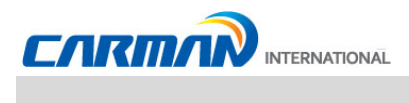

# **Руководство пользователя**

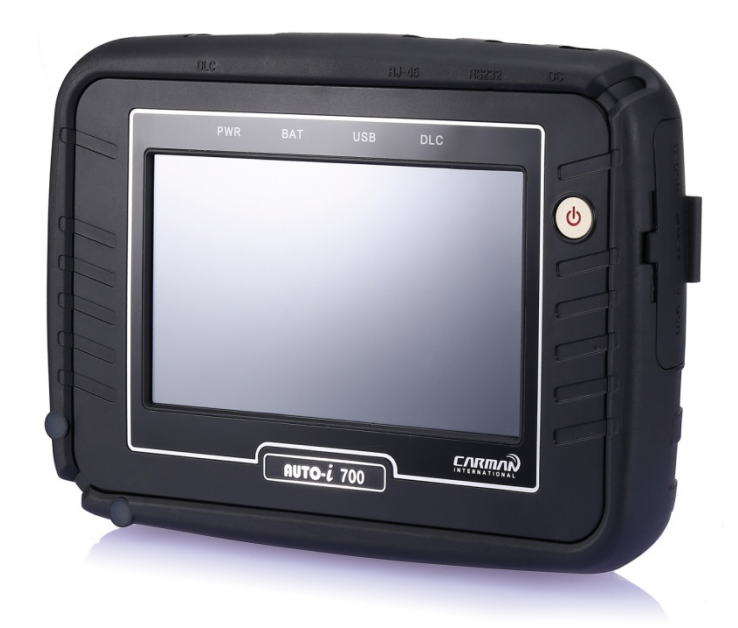

**Ver. 140801A** 

#### Внимание:

! Это информация необходима, чтобы защитить Вас и прибор при работе.

! Убедитесь, что Вы прочитали данное руководство до начала работы с AUTO-i700.

! Данная информация может быть добавлена или исправлена без уведомления.

! Для ознакомления о новых версиях программ заходите на сайт: www.carmanscan.ru

Обратите внимание, данный электронный прибор используется для коммерческих целей. Этот прибор не для бытового использования.

#### **CARMAN INTERNATIONAL CO., LTD.**

### **Содержание**

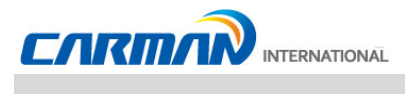

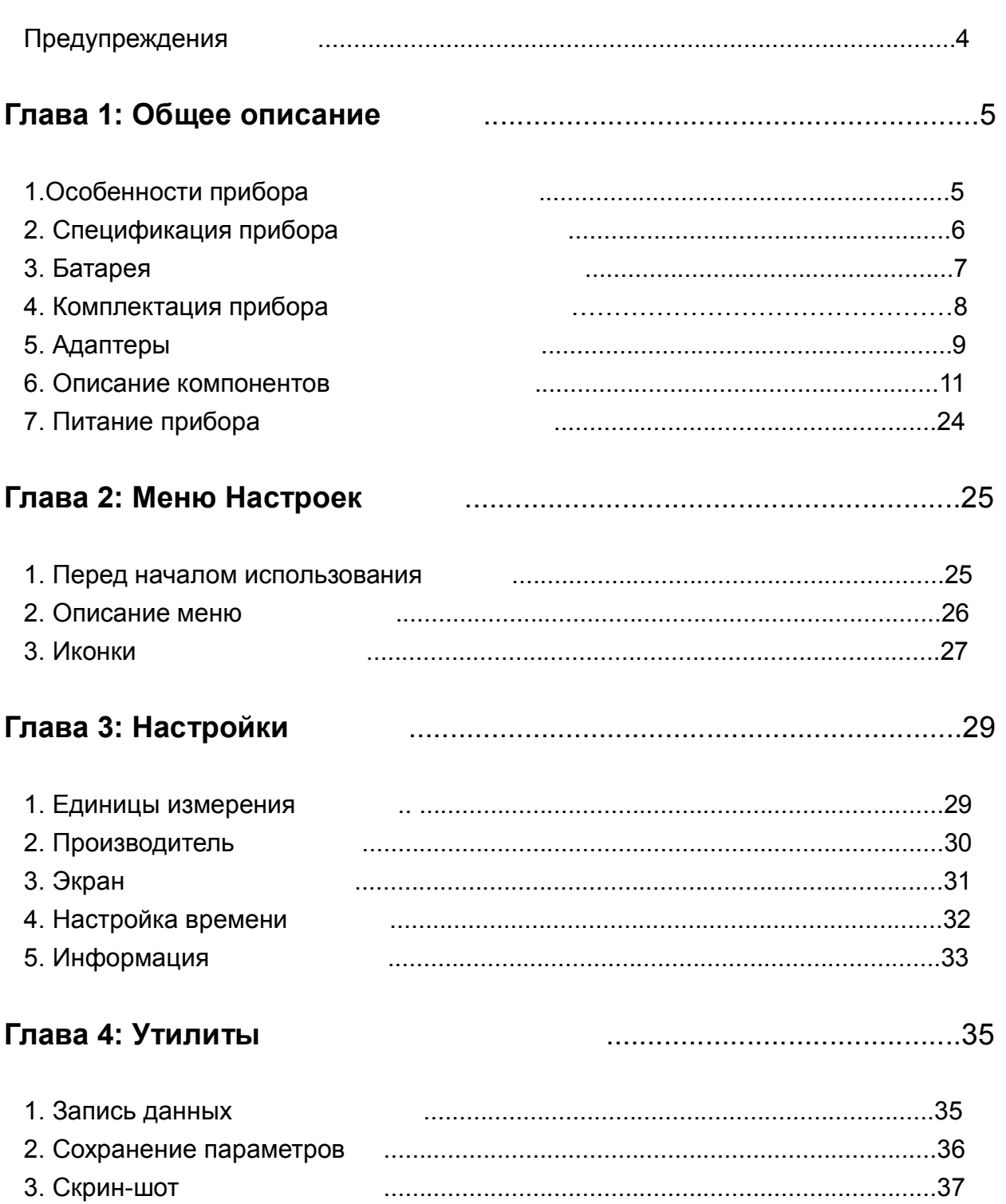

## Содержание

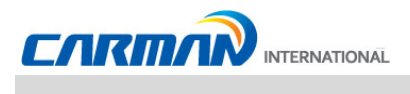

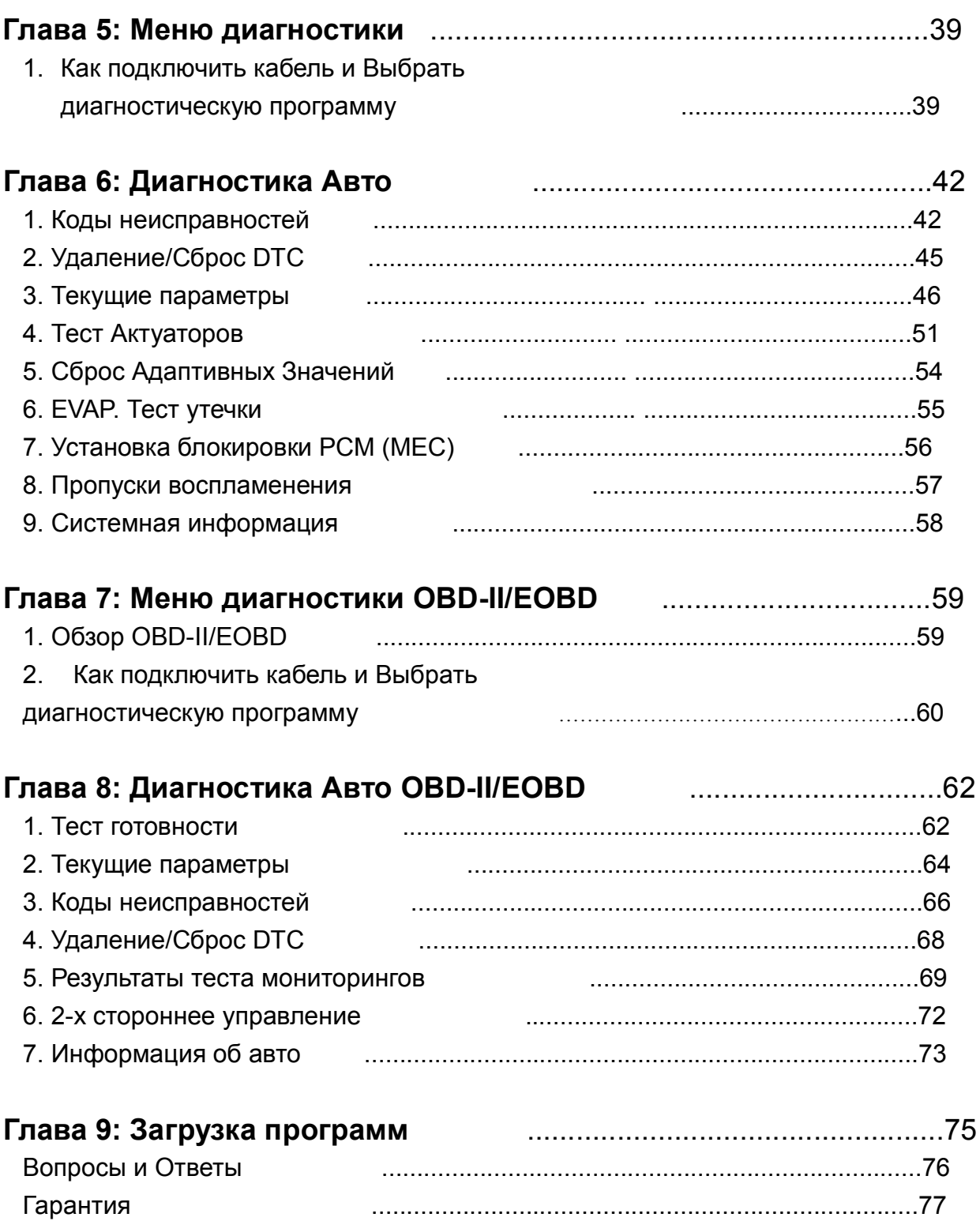

# Предупреждения

#### **Инструкции по безопасности**

Прибор AUTO-I 700 предназначен для специалистов, которые имеют базовые знания и умения по работе с диагностическим оборудованием. Пользователи должны следовать инструкциям по технике безопасности для безопасного и эффективного использования продукта.

#### **Инструкции следующие:**

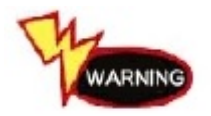

- Не бросайте AUTO-i 700.
- Всегда используйте защитный резиновый кожух прибора.

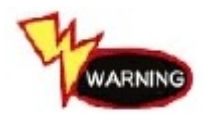

- Не кладите AUTO-i 700 на источник питания -Хотя AUTO-i 700 имеет встроенную защиту от помех электромагнитных волн, вмешательства чрезмерных электромагнитных волн может привести к повреждению прибора..

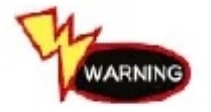

- Перепады напряжения или короткие замыкания в кабеле питания могут повредить прибор.
- Не используйте прибор при нестабильном питании.

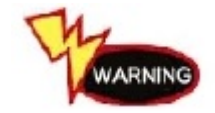

- Номинальное напряжение AC/DC адаптера 12V DC.
- Убедитесь, чтобы используете AC/DC адаптер с этим напряжением.

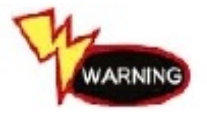

- Не допускайте попадания воды или масла в прибор.
- Прибор может быть серьезно поврежден.

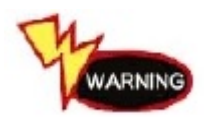

- Проверьте, нет ли короткого замыкания в разъеме OBD-II, это возможно при работе с «утопленными» авто.
- Это может привести к повреждению сканера.

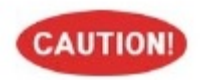

- Убедитесь, что Вы используете USB из комплекта прибора.
- В противном случае, Ваш ПК или прибор может быть поврежден.
- При беспроводном обновлении или беспроводной связи между прибор и беспроводным устройством не должно быть помех.

### **Глава 1: Общее описание**

**1. Особенности прибора**

AUTO-i 700 позволяет проверить информацию по блокам управления и статус неисправностей через OBD-II/EOBD и MOBD протокол.

Вы можете подключить AUTO-i 700 к автомобилю для диагностики таких систем как: Двигатель, Коробка передач, ABS, Подушки безопасности, Усилитель рулевого управления и других.

AUTO-i 700 имеет следующие возможности:

- ▶Диагностику Корейских, Японских и Европейских автомобилей:
- Поддерживает: OBD-II/EOBD, MOBD
- Поддерживает: CAN, SAE-J1850, ISO9141-2/KWP2000, J1587

▶ Поддерживает поиск неисправностей и текущих параметров.

- Вы можете проанализировать данные датчиков и выключателей, а также сохранить эти данные.
- ▶ Поддерживает проверку актуаторов

- Эта функция запускает/ останавливает актуаторы и включает/выключает переключатели по запросу для проверки работы.

- ▶ Вы можете просматривать сохраненные данные и обновлять программы при подключении прибора к ПК по проводу или без.
- ▶ Вы можете изменять звук и единицы измерения на AUTO-i 700.
- ▶ Изменять яркость экрана
- ▶ Вы можете проверять программы и обновлять их автоматически.
- ▶ Поддерживает печать текущих параметров в беспроводном режиме
- ▶ Поддерживает функцию Логгирования сохранение и отправка данных в случае возникновения проблем при диагностике, для поддержки пользователя и скорейшего исправления ошибок.
- ▶ Поддержка функции удаленной помощи пользователю при подключении сканера к ПК через USB.

### **Глава 1: Общее описание**

**2. Спецификация прибора**

5

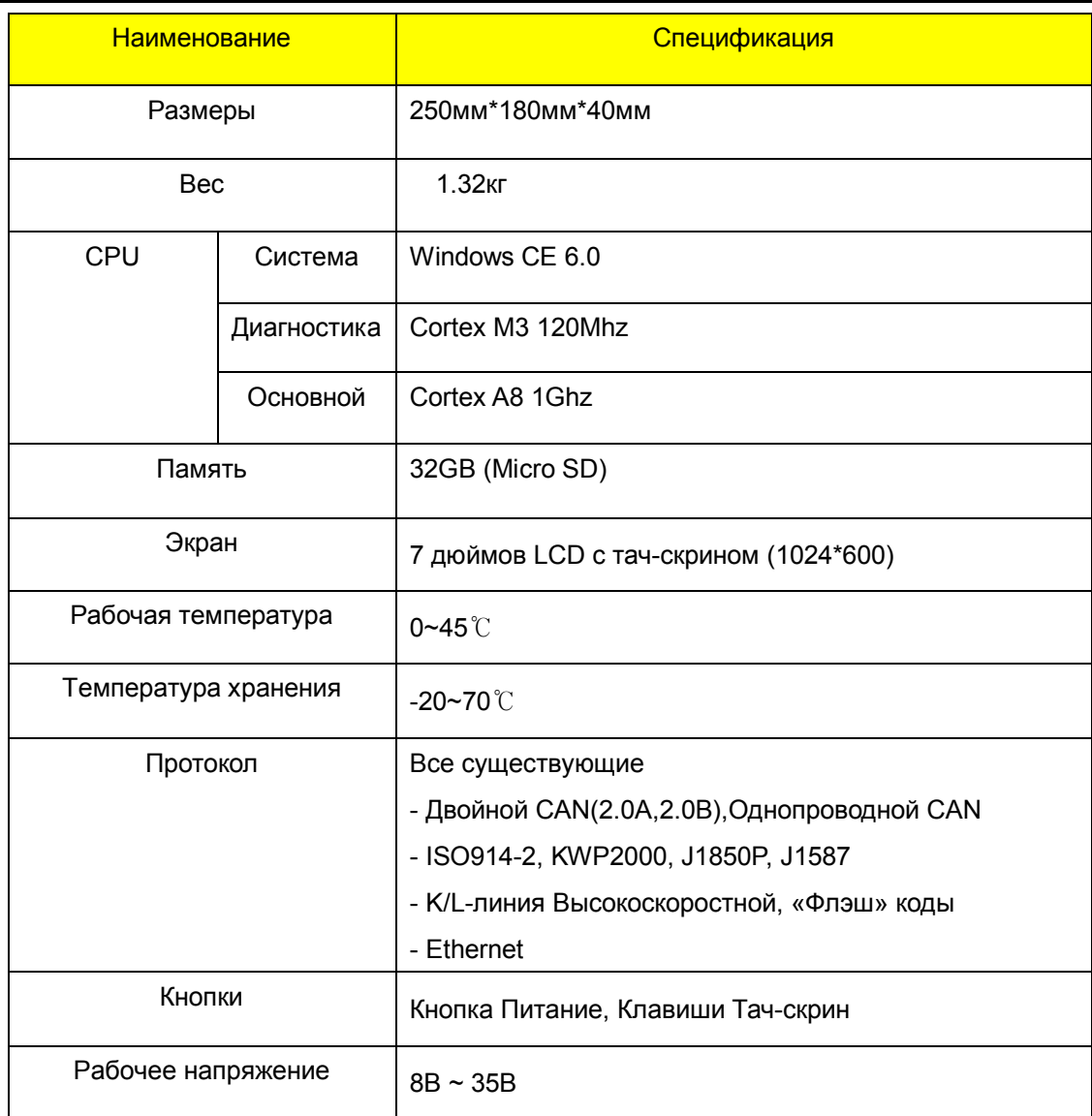

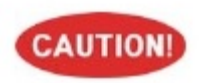

- Пожалуйста, обратите внимание, что если AUTO-i 700 находился при температуре ниже 0, то перед использованием он должен быть помещен в комнатную температуру и пролежать в течение 2 часов.
- Когда Auto-i 700 прогревается от низкой температуры до комнатной во время работы, внутри прибора может появится конденсат и это может привести к повреждению или поломке.
- Не оставляйте прибор в холодных местах

### **Глава 1: Общее описание**

**3. Батарея**

 $\overline{\phantom{a}}$ 

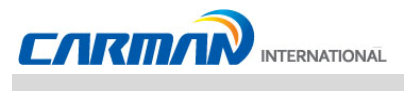

#### **\* Батарея имеет следующие особенности:**

- Напряжение батареи постепенно уменьшается, даже если система не работает.
- Перед первым использованием прибора убедитесь, что батарея полностью заряжена.

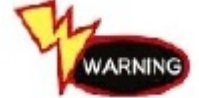

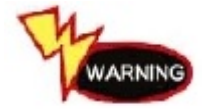

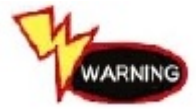

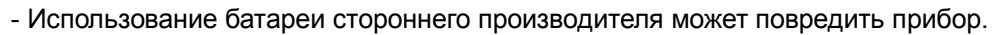

- Всегда используйте ТОЛЬКО оригинальную батарею.

(7.4V 2200 mAh lithium ion)

- Не нагревайте батарею.
- Это может привести к взрыву.
- Не замыкайте контакты батареи.
- Это может привести к взрыву.

- Это может привести к взрыву.

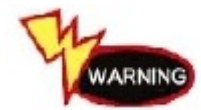

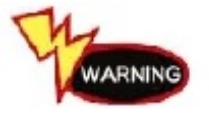

- Держите батарею вдалеке от детей и животных.
- Это может привести к пожару или травмам.

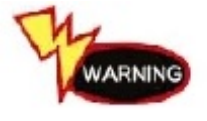

- Для предохранения батареи от разряда, всегда подключайте источник питания, прежде чем использовать систему Скрин-шоты, записи данных и другая информация может быть удалена в результате разряда батареи.

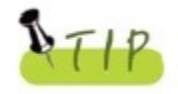

- Батарея является расходным материалом и гарантия на неё составляет 6 месяцев.

- Не располагайте батарею вблизи горячих предметов, свыше 60ºС.

- Если устройство не используется в течение 3 месяцев, то аккумулятор может разрядиться и вздуться.
- Пожалуйста, заряжайте батарею, по крайней мере, один раз в 2 или 3 месяца в течение 24 часов.

### **Глава 1: Общее описание**

#### **4. Комплектация**

.

#### 1. Базовый комплект

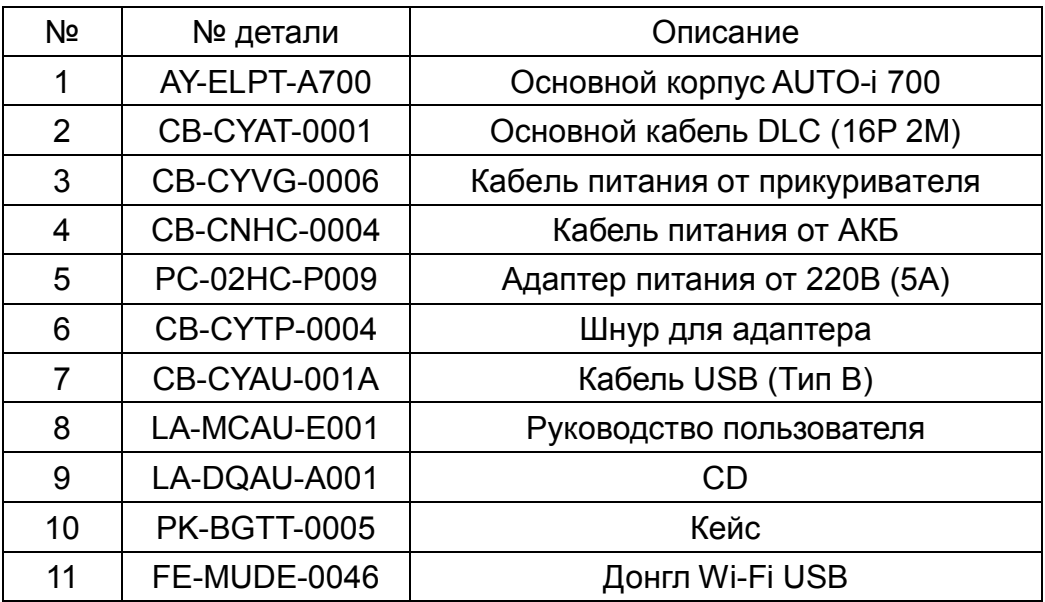

### **Глава 1: Общее описание**

#### **5. Кабели**

 $\rightarrow$ 

1) Комплект Корея

**Contract Contract** 

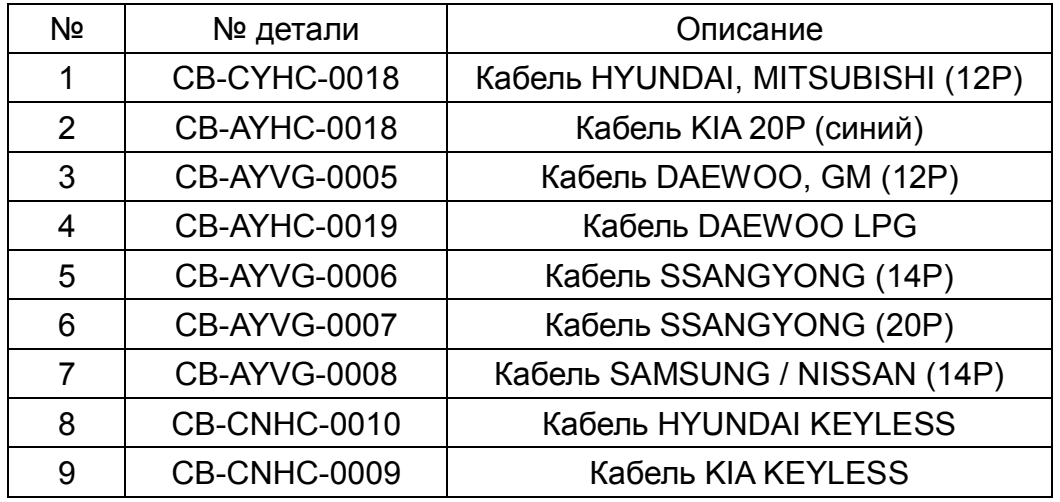

2) Комплект Япония

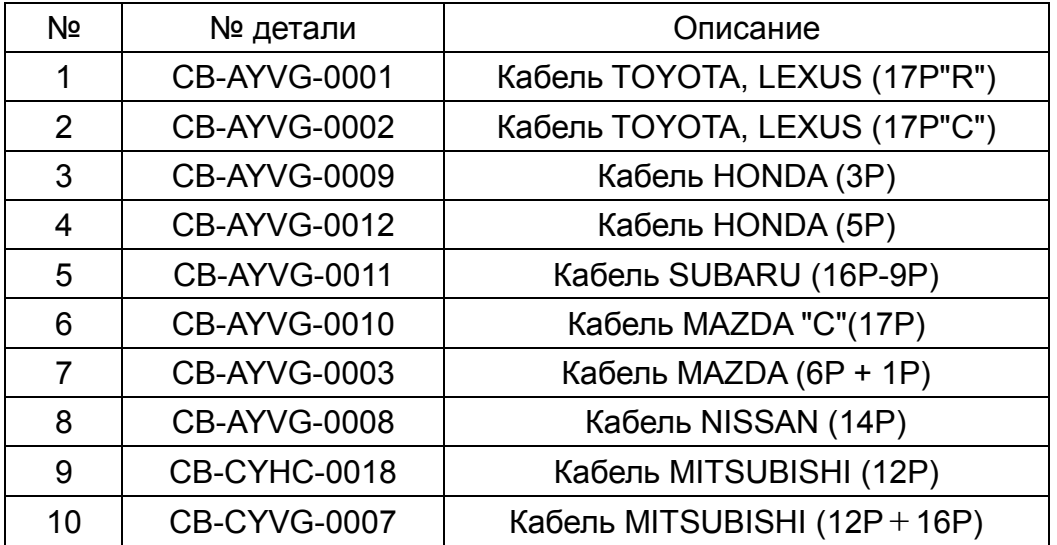

## **Глава 1: Общее описание**

3) Комплект Европа

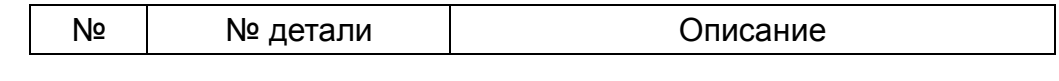

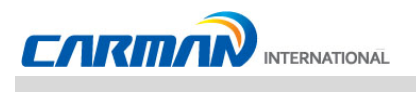

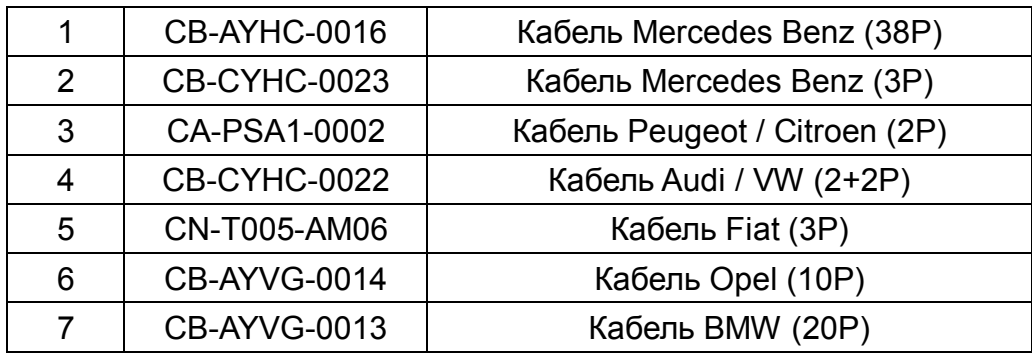

### 4) Комплект США/Австралия

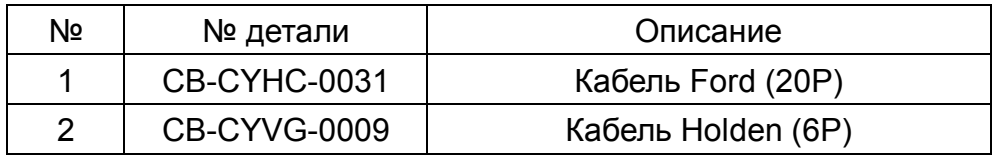

### **Глава 1: Общее описание**

#### **6. Описание компонентов**

 $\overline{\phantom{a}}$ 

<u> Tanzania (</u>

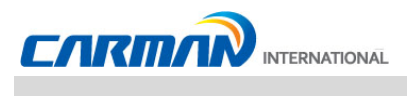

6-1. Руководство пользователя

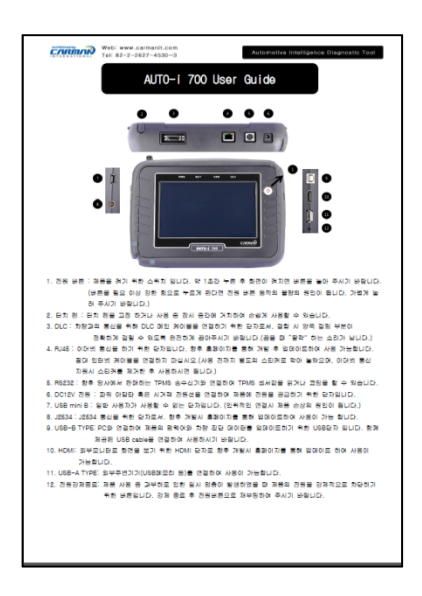

Руководство пользователя AUTO-i 700

#### **Прочтите руководство до использования продукта!**

6-2. Основной модуль

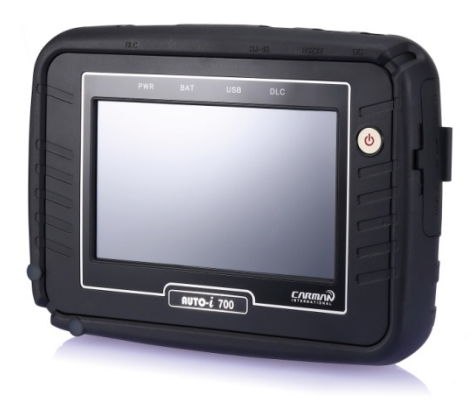

Основной модуль AUTO-i 700

\* Внешний вид прибора может быть изменен без уведомления

### **Глава 1: Общее описание**

#### 6-3. Разъемы

-Разъемы в правой верхней части - - - - - - - Разъемы в левой верхней счасти -

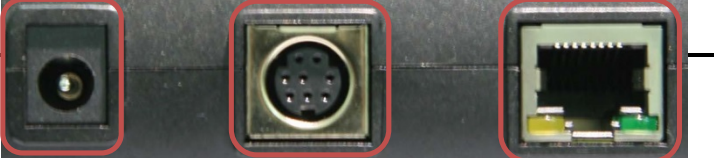

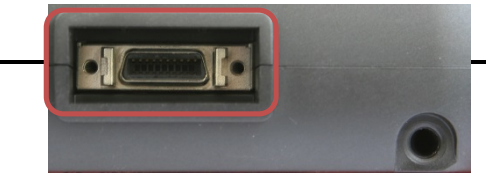

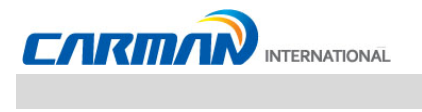

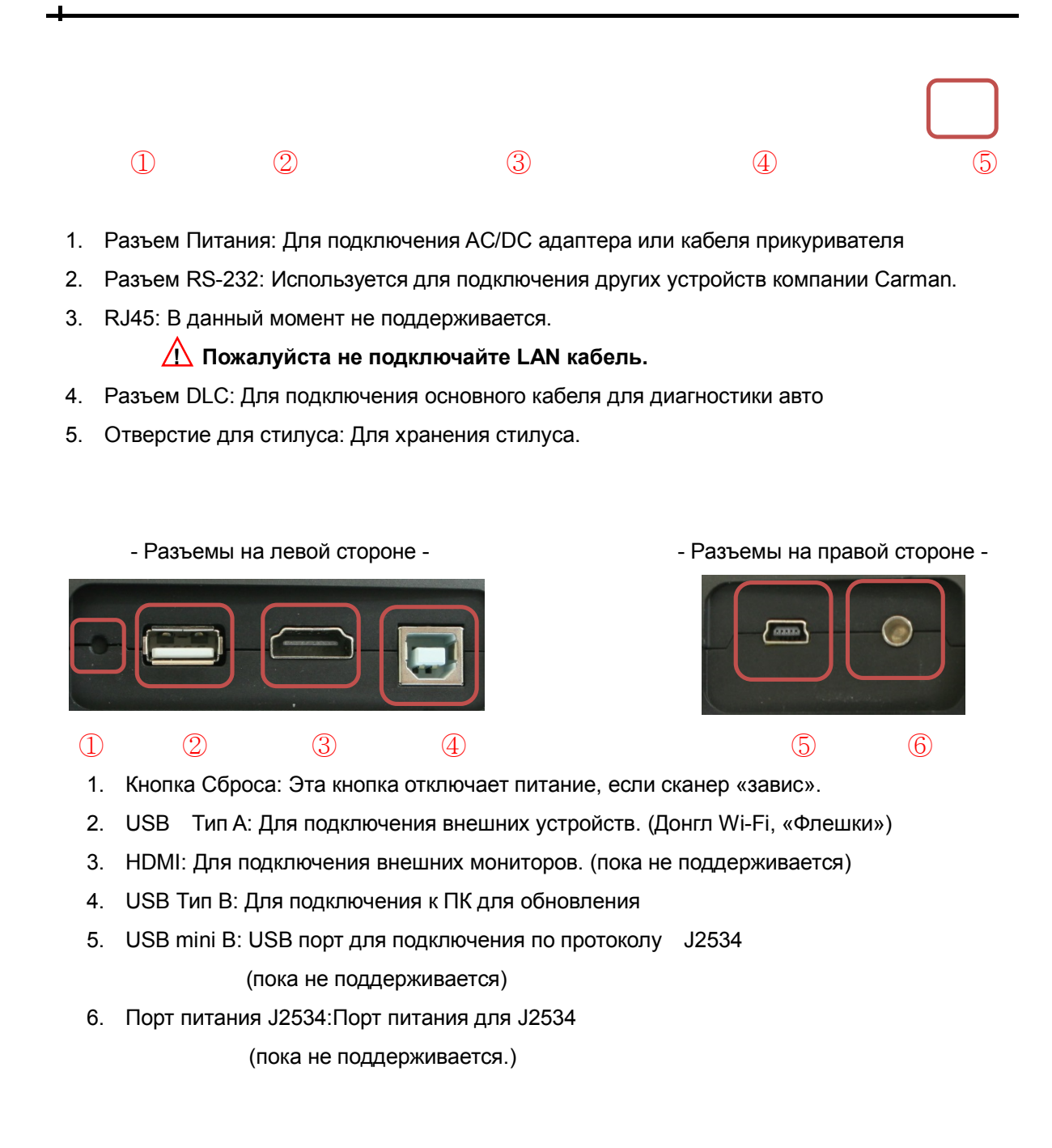

### **Глава 1: Общее описание**

6-4. Кейс AUTO-i 700

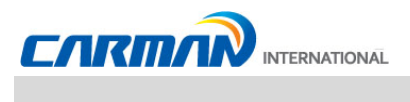

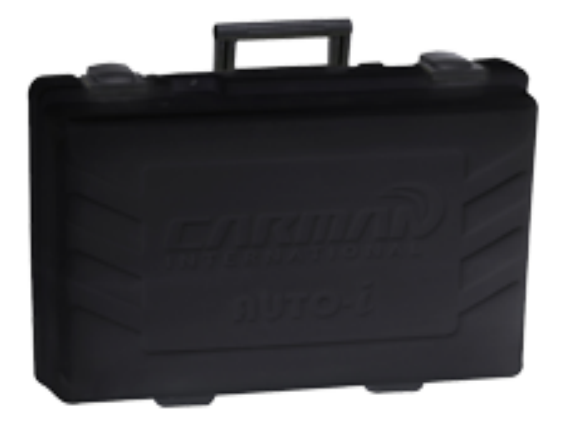

Кейс AUTO-i 700

AUTO-i 700 включает в себя ряд адаптеров и переходников. Когда прибор не используется храните его в кейсе, во избежание утери и повреждения.

6-5. Стилус

Рис №.1 Стилус Рис №. 2 Отверстие для стилуса

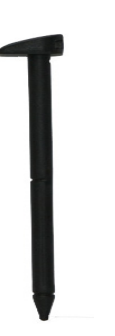

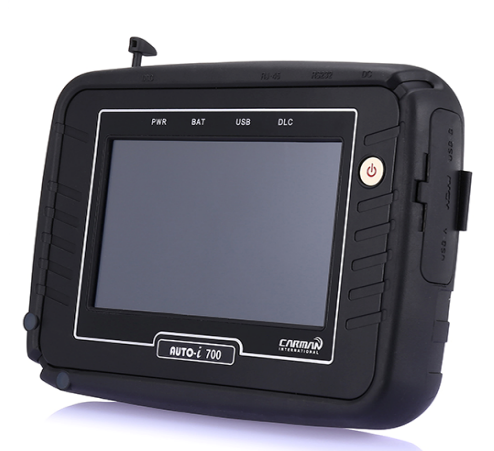

Для предотвращения потери или поломки стилуса, храните его в отверстии как показано на рис.№2.

### **Глава 1: Общее описание**

6-6. Резиновый кожух (установлен на корпусе прибора)

- Цвет кожуха может быть изменен

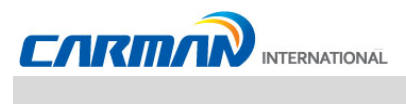

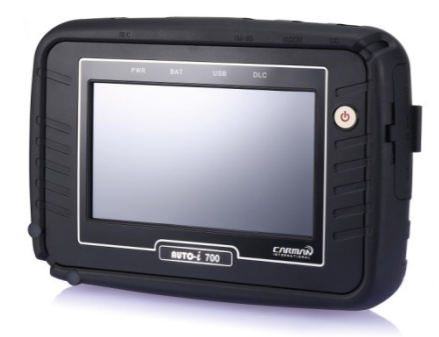

Резиновый кожух

Резиновый кожух защищает Auto-i 700 от физических и электрических ударов.

6-7. Кабель USB

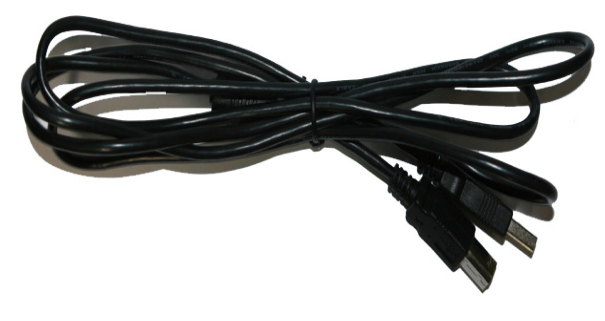

Кабель USB

Кабель USB подключается к USB портам AUTO-i 700 и ПК для загрузки обновлений и сохранения записанных файлов на ПК

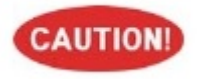

- Пожалуйста, используйте только оригинальный кабель USB для AUTO-i 700. Другие кабели USB могут повредить прибор.

### **Глава 1: Общее описание**

6-8. CD

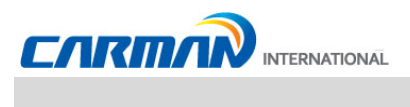

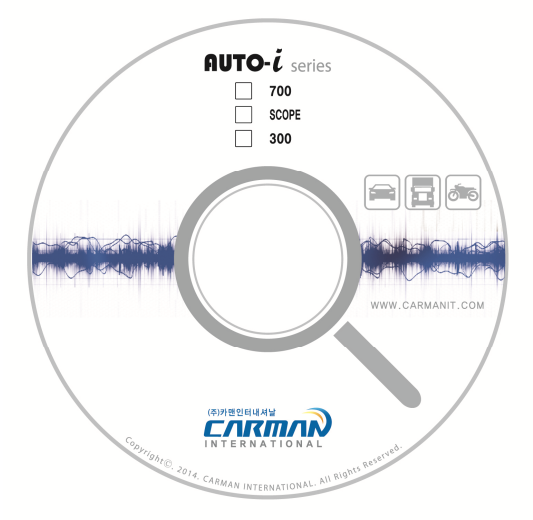

#### **\*Содержание CD**

- **- Драйвера для установки**
- **- Программа для ПК**
- **- Программа для чтения PDF**
- **- Основная Диагностическая программа**
- **- Руководство пользователя**

6-9. Донгл Wi-Fi USB

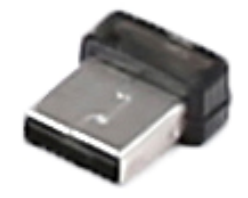

- Новые диагностические программы могут быть загружены через Wi-Fi (USB Тип A). Также, в беспроводном режиме можно распечатать скрин-шоты со сканера через ПК, подключенный к принтеру (Данная функция пока не доступна).

### **Глава 1: Общее описание**

6-10. Кабель питания от прикуривателя

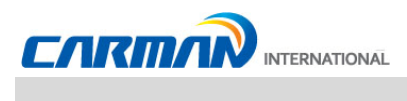

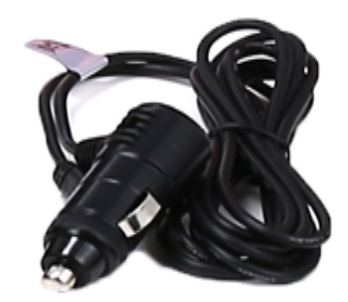

Кабель питания от прикуривателя

Кабель питания от прикуривателя подключается к AUTO-i 700 и авто для подачи питания.

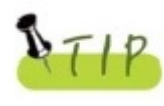

AUTO-i 700 имеет встроенную батарею, сканер может загружаться без внешнего питания. Если встроенная батарея разряжена, то вы можете использовать питание от прикуривателя/АКБ или адаптера 220В.

#### 6-11. Кабель питания от АКБ

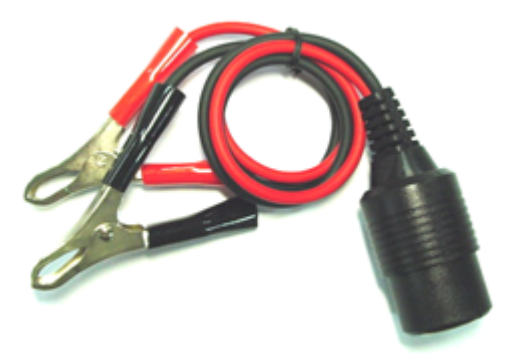

Кабель питания от АКБ

Этот кабель подает питание на AUTO-i 700 от АКБ автомобиля через кабель питания от прикуривателя.

### **Глава 1: Общее описание**

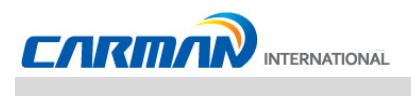

6-12. Основной кабель DLC

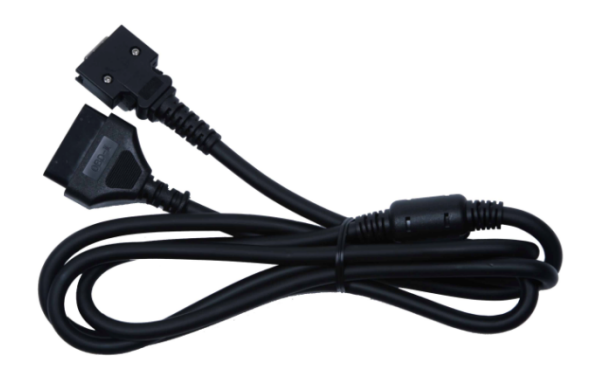

Кабель DLC

Кабель DLC также называется кабель OBD-II. Все автомобили, который выпущены последнее время, имеют встроенный разъем OBD-II. Это позволяет диагностировать новые машины подключив к ним кабель DLC. В этом случае подавать питание на сканер нет необходимости, сканер питается от диагностического разъема.

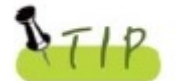

Старые модели автомобилей требуют подключения дополнительных адаптеров.

#### 6-13. AC адаптер от 220В с проводом

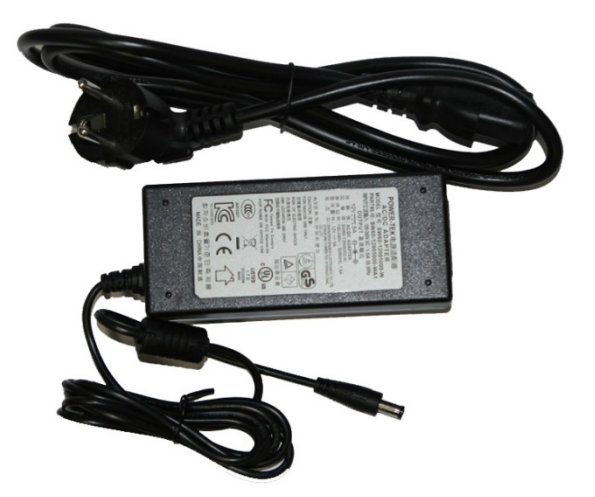

AC адаптер от 220В с проводом

Когда Вы хотите загрузить обновление, найти сохраненные данные, то Вы можете использовать адаптер для питания прибора. Также адаптер используется для подзарядки встроенной батареи.

### **Глава 1: Общее описание**

6-14 Адаптер DLC

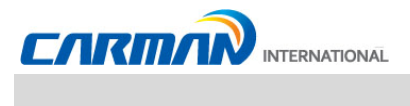

DLC адаптеры используются для диагностики автомобилей со старыми заводскими разъемами и устанавливаются они на основной DLC кабель. Некоторые адаптеры имеют похожу форму, поэтому убедитесь в правильности выбора, посмотрев название производителя на адаптере до его использования. У одного производителя может быть несколько типов адаптеров. Поэтому необходимо проверить форму и количество ножек у адаптера перед использованием.

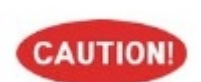

Некоторые автомобили не поддерживают питание через диагностический разъем. Не подключайте дополнительное питание к сканеру, если питание есть в диагностическом разъеме.

1) Комплект Корея

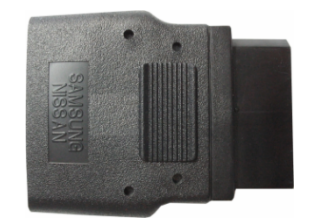

Адаптер SAMSUNG / NISSAN (14P) Адаптер KIA 20P (BLUE)

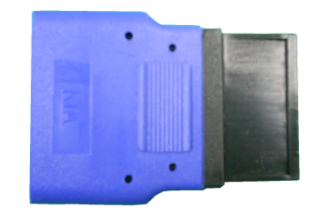

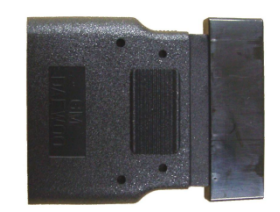

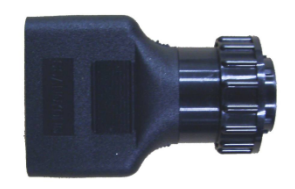

Адаптер DAEWOO, GM (12P) Адаптер SSANGYONG (14P)

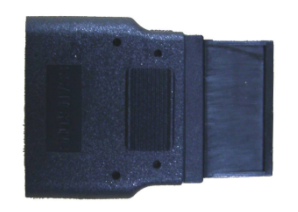

Адаптер SSANGYONG (20P)

### **Глава 1: Общее описание**

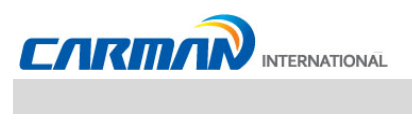

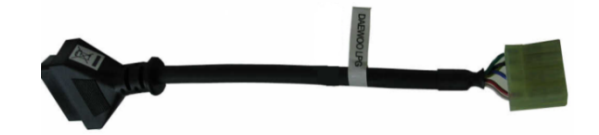

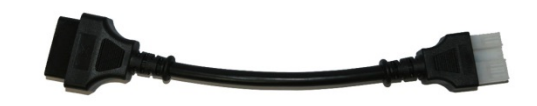

Адаптер DAEWOO LPG Адаптер HYUNDAI, MITSUBISHI (12P)

2) Адаптеры для регистрации кодов брелоков Hyundai и Kia

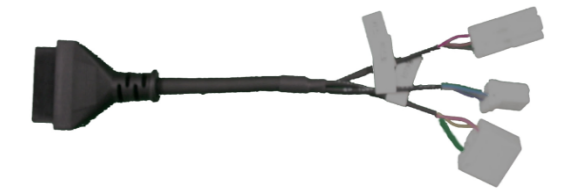

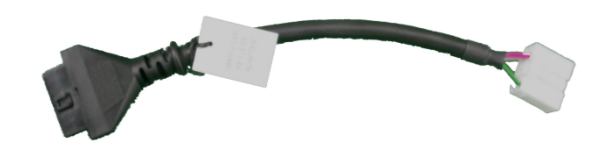

Адаптер KIA KEYLESS Адаптер HYUNDAI KEYLESS

### **Глава 1: Общее описание**

 $\overline{\phantom{a}}$ 

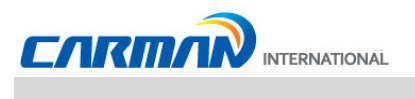

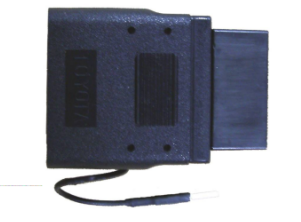

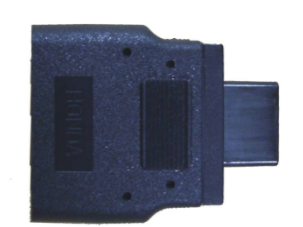

Адаптер HONDA (3P) В Адаптер HONDA (5P)

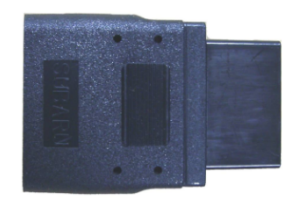

Адаптер SUBARU (16P-9P) Адаптер MAZDA "C" (17P)

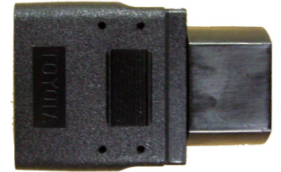

### Адаптер TOYOTA, LEXUS (17P"R") Адаптер TOYOTA, LEXUS (17P"C")

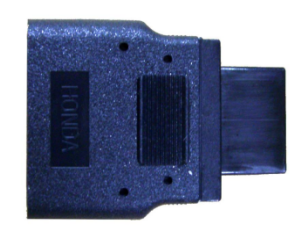

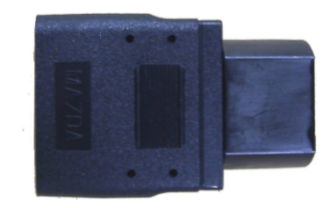

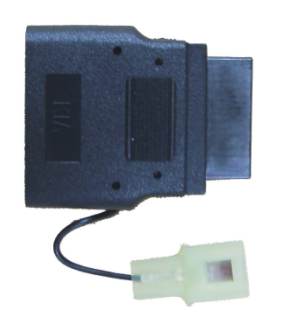

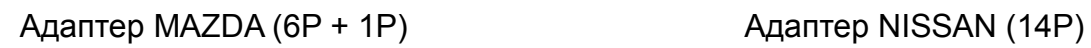

## **Глава 1: Общее описание**

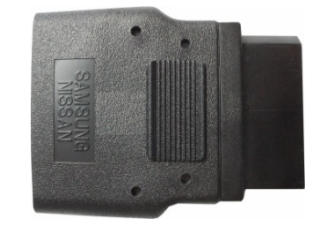

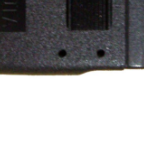

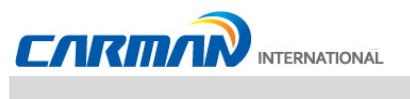

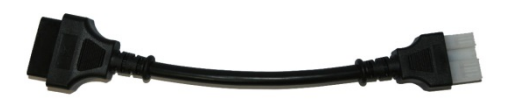

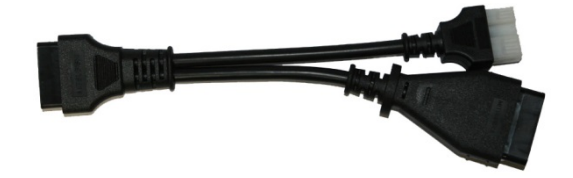

Адаптер MITSUBISHI (12P) Адаптер MITSUBISHI (12P+16P)

**Глава 1: Общее описание**

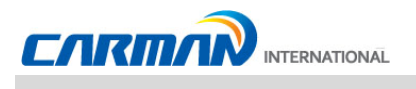

4) Комплект Европа

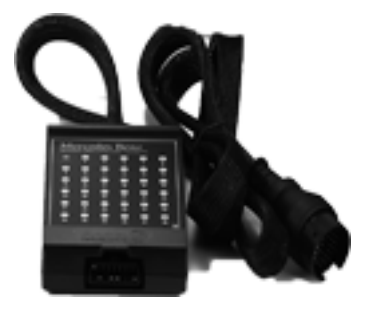

Адаптер Mercedes Benz (38P) Адаптер Mercedes Benz (3P)

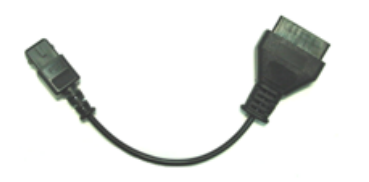

Адаптер Peugeot /Citroen (2P) Адаптер Audi / VW (2+2P)

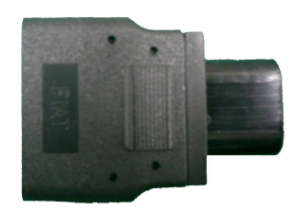

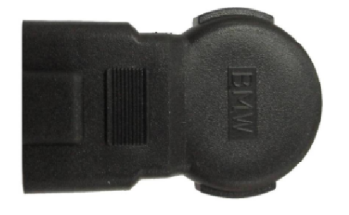

Адаптер BMW (20P)

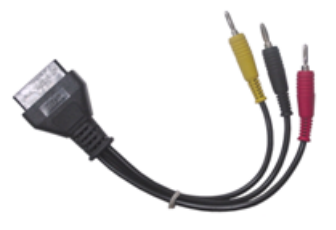

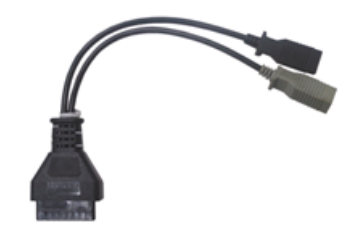

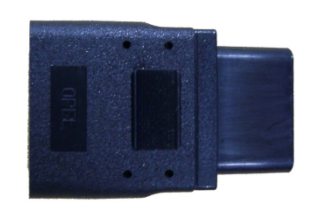

Адаптер Fiat (3P) Адаптер Opel (10P)

## **Глава 1: Общее описание**

5) Комплект США /Австралия

 $\overline{\phantom{0}}$ 

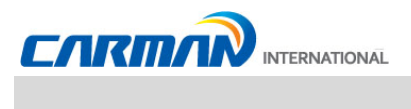

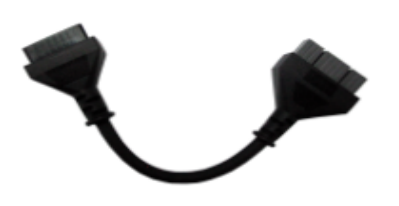

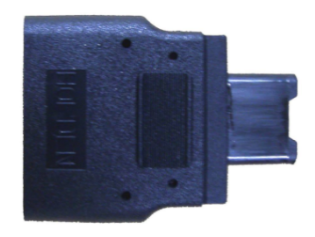

Адаптер Ford (20P) **Адаптер Holden (6P)** 

### **Глава 1: Общее описание**

**7. Питание прибора**

 $\rightarrow$ 

#### 1. Кабель питания от прикуривателя

Питание поступает через кабель питания от прикуривателя. Однако, когда в автомобиле выключено зажигание или двигатель находится во время запуска, питание в разъем прикуривателя не поступает.

#### 2. АКБ автомобиля

Подключите красный «крокодил» к (+) клемме АКБ и черный «крокодил» к (-) клемме АКБ. Подключите кабель питания от АКБ к кабелю питания от прикуривателя и к прибору. В этом случае, питание будет подаваться на прибор постоянно, в не зависимости от зажигания и запуска двигателя (будьте внимательны, не разрядите АКБ).

**A DANGER** 

Будьте осторожны при подключении кабеля, неверная полярность может повредить прибор.

#### 3. Кабель DLC

В автомобилях, поддерживающих протокол OBD-II и использующих соответствующий разъем, при подключении DLC кабеля подавать дополнительное питание на прибор нет необходимости.

#### 4. Батарея

При использовании внутренней батареи, прибор будет работать от 3 до 4 часов без дополнительного питания

Точно время работы прибора зависит от условий использования и окружающей среды. Как заряжать: когда прибор не используется, подключите к нему источник питания, например , AC/DC адаптер, который идет в комплекте с прибором. Время заряда от 12 ~ 24 часов.

#### 5. Адаптер AC/DC

Если используется AC/DC адаптер, то батарея будет автоматически заряжаться и также будет питаться сам прибор.

### **Глава 2: Меню Настроек**

**AUTO-i 700**

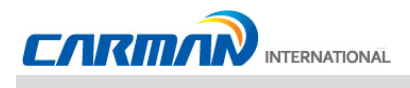

#### **1. Перед началом использования.**

1-1. Перед использованием продукта, проверьте полностью ли заряжена батарея. Если батарея не заряжена, подключите к прибору внешнее питание или зарядите батарею перед использованием.

- Если Вы используете прибор подключив его к диагностическому разъему, то Вы также можете использовать питание от разъема.

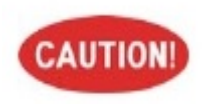

Если питание от диагностического разъема не поступает на прибор, то необходимо подключить кабель питания от прикуривателя до соединения с автомобилем. Различие в напряжении между Блоком управления и AUTO-i 700 могут привести к ошибки в соединении.

1-2. Перед началом использования, убедитесь, что диагностические программы загружены. Диагностические программы хранятся в системной памяти. - Перед началом использования, убедитесь, что диагностические программы соответствуют комплекту, который Вы приобрели.

- Обычно, программы сразу загружены в прибор при покупке. Кроме того, Вы можете получиться и обновить диагностические программы с нашего сайта или в компании, продавшей прибор.

### **Глава 2: Меню Настроек**

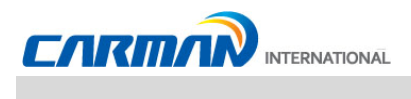

#### **2. Описание меню**

Когда включается AUTO-i 700, на экране появляется следующее меню:

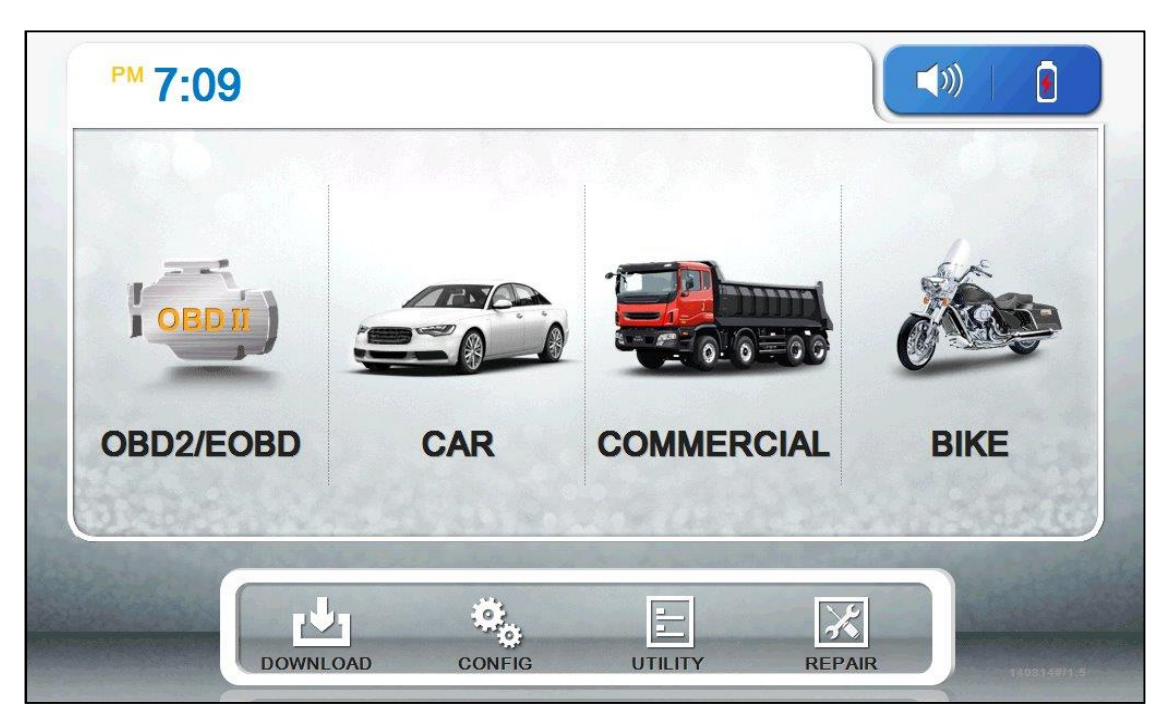

- Главный экран -

#### 01. **OBD2/EOBD**

- Это меню для диагностики и тестирования некоторых компонентов, связанных с вредными выхлопами, автомобиль должен поддерживать OBD2/EOBD

#### 02. **CAR, BUS/TRUCK, BIKE (ЛЕГКОВЫЕ, ГРУЗОВЫЕ, МОТО)**

- Это меню позволяет диагностировать автомобили, просматривать параметры, активировать актуаторы и др.

- В зависимости от комплектации Вы можете диагностировать Корейские, Азиатские, Европейские и Американские автомобили.

#### 03. **Download (Загрузка)**

- В этом меню позволяет соединить AUTO-i 700 и ПК для обновления программ и скачивания сохраненных данных.

#### 04. **Config (Настройка)**

- В этом меню можно посмотреть: единицы измерения, настроить избранных производителей, настроить экран, время , посмотреть системную информацию.

#### 05. **Utility (Утилиты)**

- В этом меню можно посмотреть: записанные данные, скрин-шоты и др.

#### 06. **Repair (Ремонт)**

(Будет доступна позже)

### **Глава 2: Меню Настроек**

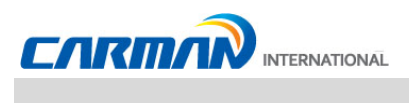

#### **3. Иконки на главном экране**

#### 3-1 Иконки на главном экране

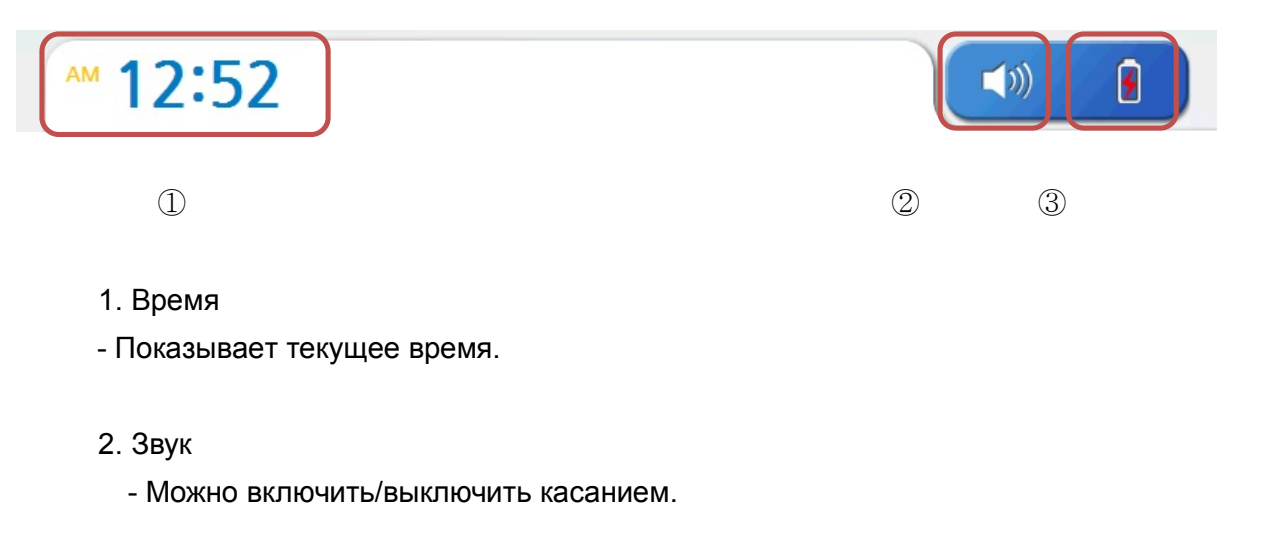

#### 3. Статус батареи

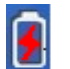

 - Зарядка: Этот индикатор показывает, что прибор получает внешнее питание и его батарея заряжается в этот момент.

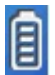

- Состояние батареи: Показывает оставшийся заряд в батареи. Избегайте разряда батареи AUTO-i 700.

### **Глава 2: Меню Настроек**

3-2 Иконки в меню CAR (Легковые)

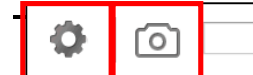

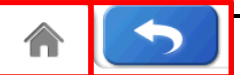

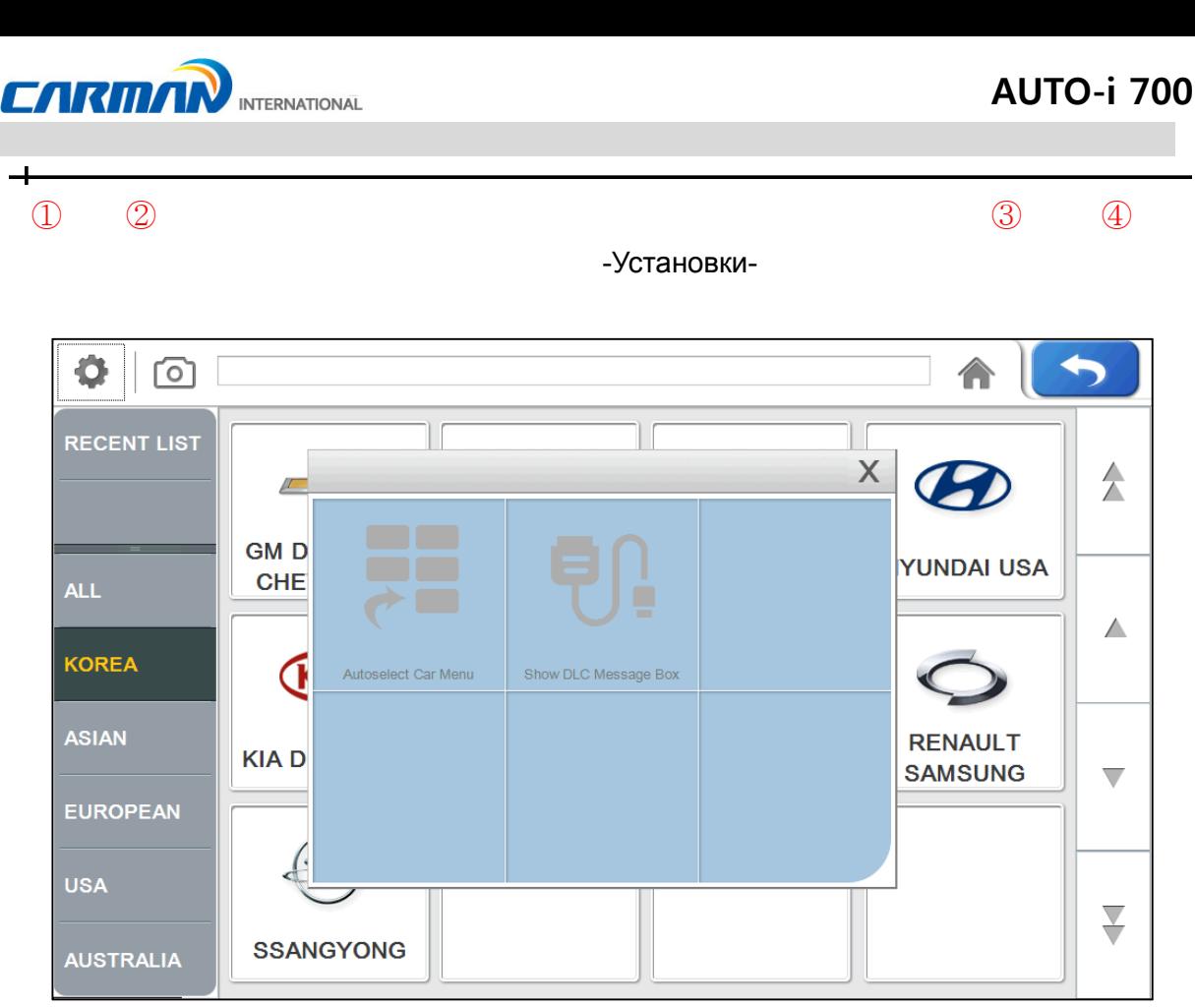

1. Setting (Установки): Нажмите эту кнопку для включения/выключения функций «Show DLC Message Box» (Показать место DLC разъема) и «Log on» (Вкл Лог). Если вы нажмете кнопку, кнопка подсветится и активируется.

- 2. Capture (Захват): Нажмите эту кнопку, чтобы сделать скрин-шот.
- 3. Home (Домой): Нажмите эту кнопку для возврата на главный экран.
- 4. Back (Назад): Нажмите эту кнопку, чтобы вернутся на предыдущий экран.
- 5. Autoselect Car Menu (Меню Автовыбора): (Нажмите кнопку для активации)
	- Активируйте Autoselect Car Menu и AUTO-i 700 запустится с экрана выбора авто.
	- Тогда главный экран будет пропущен.
- 6. Show DLC Message Box
	- Активируйте кнопку для показа места расположения разъема DLC (Стр. 39).
	- В противном случае, экран с местом расположения разъема будет пропущен..

### **Глава 3: Настройки**

#### **1. Единицы измерения**

- В этом меню, Вы можете изменить единицы измерения данных полученных от авто.

- Такие данные как: скорость, температура, давление, угол, поток воздуха и звук.

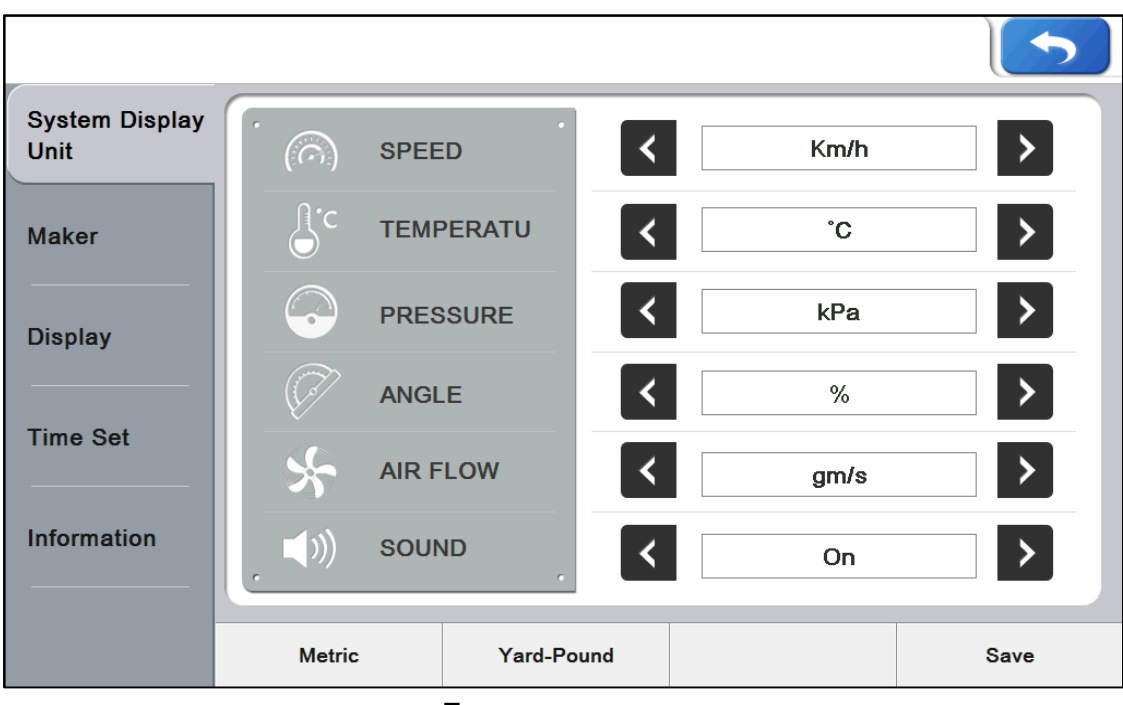

- Единицы измерения -
- 1-1. Также можно изменить сразу все единицы измерения для разных регионов. Системы: "Metric" (Метрическая) или "Yard-Pound" (Ярды-Фунты).
- 1-2. После изменения, нажмите кнопку «Save» (Сохранить), чтобы сохранить изменения.

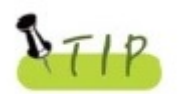

- SPEED (Скорость): Выбор между Km/h и MPH.
- TEMPERATURE (Температура): Выбор между ℃ и ℉.
- PRESSURE (Давление): Выбор между: mbar, kPa, inHg и psi.
- ANGLE (Угол): Выбор между ° и %.
- AIR FLOW (Поток воздуха): Выбор между gm/s и lb/m.
- SOUND (Звук): Можно включить или выключить.

### **Глава 3: Настройки**

#### **2. Производитель**

- Позволяет переместить в начало списка избранные марки в меню диагностики.
- Эта функция позволяет сократить время поиска марок, которым часто делается

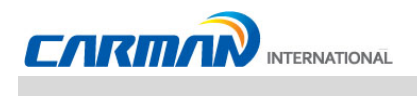

диагностика.

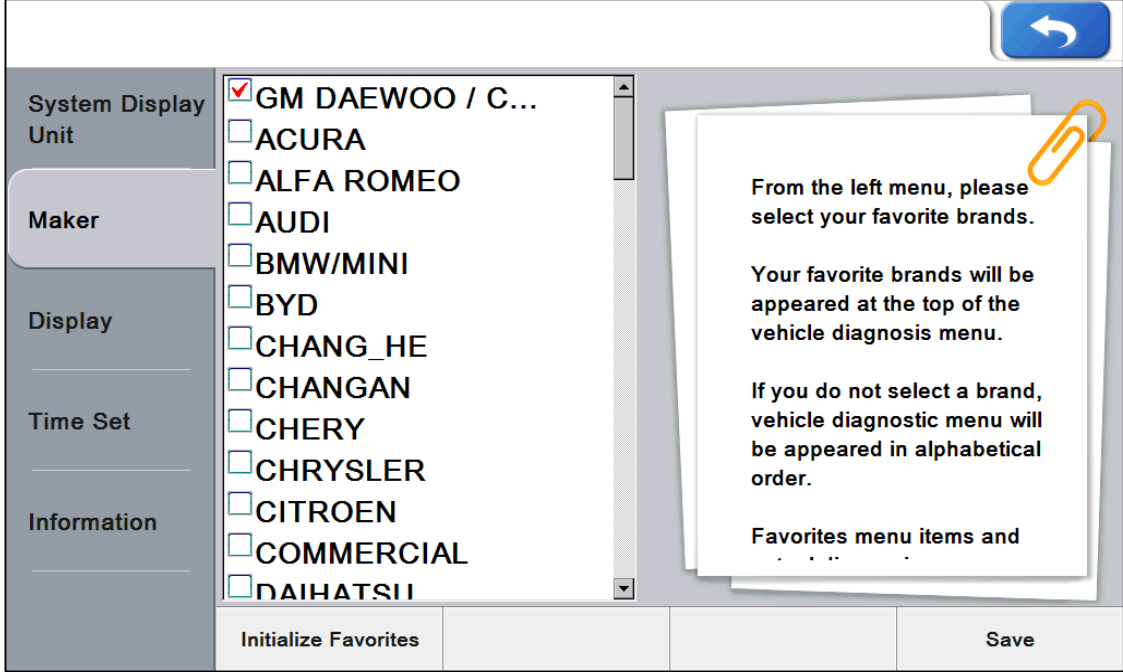

- Производитель -

- 2-1. Maker (Марка) Выберите марку и нажмите сохранить, а затем подтвердите выбор.
- 2-2. Initialize Favorites (Инициализация избранного): Инициализирует избранные марки
	- Нажмите инициализацию и подтвердите сохранение изменений.

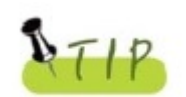

Список марок может показывать марки, которые у Вас не загружены. Вы можете проверить актуальные модели в меню экрана диагностики.

### **Глава 3: Настройки**

#### **3. Экран**

- Вы можете установить язык и яркость LCD экрана.
- Настройка яркости позволяет улучшить эффективность работы в темных и светлых местах.

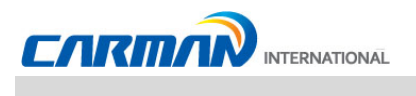

Также можно выбрать язык системы.

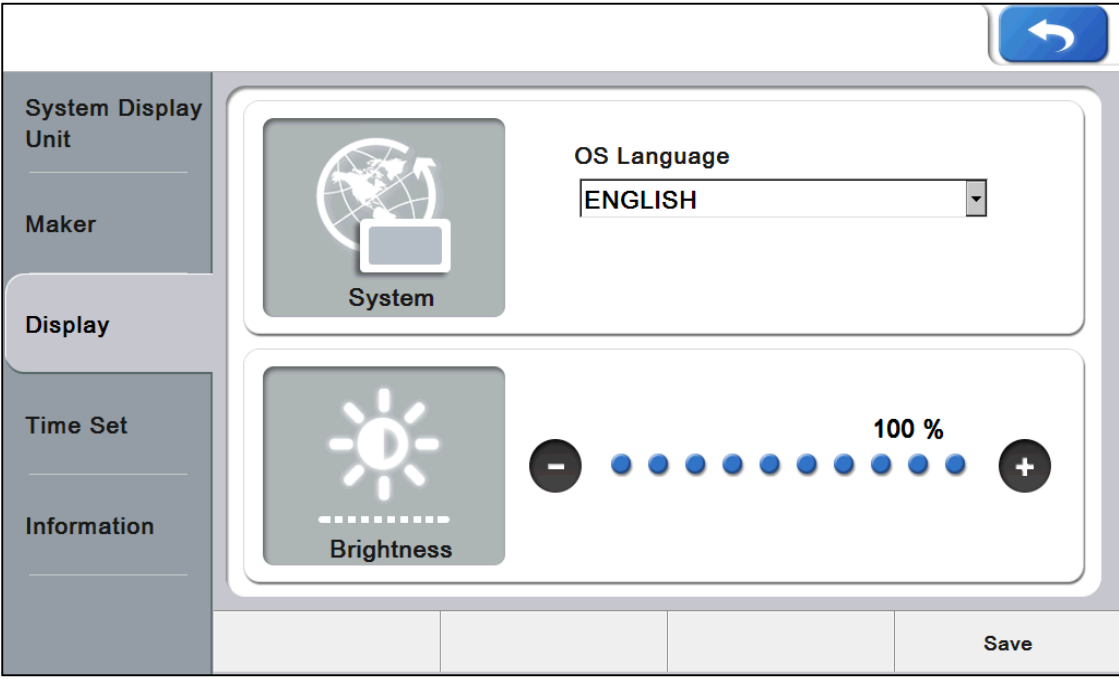

- Экран -

3-1 OS Language (Язык) – Язык ОС и диагностических программ может быть выбран среди языков хранящихся в памяти прибора.

3-2 Brightness (Яркость) – Нажимайте кнопки "-" и "+" для настройки яркости экрана.

- Помните, что при установке максимального значения яркости время работы батареи уменьшится.

### **Глава 3: Настройки**

#### **4. Настройка времени**

 $\overline{\phantom{0}}$ 

<sup>-</sup> Вы можете изменить дату и время, сохраненные в памяти.

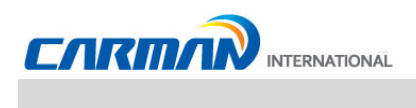

 $\rightarrow$ 

- Эти данные используется при сохранении файлов и других функциях.
- Пользователь может настроить дату и время прибора.

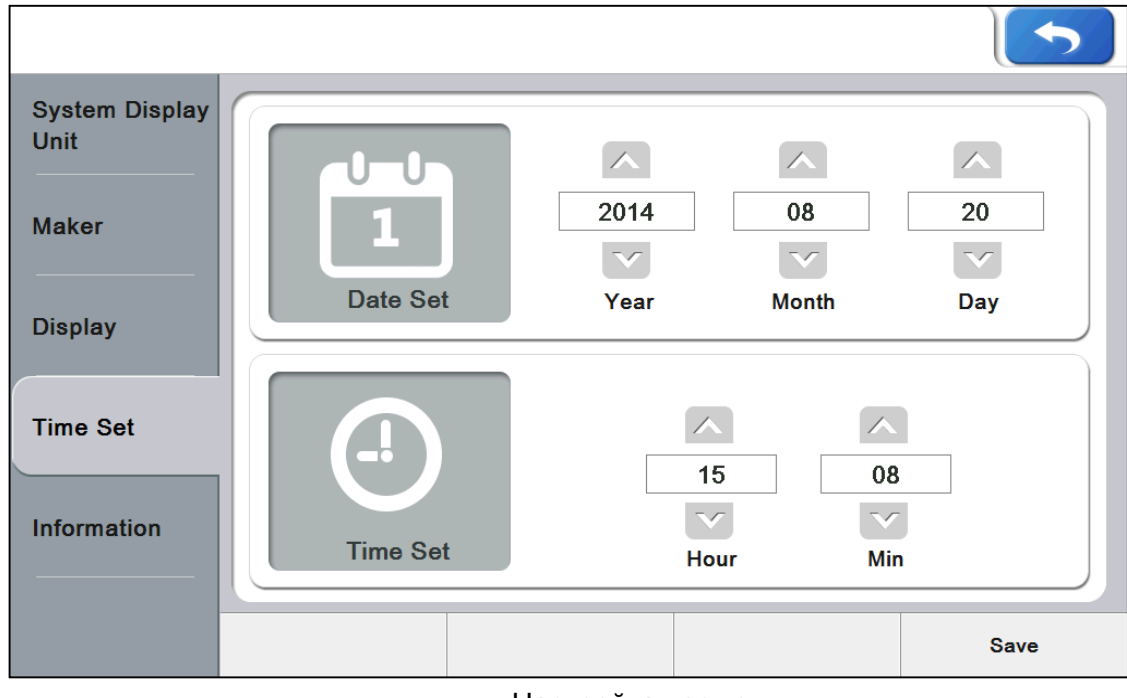

-Настройка времени-

4-1. Настройка даты: Изменяйте день, месяц и год по желанию, используя стрелки (▲ и ▼).

4-2. Настройка времени: Изменяйте часы и минуты по желанию, используя стрелки.

### **Глава 3: Настройки**

#### **5. Информация**

Вы можете ввести свои данные или проверить информацию о системе.

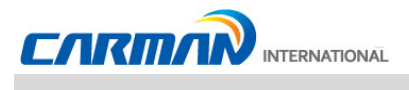

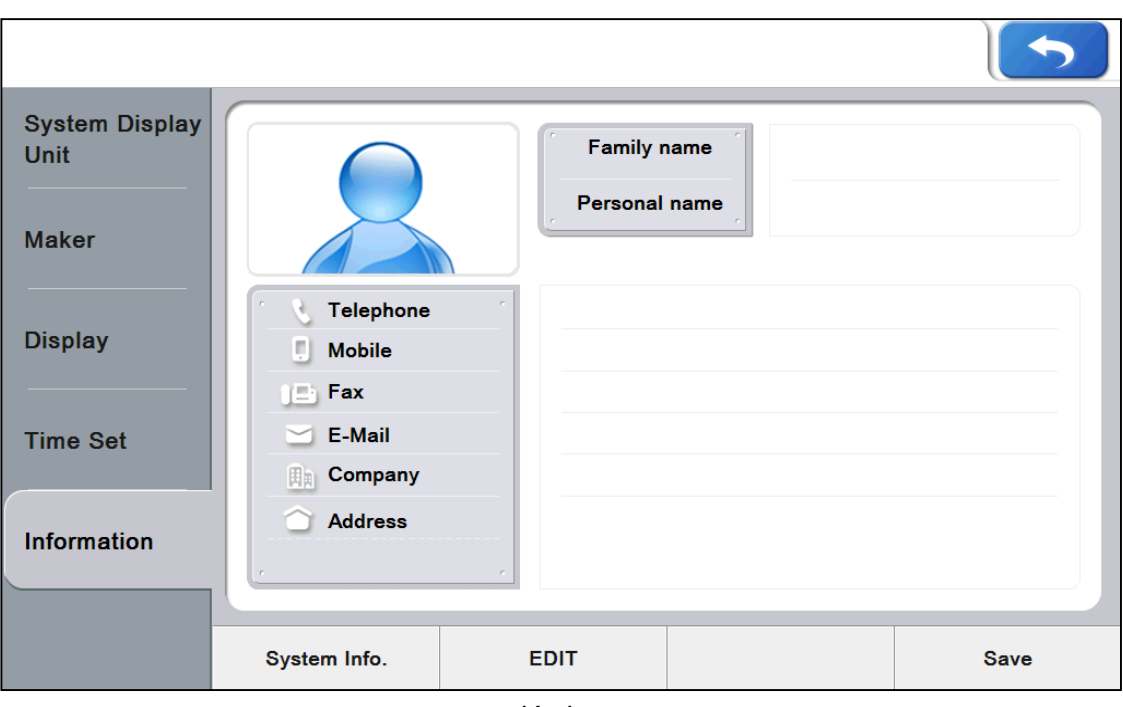

-Информация-

5-1. Показана информация о пользователе, ее можно изменять и сохранять.

5-2. При необходимости изменить информацию, нажмите «Еdit» (Редактировать) и введите информацию.

### **Глава 3: Настройки**

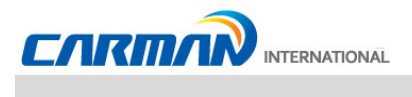

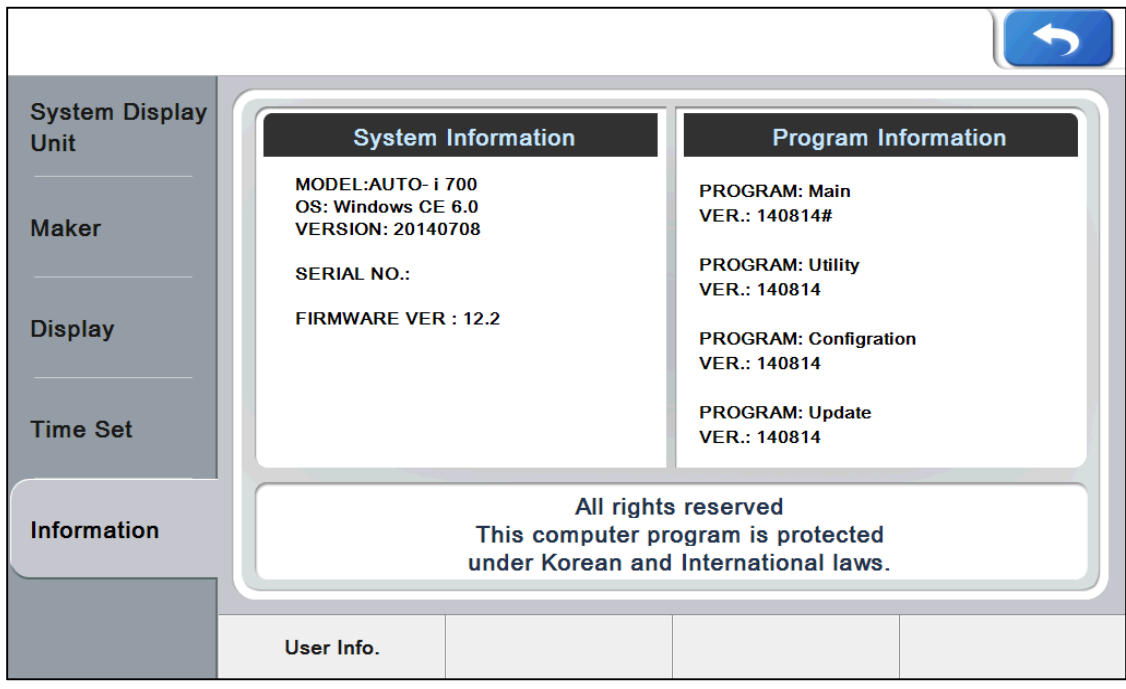

-Информация-

5-4. Нажмите кнопку «Information» (Информация). Можно узнать версии программ и системную информацию.

### **Глава 4: Утилиты**

 $+$ 

Эта функция позволяет проверить записанные данные, скрин-шоты сохраненные

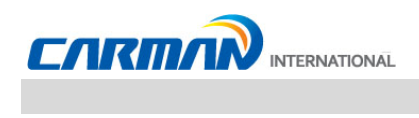

параметры и др.

#### **1. Запись данных**

- Вы можете сохранить параметры авто для последующего анализа (Справка на стр.49).
- Вы можете сохранить «идеальные» параметры авто.
- Эта функция полезна, когда имеет место спорадическая неисправность.

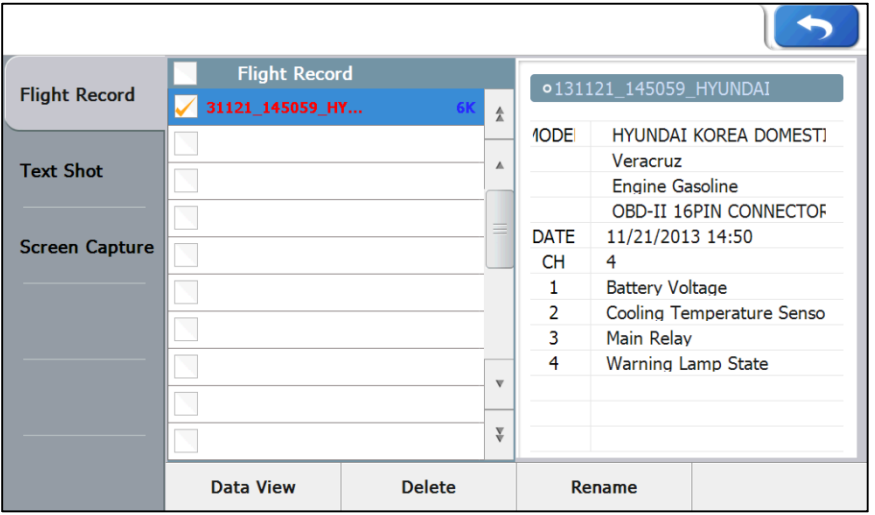

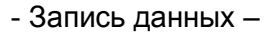

1-1. Data View (Просмотр данных): Нажмите кнопку для отображения параметров выбранных пользователем.

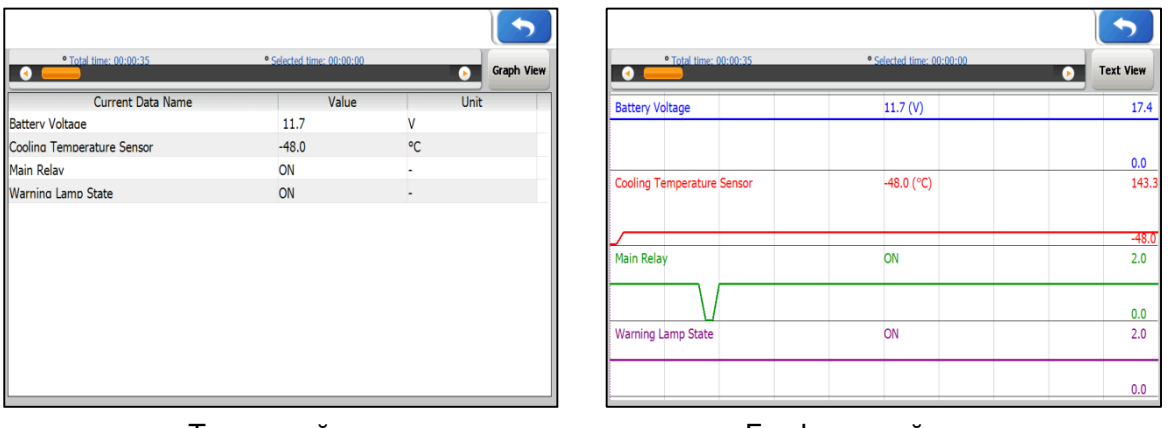

-Текстовый вид-<br>-Графический вид-

- 1-2. Delete (Удалить): Нажмите кнопку для удаления выбранного файла.
- 1-3. Rename (Переименовать): Нажмите кнопку, чтобы переименовать файл.

### **Глава 4: Утилиты**

#### **2. Сохранение параметров**

- Вы можете сохранить полученные данные выбранные среди текущих параметров во время диагностики. Вы можете проанализировать данные в любое время.

- Вы можете сохранить все данные сразу. Таким образом, Вы можете проверить сразу весь автомобиль.

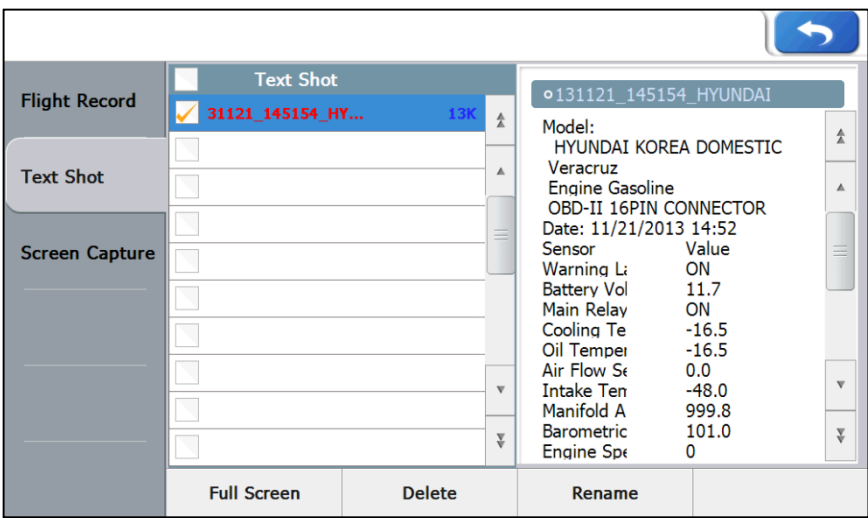

-Сохранение параметров-

| 2 131121 145154 HYUNDAI KOREA DOMEST             |         |      |         |         |   |
|--------------------------------------------------|---------|------|---------|---------|---|
| Model:<br><b>HYUNDAI KOREA DOMESTIC</b>          |         |      |         |         | A |
| Veracruz<br><b>Engine Gasoline</b>               |         |      |         |         | Á |
| OBD-II 16PIN CONNECTOR<br>Date: 11/21/2013 14:52 |         |      |         |         |   |
| Sensor                                           | Value   | Unit | Min     | Max     |   |
| Warning Lamp State                               | ON      |      | 0.0     | 2.0     |   |
| <b>Battery Voltage</b>                           | 11.7    | ۷    | 11.7    | 11.7    |   |
| Main Relav                                       | ON      |      | 0.0     | 2.0     |   |
| Cooling Temperature Sensor -16.5                 |         | ۰c   | $-16.5$ | $-16.5$ |   |
| Oil Temperature                                  | $-16.5$ | ۰c   | $-16.5$ | $-16.5$ |   |
| Air Flow Sensor                                  | 0.0     | Ka/h | 0.0     | 0.0     |   |
| <b>Intake Temperature Sensor</b>                 | $-48.0$ | ۰C   | $-48.0$ | $-48.0$ |   |
| Manifold Absolute Pressure (M999.8               |         | hPa  | 999.8   | 999.8   |   |
| Barometric Pressure Sensor                       | 101.0   | kPa  | 101.0   | 101.0   |   |
| <b>Engine Speed</b>                              | 0       | rpm  | 0.0     | 0.0     | v |
| <b>Target Idle Speed</b>                         | 1620    | rpm  | 1620.0  | 1620.0  |   |
| <b>Idle State</b>                                | ON      |      | 0.0     | 2.0     |   |
| Vehicle Speed Sensor                             |         | Km/h | 0.0     | 0.0     | ¥ |

2-1. Full Screen (Весь экран): Показать сохраненные данные на весь экран.

2-2. Delete (Удалить): Можно удалить выбранный файл.

2-3. Change filename (Переименовать): Можно изменить название файла.

### **Глава 4: Утилиты**

**3. Скрин-шот**
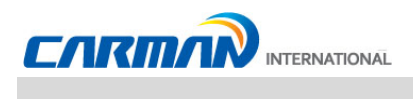

- Нажмите кнопку  $\textcircled{\texttt{I}}$  в левом верхнем углу, если хотите сделать скрин-шот в процессе использования прибора.
- Текущий экран будет сохранен.

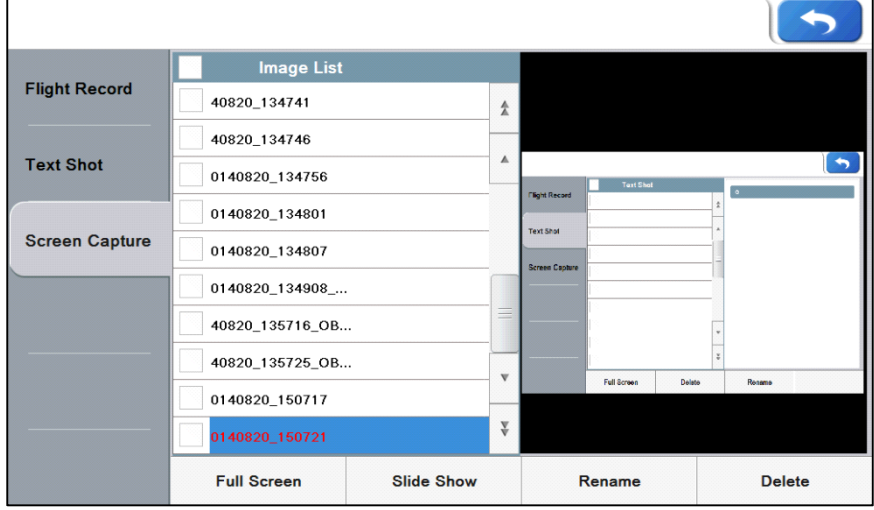

- Скрин-шот -

- 3-1. Full Screen (Весь экран): нажмите кнопку для показа сохраненных скрин-шотов на весь экран. В режиме полного экрана доступна функция выделения красным цветом. Эта функция позволяет отметить важные моменты.
- 3-2.Slide Show (Показ слайдов): Выберете несколько файлов и нажмите кнопку для их просмотра в режим слайд-шоу.
- 3-3. Rename (Переименовать): Нажмите кнопку, чтобы переименовать файл.
- 3-4. Delete (Удалить): Можно удалить выбранный файл.
- 3-5. Save (Сохранить): Нажмите кнопку, чтобы сохранить изменения.

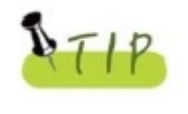

- Не очень важные кнопку могут быть не сохранены в некоторых случаях

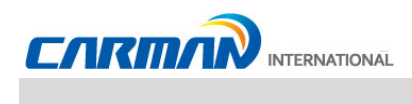

# **Глава 4: Утилиты**

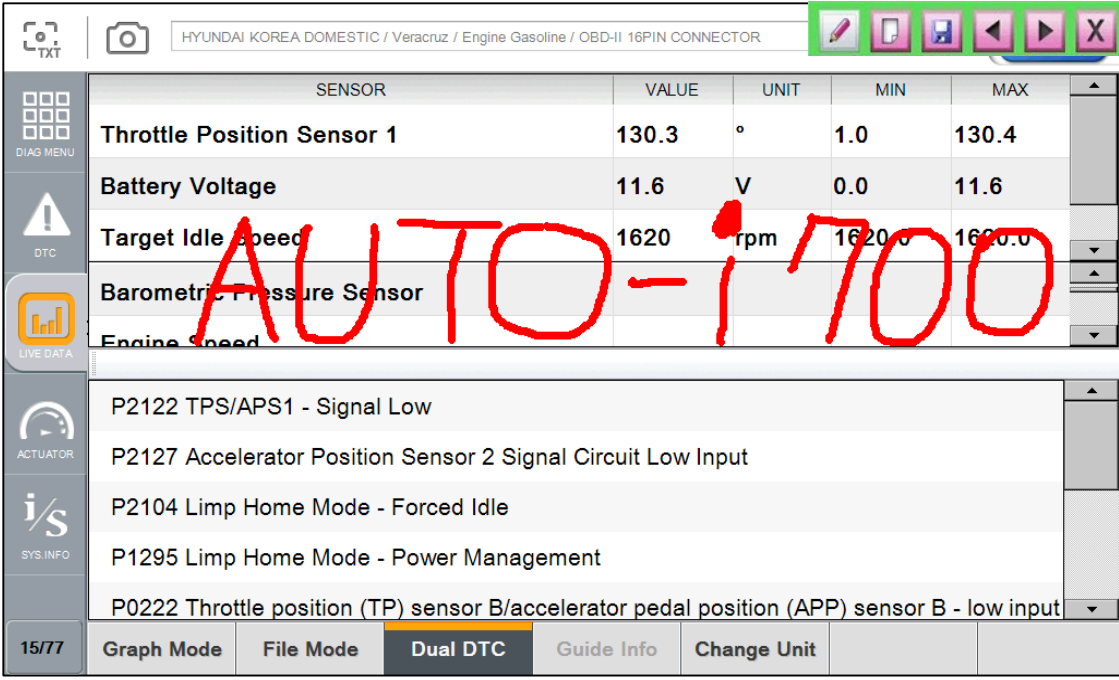

#### **- Полный экран -**

# Функция выделения доступна только в полноэкранном режиме.

- **1** : Нажмите кнопку для активации функции выделения красным цветом. Нажмите и Ведите по экрану для создания отметки.
- **2 :** Нажмите кнопку, чтобы удалить все записи, которые были сделаны до сохранения.
- **3 •** : Нажмите кнопку для сохранения изменений.
- **4 Нажмите кнопку для переключения между выбранными экранами.** Вы можете использовать функцию выделения на выбранных экранах.
- **5 X**: Нажмите кнопку для отключения функции.

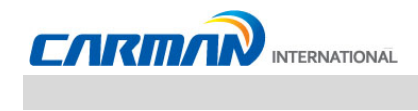

## **Глава 5: Меню диагностики**

**1. Как подключить кабель и Выбрать диагностическую программу**

(Одинаково для Корейских, Японских, Европейских и Американских авто)

- 1. Определите расположение диагностического разъема в авто.
- Большинство автомобилей, произведенных после 2002 года, поддерживает протокол OBD-II и диагностический разъем OBD-II.
- На большинстве автомобилей с OBD-II, диагностический разъем расположен под рулевым колесом над педалью тормоза.
- Если необходим дополнительный адаптер, то сканер покажет тип адаптера и месторасположение диагностического разъема.

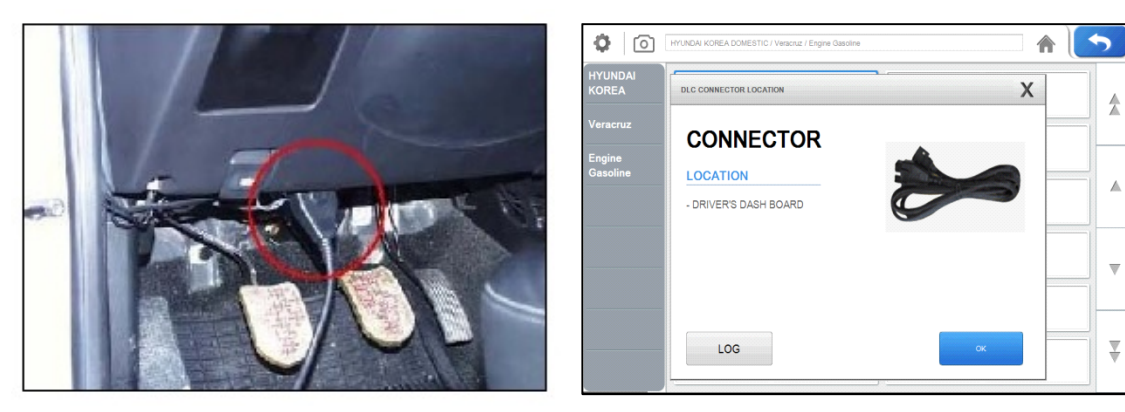

- Расположение диагностического разъема OBD-II -

- 2. Используйте основной кабель DLC и AUTO-i 700 для подключения к разъему авто.
- 3. Включите AUTO-i 700
- Если питание не поступает из диагностического разъема и батарея AUTO-i 700 заряжена не полностью, то необходимо подключить дополнительное питание (АКБ автомобиля, разъем питания от прикуривателя или др.).
- 4. Выберите тип автомобиля

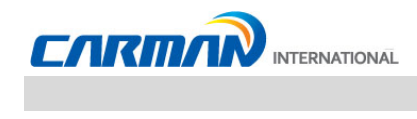

### Глава 5: Меню диагностики

5. Выберите производителя в меню.

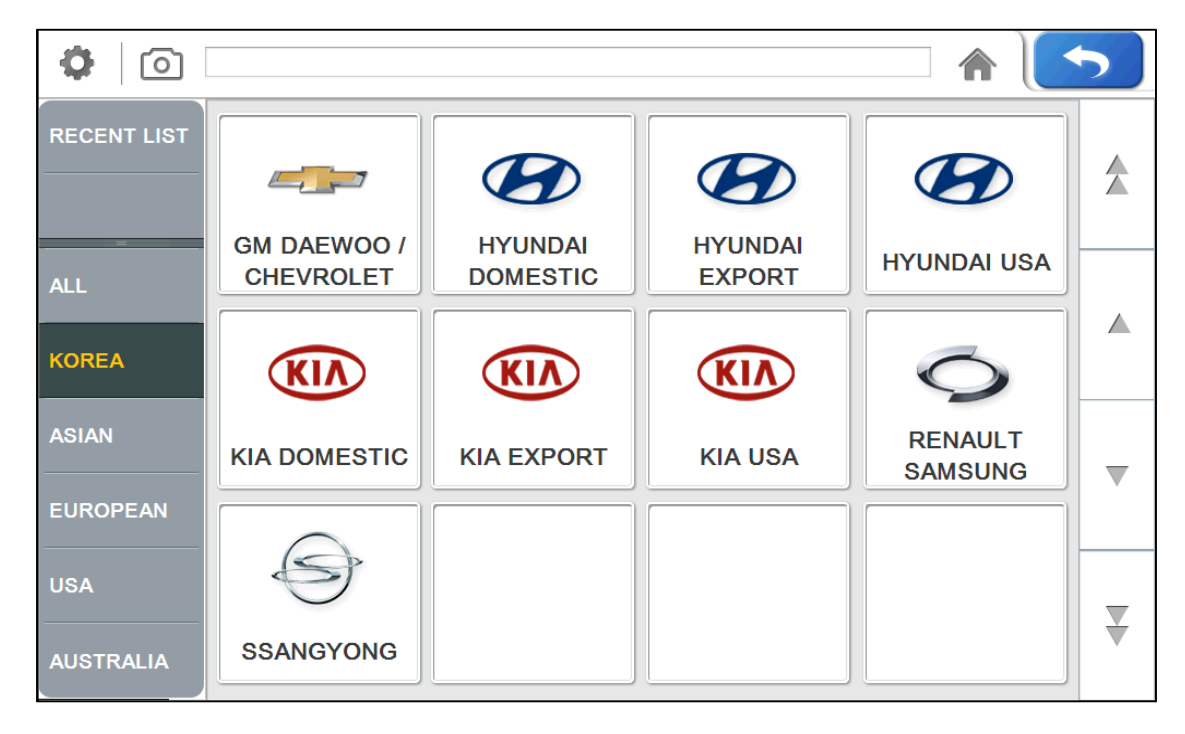

- Выбор производителя -

6. Выберите модель в меню диагностики.

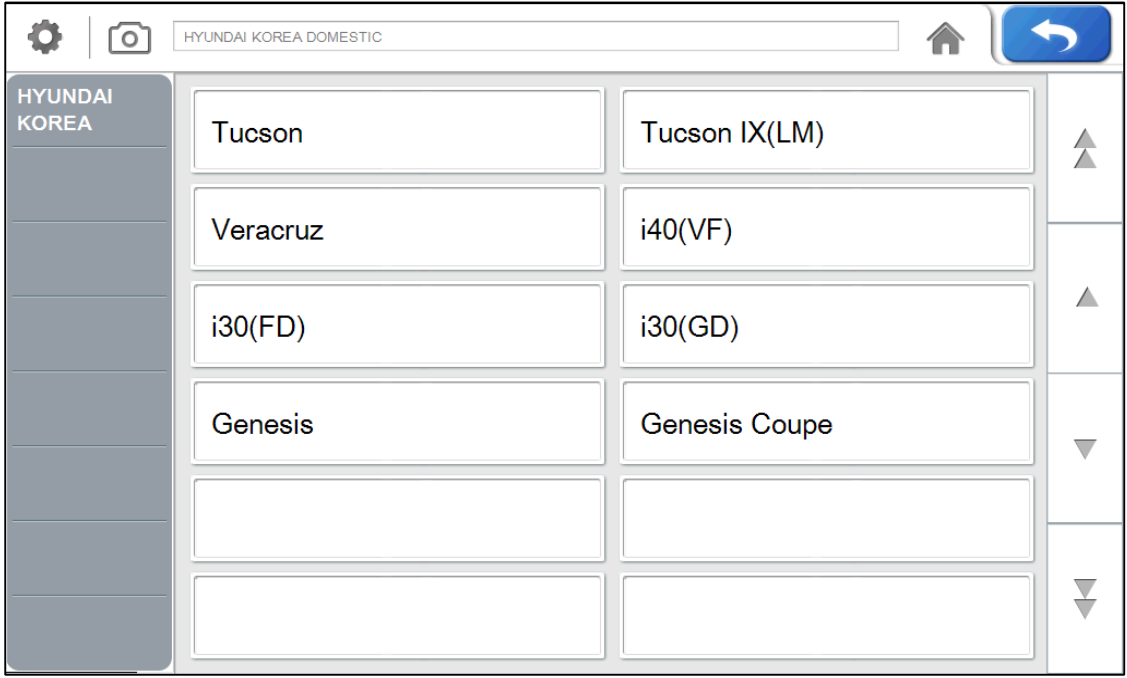

#### - Выбор модели -

### **Глава 5: Меню диагностики**

7. Выберите системы для диагностики.

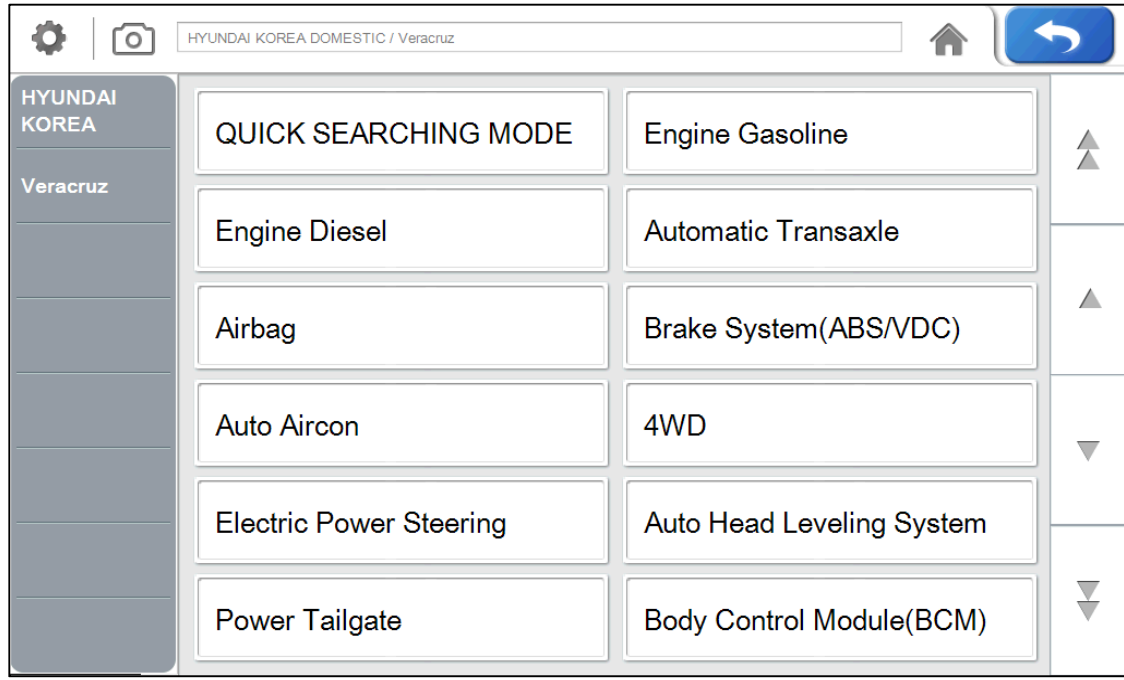

-Выбор системы-

- **\* Тип диагностического разъема (модели TOYOTA используют одинаковые разъемы с моделями Lexus).**
	- 1. 16-pin connector (разъем 16 пин): общий разъем OBD-II
	- 2. Semi-circular connector (Полу-круглый разъем): разъем Toyota 17-pin тип C
	- 3. Rectangular connector (Прямоугольный разъем): разъем Toyota 17-pin тип R

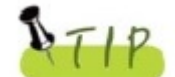

- На экране отображается диагностический разъем для производителя.

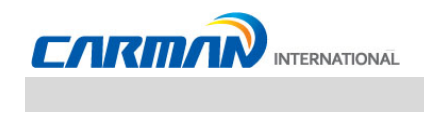

#### 1. Коды неисправностей

- В этом меню можно проверить неисправности в выбранной системе при подключении к блоку управления автомобиля. AUTO-i 700 отображает DTC (Диагностические Коды Ошибок). Вы можете легко определить, где произошел сбой.

На экране также будет представлено описание Кодов Ошибок для простоты работы.

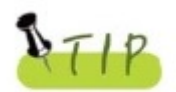

Для корректной работы проверьте соединение между разъемом и скане ром AUTO-і 700. Обратитесь к Главе 5 Меню диагностики для уточнения деталей.

Функция помощи может отличаться в зависимости от марки.

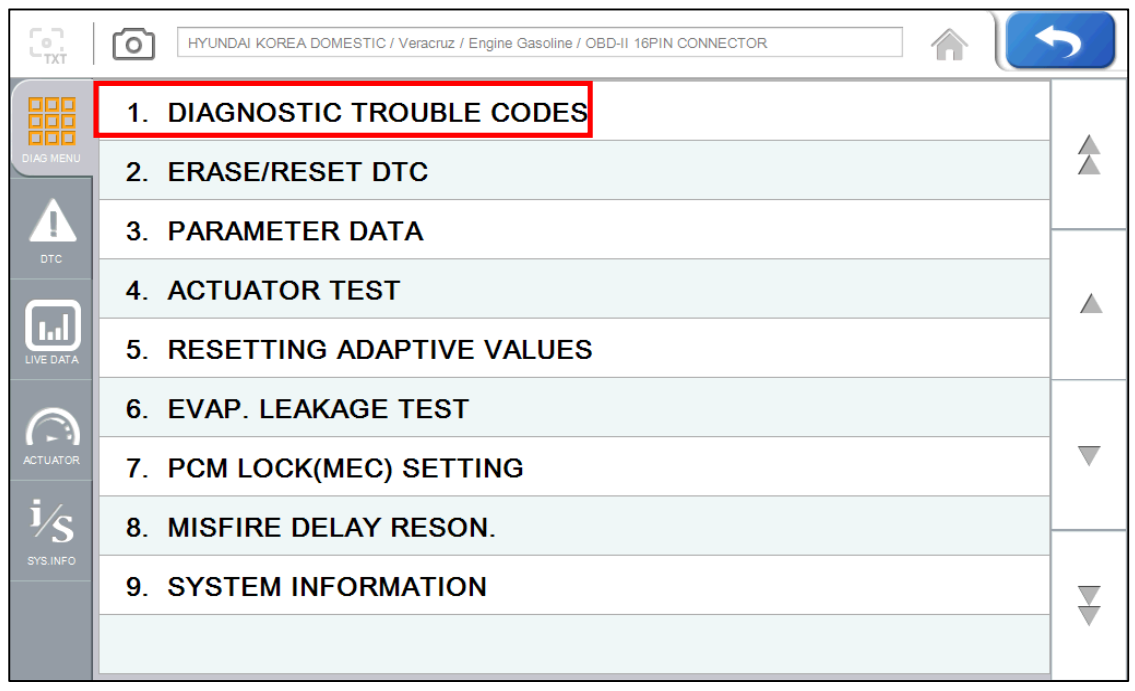

Рисунок 1-1 Коды неисправностей

Примечание - Диагностические коды могут отличаться в зависимости от модели и производителя авто

1. Если автомобиль и система выбраны верно, а связь стабильна, то появится экран как на картинке выше.

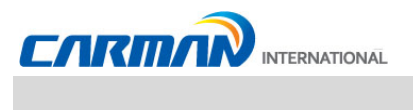

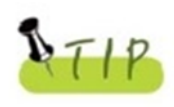

Если меню, представленное на странице 42 не отображается, а показана надпись "Communication Error" (Ошибка связи) или подключение не стабильно, то проверьте подключение кабелей и правильность выбора.

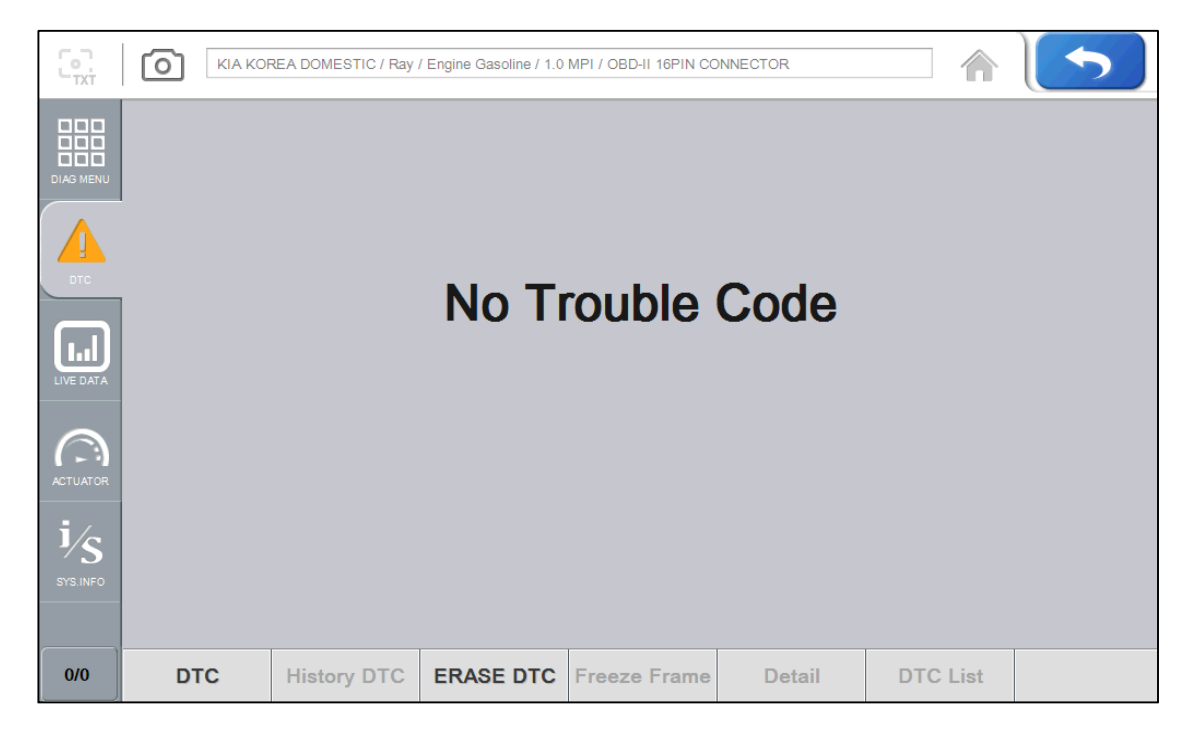

-Коды неисправностей-

2. На экране выше показан поиск DTC. Здесь Вы можете проверить текущие и сохраненные Коды Ошибок и удалить их.

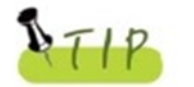

- History DTC (Сохраненные Коды) не активна пока не появятся эти коды.

3. Нажмите DTC для проверки текущих неисправностей.

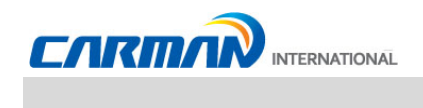

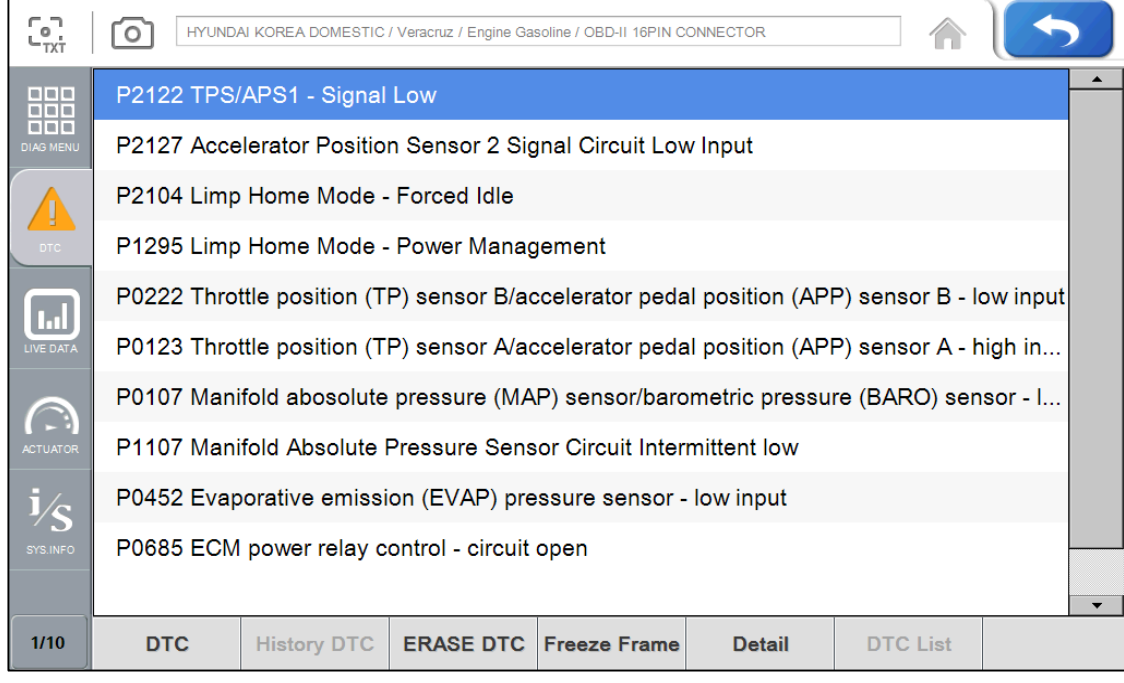

 $- DTC -$ 

3-1. DTC - Нажмите для проверки DTC.

- В случае с авто типа «MIL» Вы можете проверить Коды ошибок через DTC list.

- 3-2. History DTC (Сохраненные DTC) Нажмите для проверки Сохраненных Кодов
- 3-3. Erase DTC (Стереть DTC) Нажмите для удаления Кодов Ошибок.
- 3-4. Freeze Frame Нажмите для проверки параметров в момент возникновения неисправности.
- 3-5. Detail (Детально) Нажмите для отображения детальной информации о Коде.
- 3-6. Recheck (Проверка) Нажмите, чтобы проверить Коды еще раз.
	- Сканер снова проверит информацию в Блоке Управления.
	- Нажмите кнопки [DTC] и [History DTC] снова.

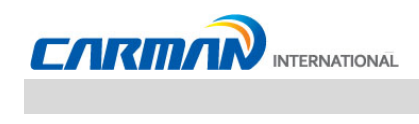

#### **2. Удаление/Сброс DTC**

1. Если авто и система выбраны в меню верно, а связь стабильна, то на экране будет показано DIAG MENU (Диагностическое Меню), как показано на картинке ниже. Нажмите кнопку ERASE/RESET DTC.

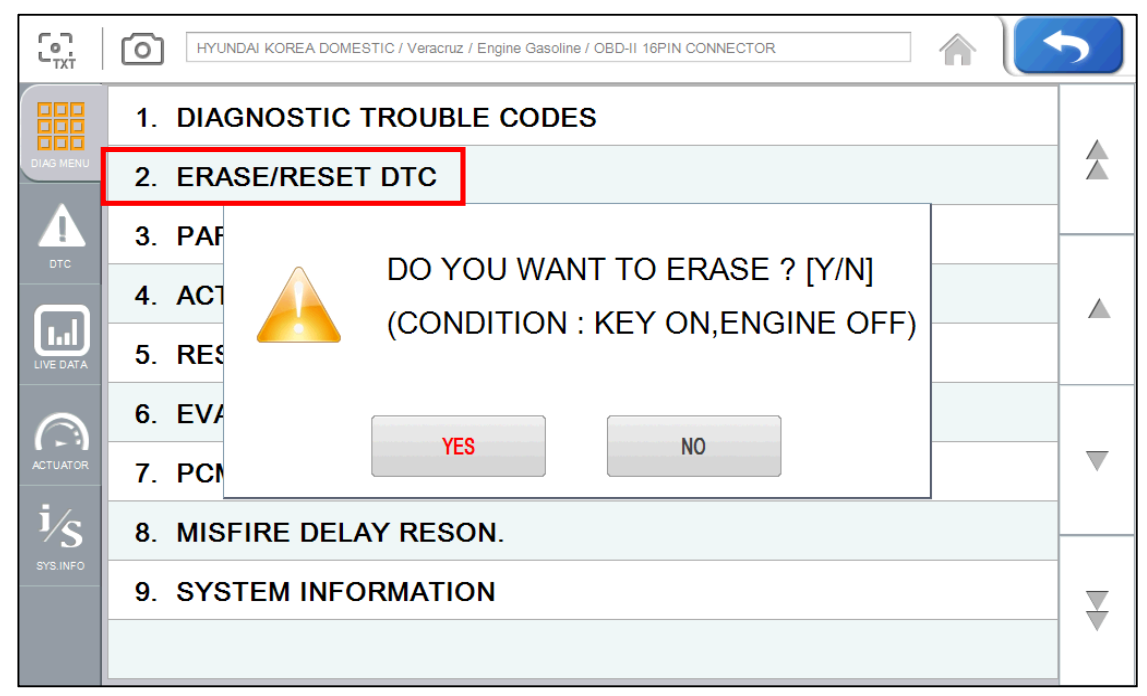

<sup>-</sup> Удаление/Сброс DTC -

2. Вы увидите кнопки "Yes" или "No". Если Вы выберете «YES», то Код Ошибки будет удален.Если Вы выберете «No», то вернетесь на шаг назад.

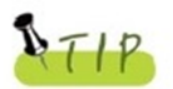

Существуют Текущие и Сохраненные Коды Ошибок. Когда Вы удаляете Сохраненные Коды, то они моментально стираются и не появляются вновь. Однако, когда Вы удаляете Текущие Коды, они удаляются лишь на короткое время и вскоре снова появятся. В этом случае, удаляйте Коды после проверки и ремонта неисправности.

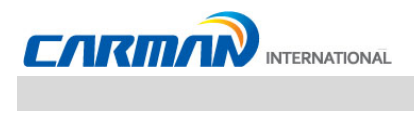

#### 3. Текущие параметры

- В меню PARAMETER DATA (Текущих Параметров), сканер подключается к Блоку Управления для проверки параметров, контроля данных каждого датчика в выбранной системе и проверки состояния различных выключателей и актуаторов.

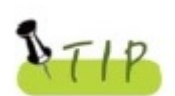

Очень важно правильно выбрать спецификацию авто для отображения правильных данных. Убедитесь, что правильно выбраны регион, производитель, год, топливо и прочие данные.

Список параметров может отличаться даже на одинаковых моделях авто.

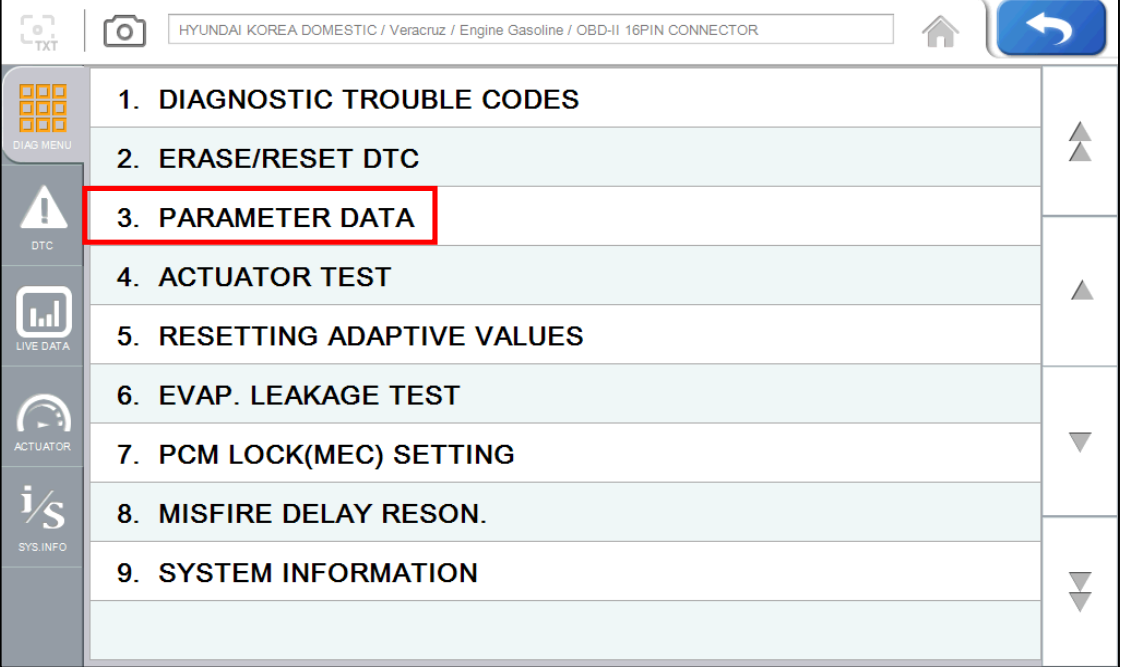

-Выбор Текущих Параметров-

Примечание) Меню Текущих параметров, представленное выше, может отличаться в зависимости от марки и модели автомобиля.

1. Если авто и система выбраны в меню верно, а связь стабильна, то на экране будет показано меню, как на картинке выше.

Выберите Parameter data (Текущие Параметры) и нажмите кнопку ENTER

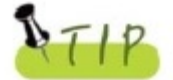

Если отображено сообщение об ошибке связи или что связь не может быть установлена, проверьте состояние автомобиля, кабели и разъемы.

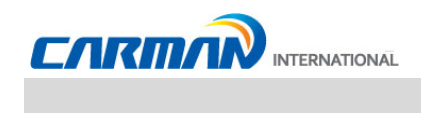

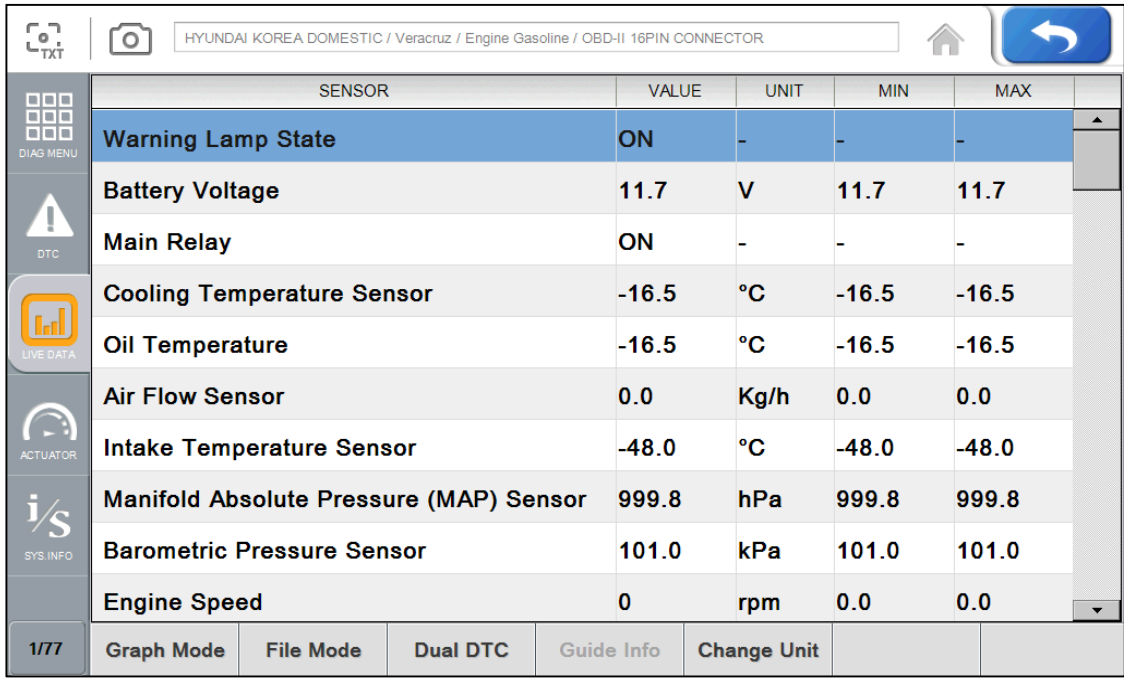

#### 2. Список Текущих Параметров представлен на картинке ниже.

-Текушие параметры-

Graph mode (Графический режим): Нажмите кнопку для просмотра параметров в графиках.

- Данные режим конвертирует цифровые значения в графический вид. для анализа тенденции. (Можно выбрать до 30 параметров и до 8 параметров может быть отображено на экране одновременно).
- Для перевода данных в графический режим их нужно отметить. Данные будут изменяться только для отмеченных параметров.
- File mode (Режим Файл): Нажмите кнопку для сохранения параметров или проверки сохраненных файлов.

-Данные могут быть сохранены во внутренней памяти прибора или на ПК (после синхронизации).

Dual DTC (Двойной экран): Нажмите кнопку для отображения также и Кодов Ошибок.

Guide Info (Помощь): Если система поддерживает эту функцию, то при нажатии кнопки появится справочная информация. (Будет доступна позже.)

Change Unit (Смена Единиц): Нажмите кнопку для перехода в настройки единиц измерения. Смотрите Главу 3 Настройки.

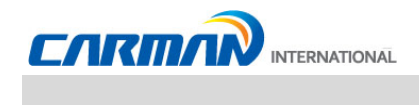

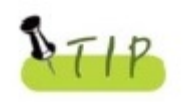

использовании функции «Отметить» При изменяются ТОЛЬКО отмеченные параметры, поэтому скорость обработки выше и можно более точно отслеживать изменения.

- Graph mode (Графический режим): Эта функция для анализа тенденции в графическом виде.

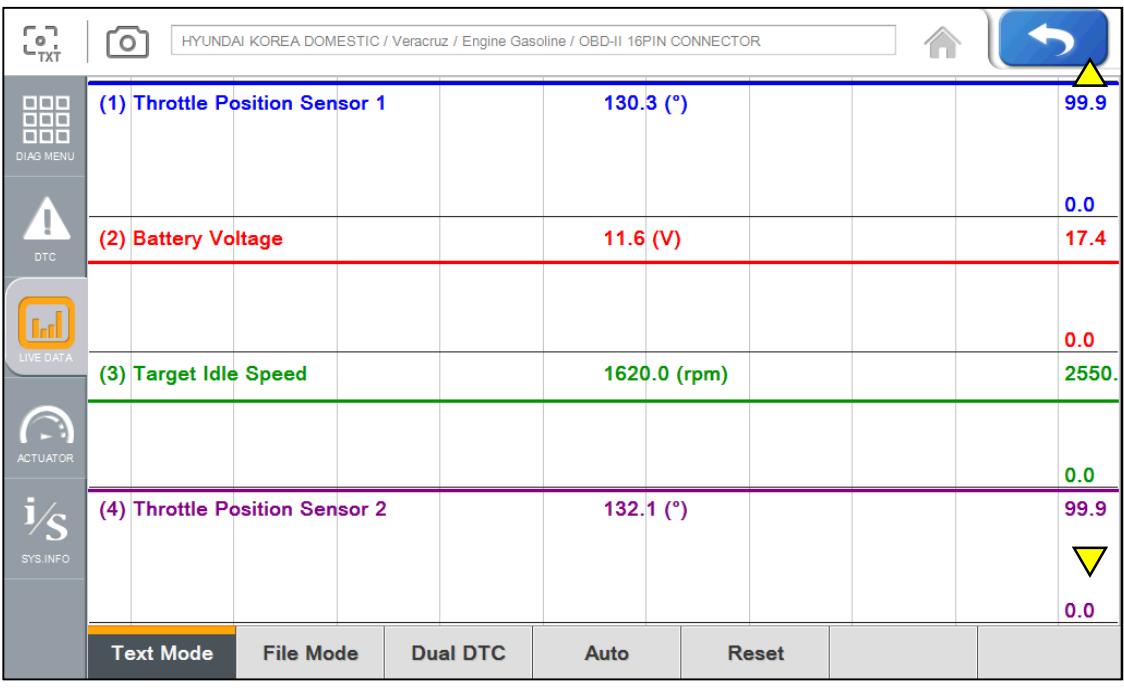

- Графический режим -

- Text mode (Текстовый режим): Нажмите для включения текстового отображения.

- File mode (Режим Файл): Нажмите для сохранения и открытия сохраненных данных.

- Dual DTC: Нажмите для одновременной проверки Кодов (DTC) и Текущих Параметров.

-Auto: Нажмите для сброса значений MAX и MIN полученных из Блока Управления.

- Вверх $(\triangle)$ , Вниз $(\triangledown)$ : В графическом режиме переходит между параметрами, если выбрано больше 4-х.

- Reset (Сброс): Нажмите кнопку для перезапуска графического режима.

- File mode (Режим Файл): Нажмите для сохранения и открытия сохраненных данных.

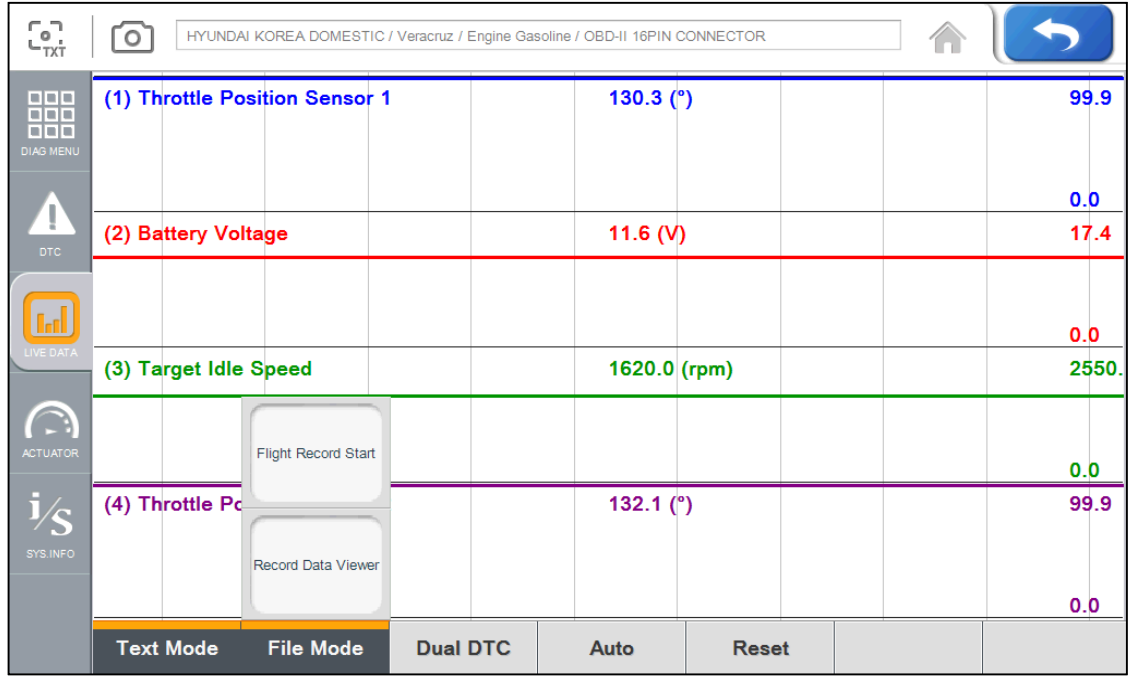

Flight Record Start (Начать Запись данных):

Нажмите кнопку, чтобы начать запись выбранных параметров.

- Запись данных может длиться до 1-го часа, но время записи очень сильно зависит от количества выбранных параметров.
	- (Когда время записи превысит 1 час, операция будет остановлена автоматически.)

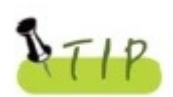

Записаны будут только выбранные параметр.

С другой стороны, если пользователь не выберет параметры для записи, весь список параметров будет сохранен.

Record Data Viewer (Просмотр Записанных данных):

Нажмите кнопку для проверки или поиска сохраненного файла.

- В меню Запись данных Вы можете проверить сохраненные данные из списка.
- Для подробной информации по Записи данных, Сохранении параметров, Скриншотов и функции Газоанализатора обратитесь к Главе 4 Запись Данных

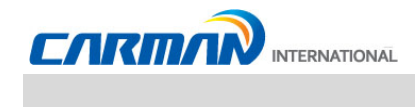

- Dual DTC (Двойной экран): В верхней половине экрана отображаются данные параметров, а в нижней части экрана отображается список Кодов Ошибок. Можно сразу проверить соответствие параметров Кодам Ошибок.

| $\mathcal{L}$                         | HYUNDAI KOREA DOMESTIC / Veracruz / Engine Gasoline / OBD-II 16PIN CONNECTOR<br>O                  |              |                    |            |            |                          |
|---------------------------------------|----------------------------------------------------------------------------------------------------|--------------|--------------------|------------|------------|--------------------------|
| <b>DOD</b>                            | <b>SENSOR</b>                                                                                      | <b>VALUE</b> | <b>UNIT</b>        | <b>MIN</b> | <b>MAX</b> | $\blacktriangle$         |
| nan<br><b>DDD</b><br><b>DIAG MENU</b> | <b>Throttle Position Sensor 1</b>                                                                  | 130.3        | o                  | 1.0        | 130.4      |                          |
|                                       | <b>Battery Voltage</b>                                                                             | 11.6         | v                  | 0.0        | 11.6       |                          |
| <b>DTC</b>                            | <b>Target Idle Speed</b>                                                                           | 1620         | rpm                | 1620.0     | 1620.0     | $\overline{\phantom{a}}$ |
|                                       | <b>Barometric Pressure Sensor</b>                                                                  |              |                    |            |            |                          |
|                                       |                                                                                                    |              |                    |            |            | ▼∣                       |
| VE DATA                               | <b>Engine Speed</b>                                                                                |              |                    |            |            |                          |
|                                       | P2122 TPS/APS1 - Signal Low                                                                        |              |                    |            |            | $\blacktriangle$         |
| <b>ACTUATOR</b>                       | P2127 Accelerator Position Sensor 2 Signal Circuit Low Input<br>P2104 Limp Home Mode - Forced Idle |              |                    |            |            |                          |
|                                       |                                                                                                    |              |                    |            |            |                          |
| SYS.INFO                              | P1295 Limp Home Mode - Power Management                                                            |              |                    |            |            |                          |
|                                       | P0222 Throttle position (TP) sensor B/accelerator pedal position (APP) sensor B - low input        |              |                    |            |            |                          |
| 15/77                                 | <b>Dual DTC</b><br><b>Graph Mode</b><br><b>File Mode</b>                                           | Guide Info   | <b>Change Unit</b> |            |            |                          |

- Dual DTC -

- Нажмите кнопку Dual DTC для выхода из режима Dual DTC (Двойной экран) и возврата к Record Data Viewer (Просмотру Записанных данных).

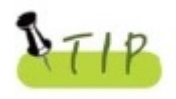

В режиме Dual DTC, нажмите кнопку Text shot для сохранения Кодов Ошибок и Текущих параметров.

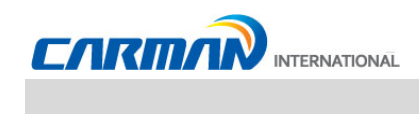

#### 4. Тест Актуаторов

#### - В этом меню Вы можете принудительно включать и выключать актуаторы.

#### - Функция Тест Актуаторов зависит от модели и производителя авто.

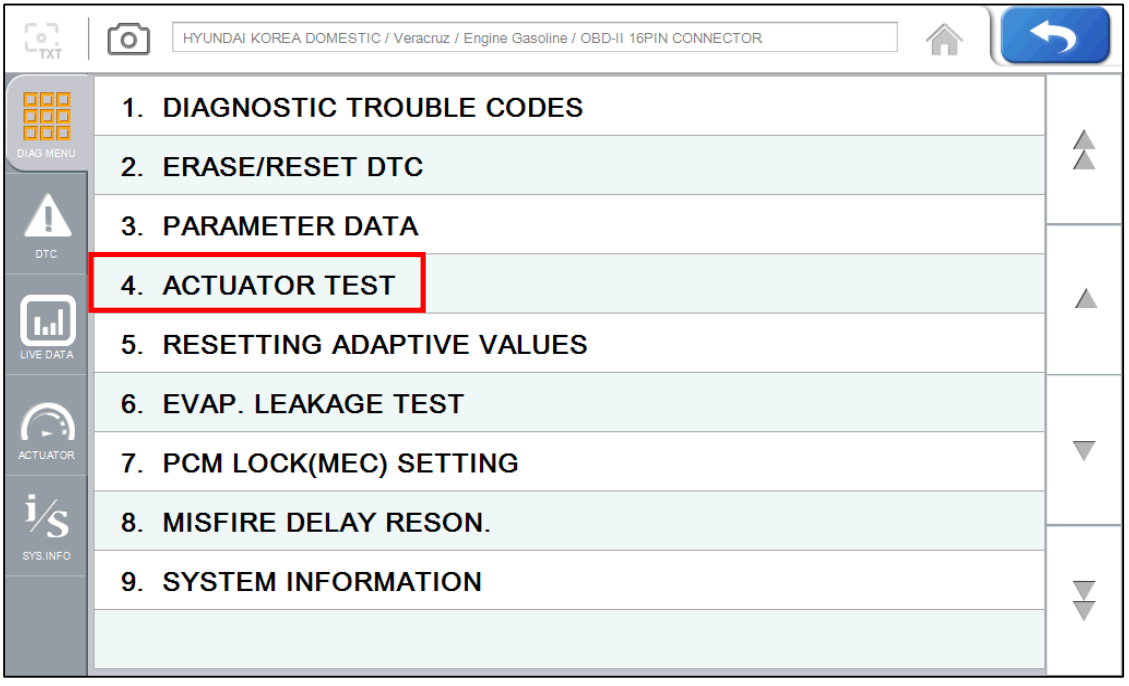

- Тест Актуаторов -
- 1. Если авто и система выбраны в меню верно, а связь стабильна, то на экране будет показано меню, как на картинке выше. Выберите Actuator Test.

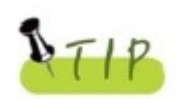

Если картинка выше не появляется, то проверьте состояние автомобиля, кабели и разъемы, правильно ли выбрана система и авто.

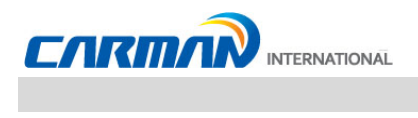

2. Появится экран показанный ниже.

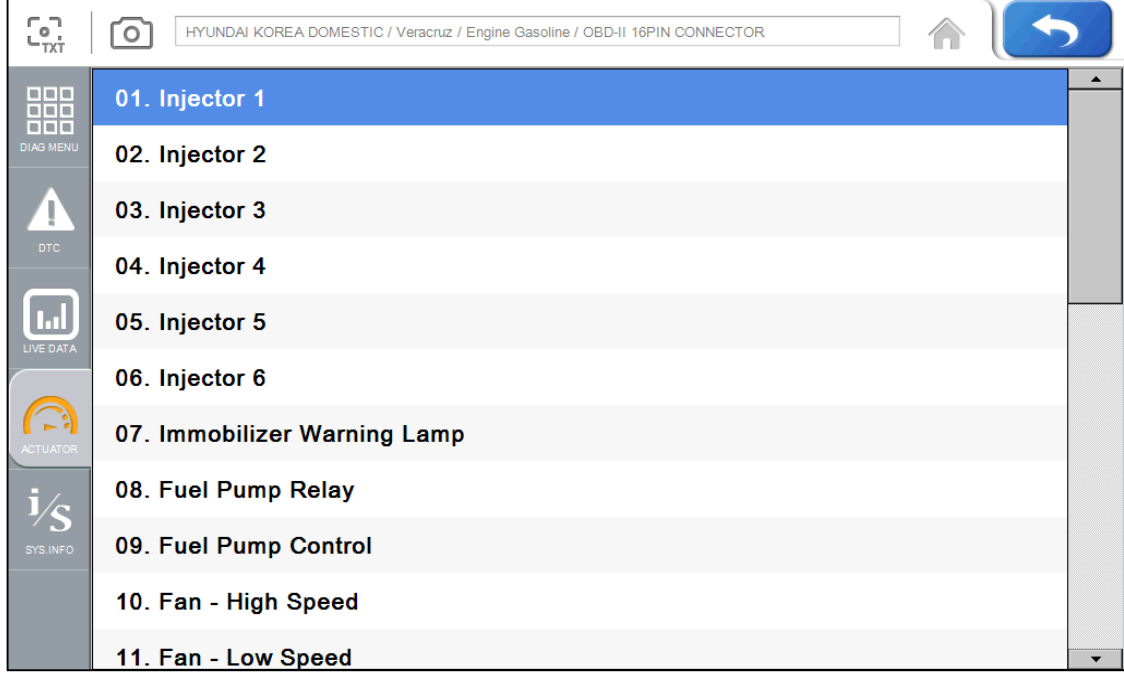

- Актуатор-

3. Нажмите кнопку "Start", после выбора актуатора.".

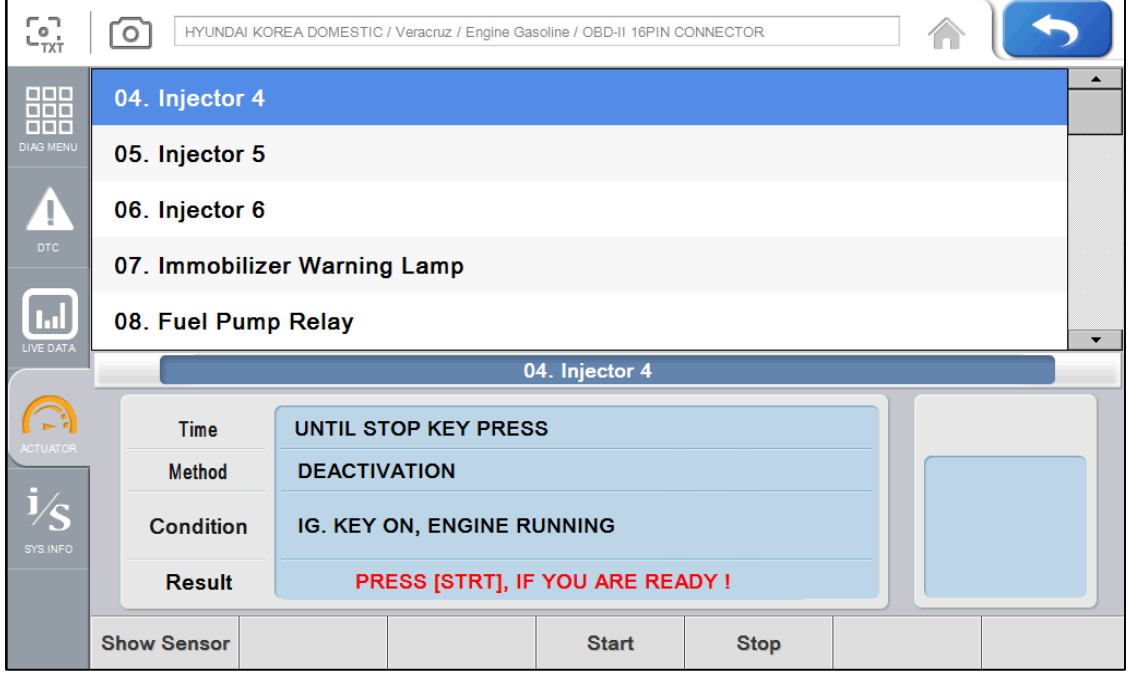

- Рис. 3-1 Актуатор (Старт и Стоп) -

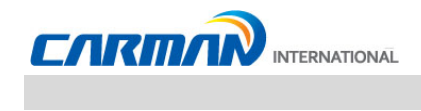

- Перед началом активации, убедитесь, что все условия теста соблюдены.
- Время активации зависит от актуатора.
- 4. Нажмите Stop для окончания активации.
	- Нажмите эту кнопку для остановки активации.
	- Нажмите стрелку в правом верхнем углу экрана для остановки активации.

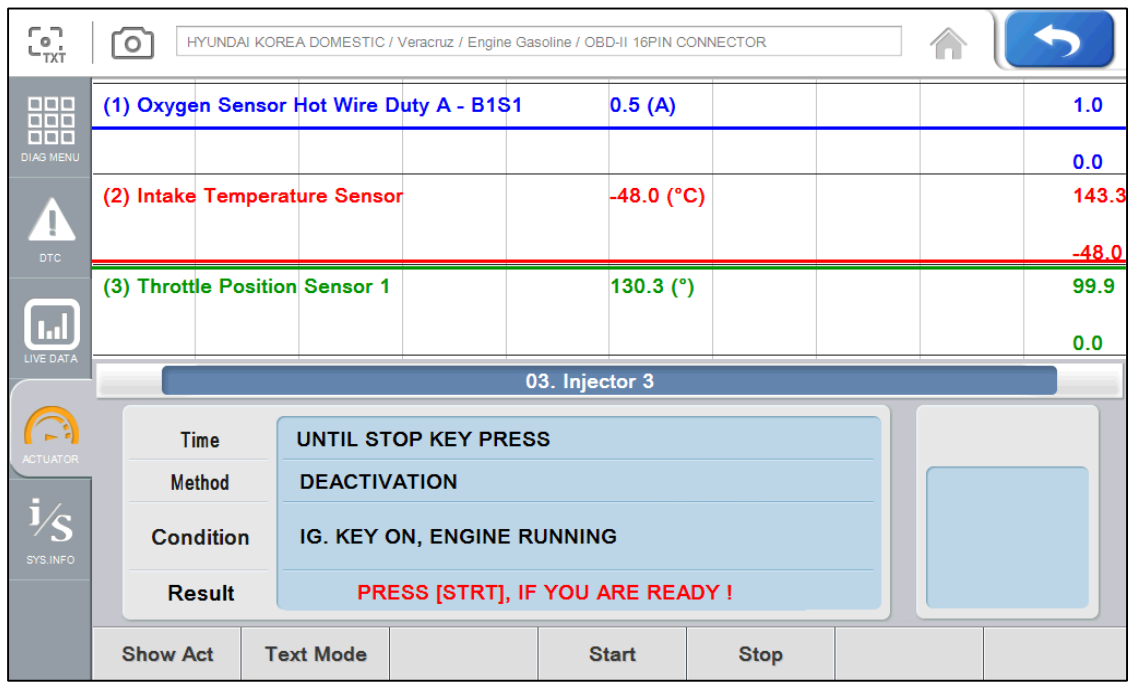

- Актуатор (графический режим) -

5. На рисунке 3-1, нажмите Show sensor (Показать датчики) для отображения Текущих Параметров. После выбора параметров нажмите графический режим, для отображения параметров в графическом виде.

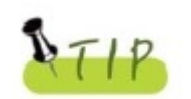

О результате исправности актуатора судят по звуку, включению или изменениям оборотов двигателя. Однако, рекомендуется проводить тестирование в тихом месте и использовать Текущие Параметры для анализа.<br>Использовать Текущие Параметры для анализа.

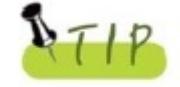

Если диагностируемая система не поддерживает Текущие параметры и двойной экран, то он поддерживает тест без параметров.

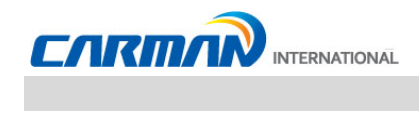

#### 5. Сброс Адаптивных значений

- Сброс Адаптивных значений стирает адаптированные значения из памяти ЭБУ.
- Сброс Адаптивных значений может отличаться в зависимости от производителя.

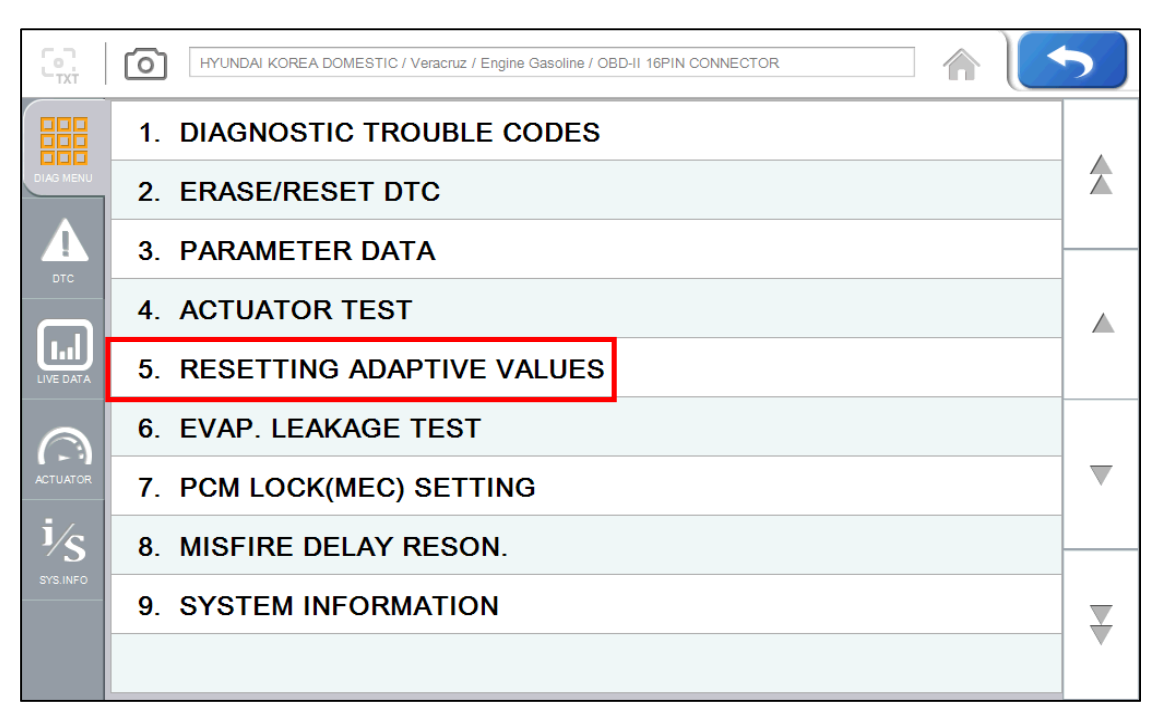

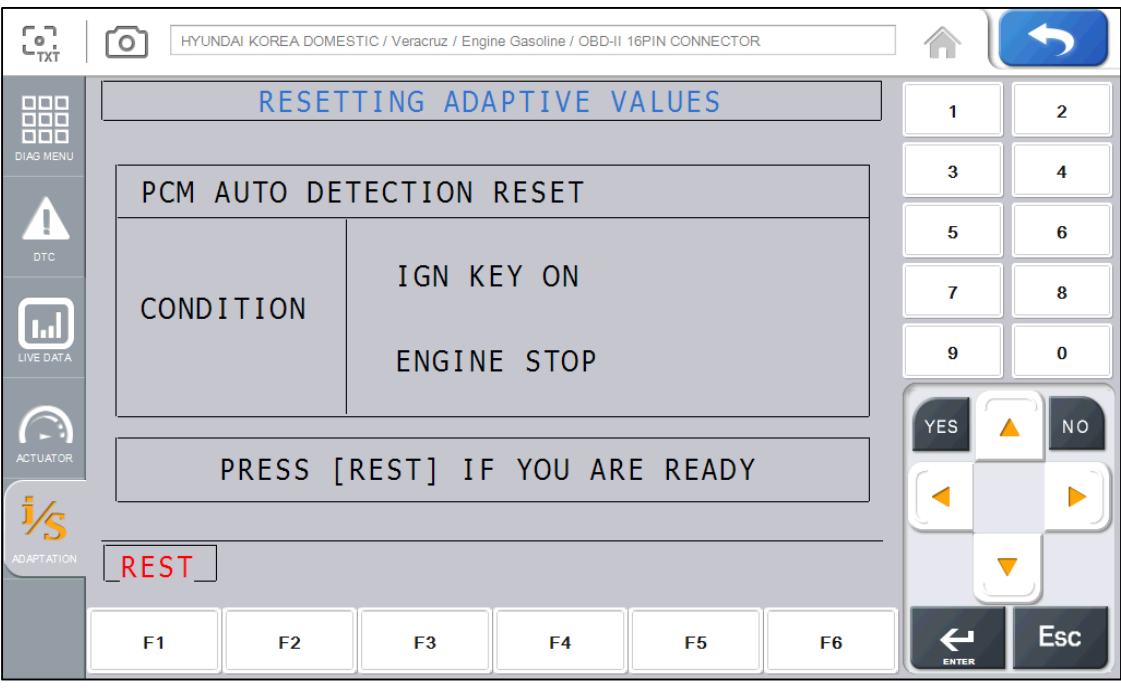

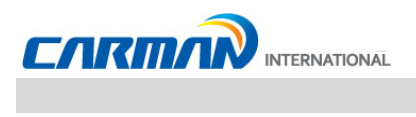

#### 6. EVAP. Тест утечки.

#### - Нажмите эту кнопку для поиска утечки из бензобака.

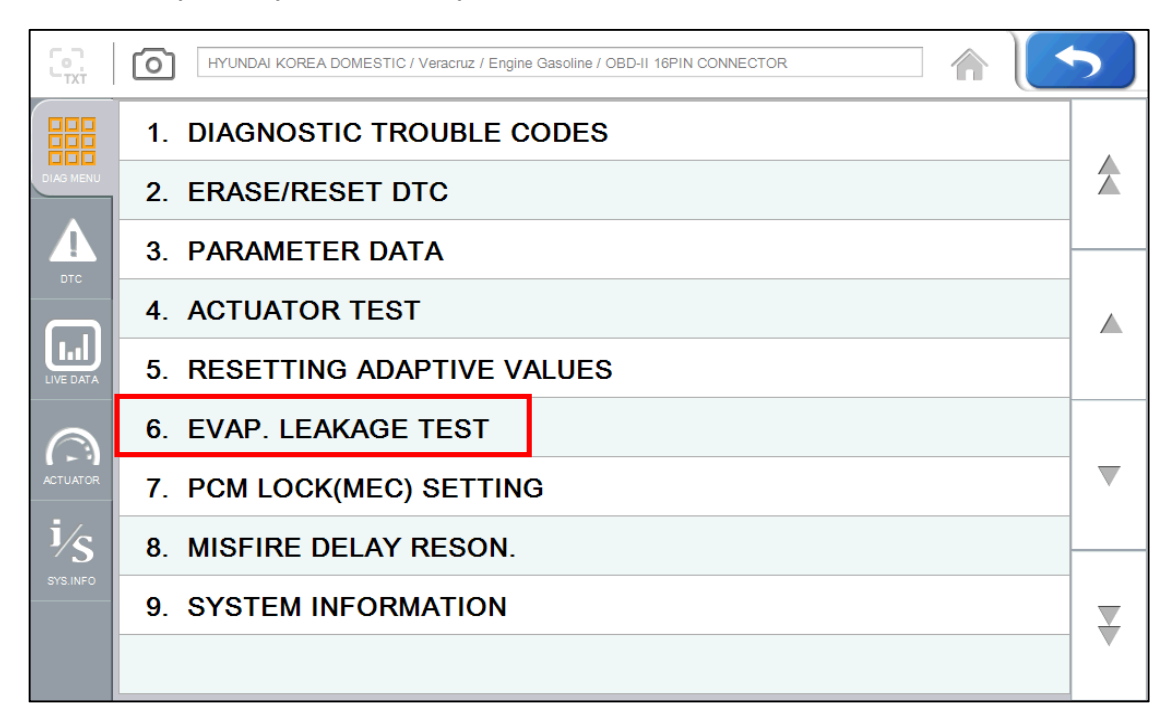

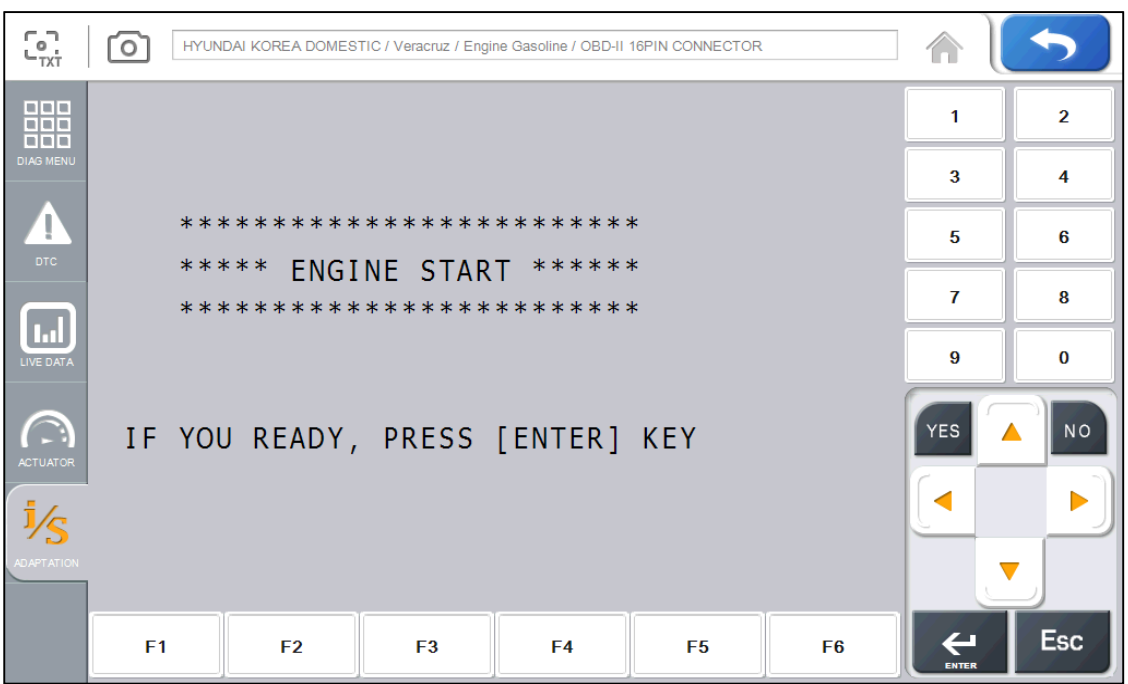

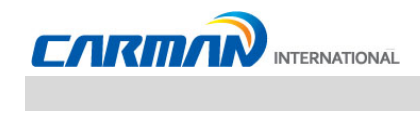

#### 7. Установка блокировки РСМ (МЕС)

- Эта функция предохраняет данные или программы от изменений.
- Информация может отличаться в зависимости от модели и производителя авто.

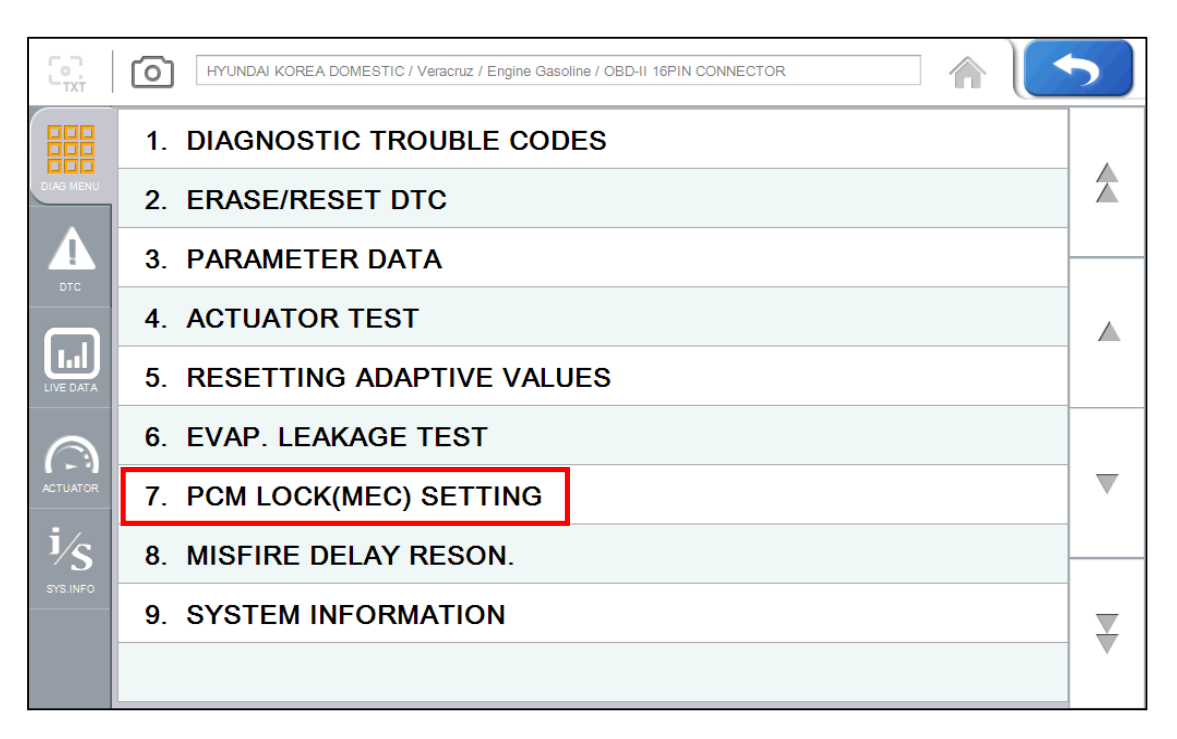

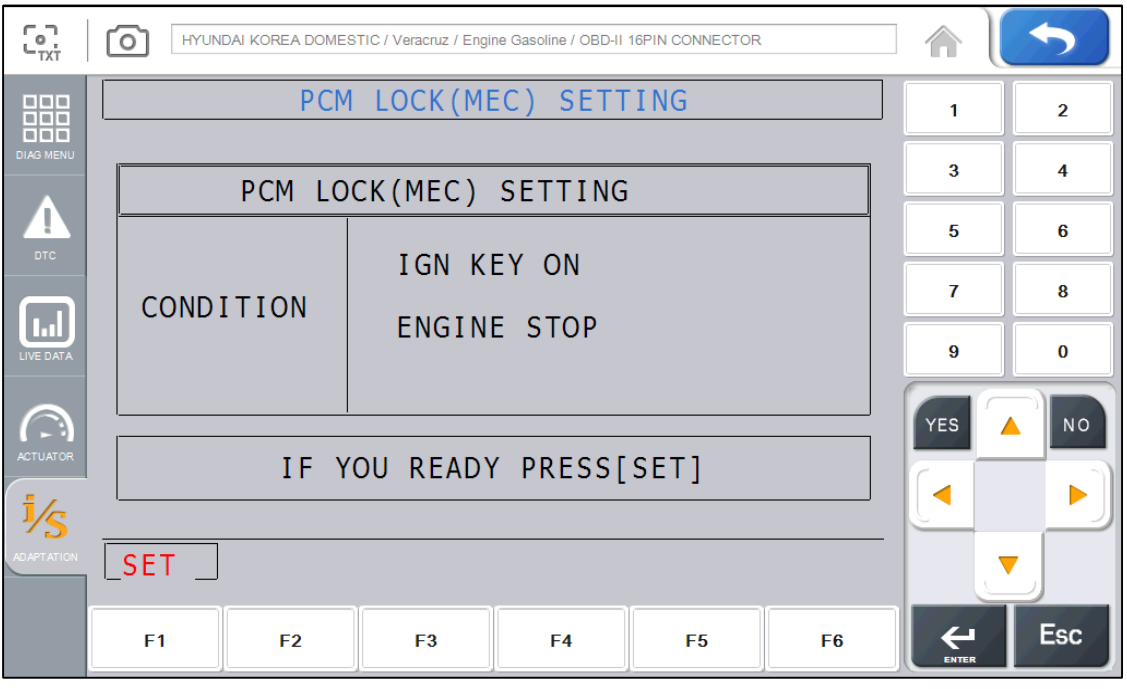

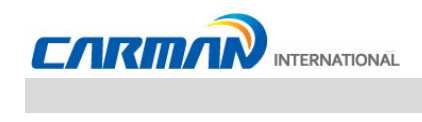

#### 8. Пропуски воспламенения

- Это функция отслеживает количество пропусков воспламенения в каждом цилиндре.
- Информация может отличаться в зависимости от модели и производителя автомобиля.

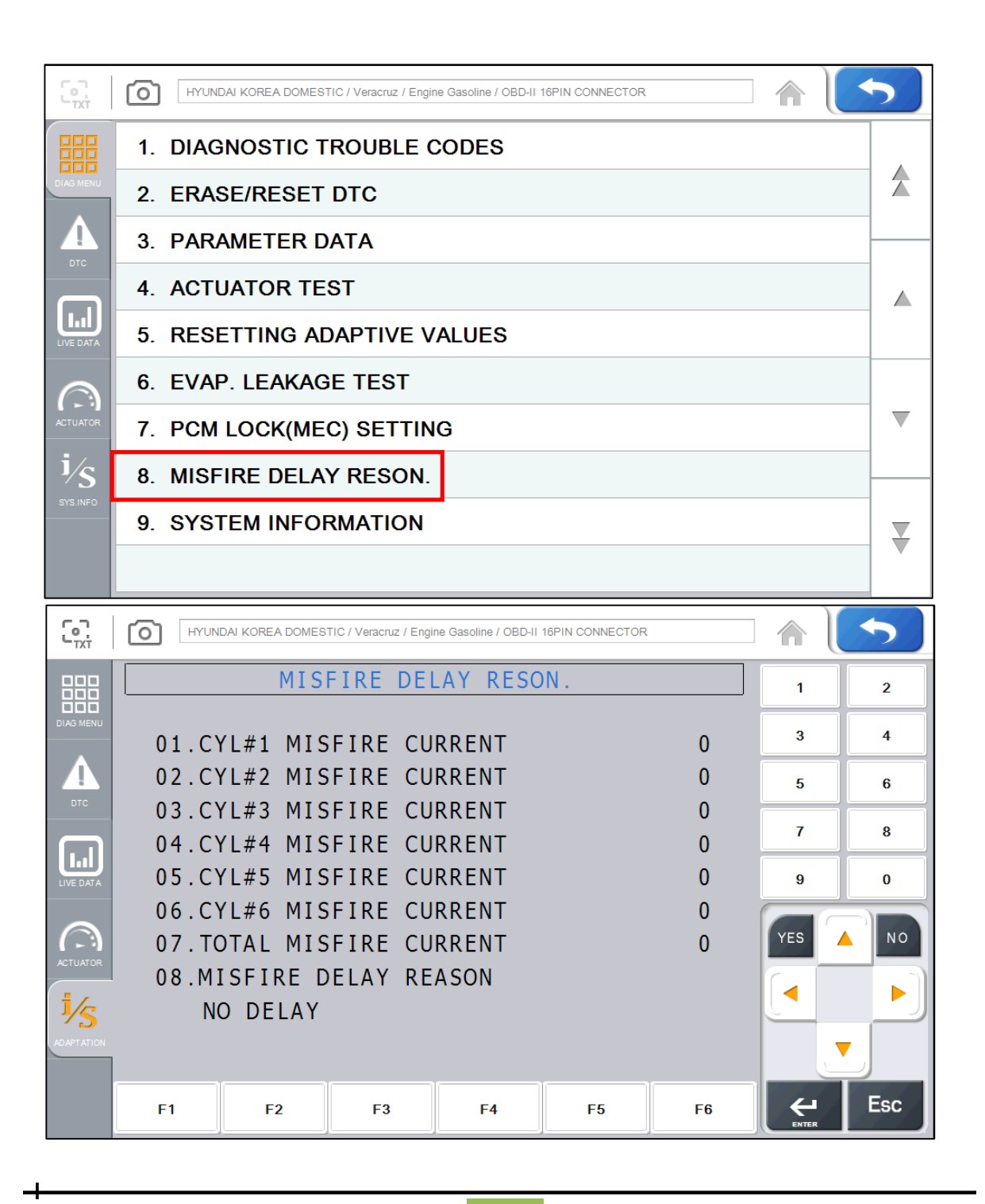

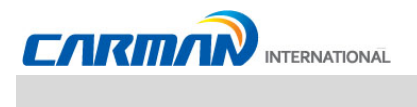

#### 9. Системная информация

- Системная информация показывает информацию, связанную с моделью системы, версией ПО, идентификацией и др.
- Системная информация отличается в зависимости от модели и производителя Автомобиля.

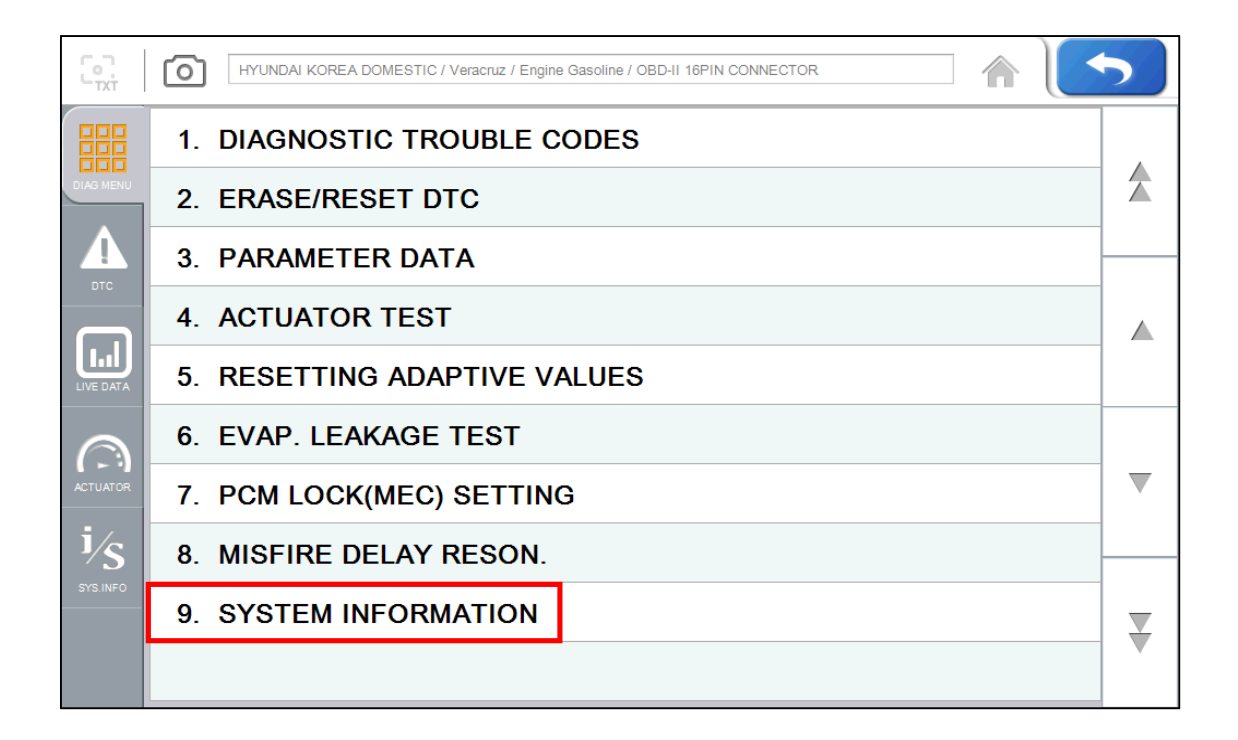

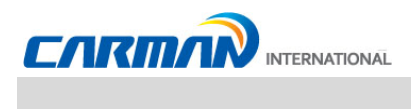

### Глава 7: Меню диагностики OBD-II/EOBD

#### 1. Oбзор OBD-II/EOBD

#### ■ Цель OBD-II/EOBD

- OBD-II/EOBD создан для отслеживания увеличения вредного выхлопа, диагностики компонентов системы, включения предупреждающей лампы, а также ускорения и упрощения процесса ремонта.

#### ■ Правила OBD-II/EOBD

- -При повышении вредного выхлопа из-за дефектных деталей и других случаев, должна загораться лампочка о наличии неисправности Malfunction Indicator Lamp (MIL).
- Информация о неисправностях должна быть считана стандартным диагностическим инструментом.

#### • Нормы OBD-II/EOBD ( Основной Контрольный Список )

Предупреждающая лампочка должна загореться прежде, чем вредные выбросы превысят в 1,5 раза допустимые по одной их следующих проблем.

- Качество очистки выхлопа катализатором (это диагностика выбросов НС), пропуски воспламенения, система EGR, датчики кислорода, топливная система и система подачи вторичного воздуха.
- Диагностика всех датчиков и актуаторов, использующихся для управления двигателем, для определения их работоспособности и обрывов цепей.
- Диагностика системы EVAP на определение утечек.
- Диагностика клапана PCV и картера или клапана PCV и впускного коллектора, когда они не подсоединены.
- Диагностика термостата, когда охлаждающая жидкость не достигает нужной температуры после старта двигателя.

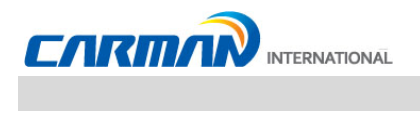

### Глава 7: Меню диагностики OBD-II/EOBD

- 2. Как подключить кабель и выбрать Диагностическую программу (Общее для Корейских, Азиатских, Европейских и Американских авто)
	- 1. Расположение диагностического разъема в автомобиле.
	- На большинстве автомобилей поддерживающих OBD-II разъем расположен в месте, под рулевым колесом и выше педали тормоза.
	- Автомобили без диагностического разъема OBD-II не поддерживают протокол OBD-II/EOBD и использовать диагностику по протоколу OBD-II/EOBD нет возможности.

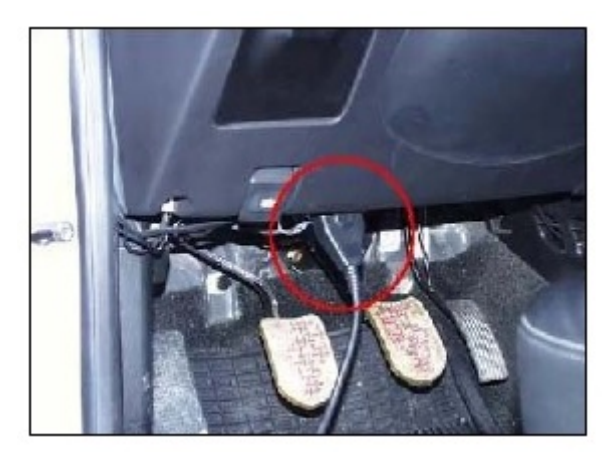

- Расположение разъема OBD-II -

- 2. Используйте Основной кабель для подключения к разъему и AUTO-i 700
- 3. Включите AUTO-і 700.
- Если автомобиль подает питание через разъем OBD-II на прибор, то подключать дополнительное питание не требуется.
- 4. Нажмите кнопку OBD-II/EOBD на главном экране AUTO-i 700, чтобы посмотреть типы связи.
- 5. Диагностика включает в себя: Auto-searching (Автопоиск), ISO9141-2/KWP2000, J1850PWM/J 1850VPW, CAN communication (Рисунок 5-1) и др. Ознакомьтесь с Главой 8 **Диагностика авто OBD-II для справки.**

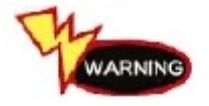

Каждый раз, когда вы производите диагностику, зажигание должно быть включено "ON". Если зажигание будет выключено "OFF", питание не будет поступать в Блоки Управления и диагностика будет не возможна.

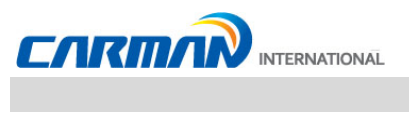

### Глава 7: Меню диагностики OBD-II/EOBD

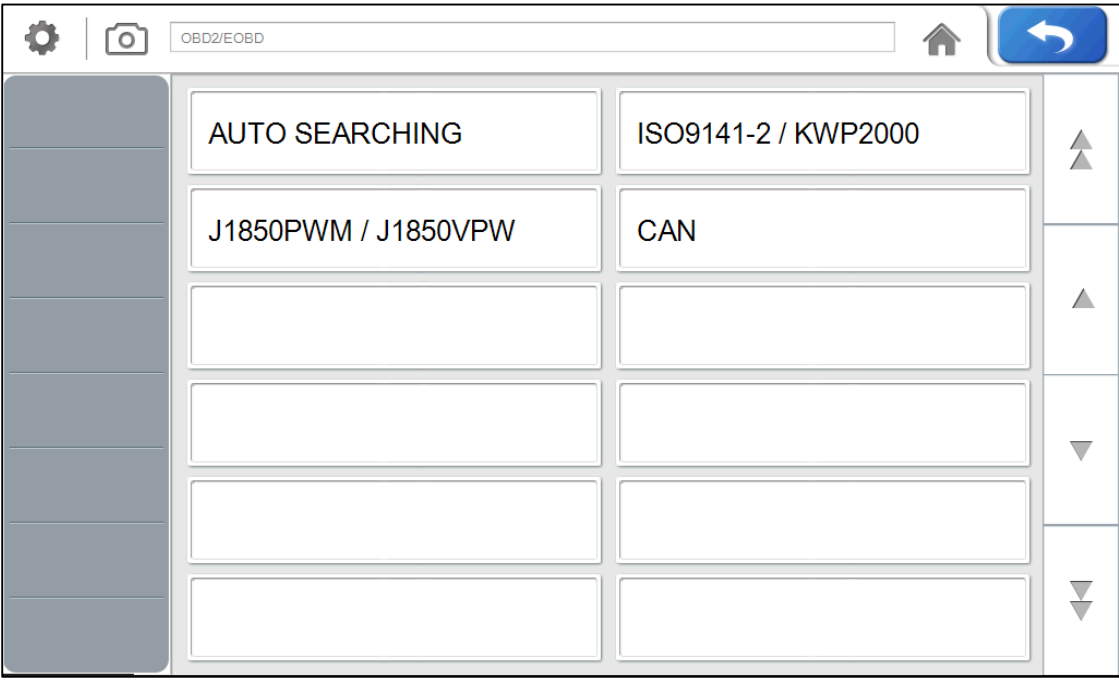

5-1) Экран подключения

- Подключение -

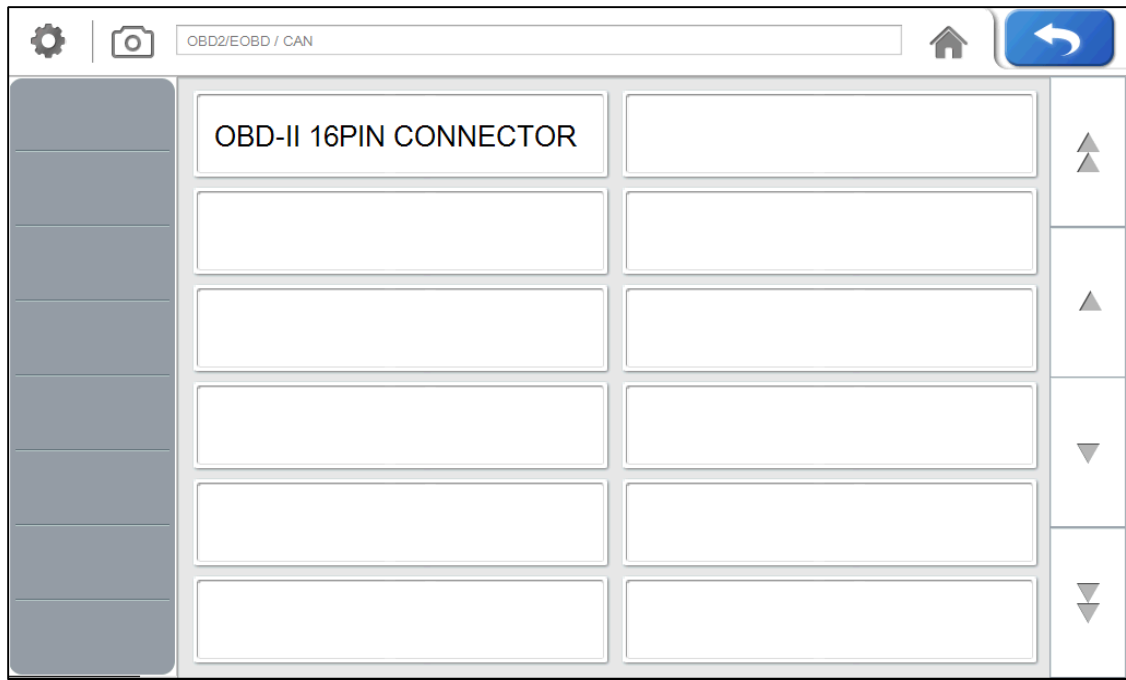

5-2) Подключите разъем OBD2 16pin. (Главный кабель DLC)

- Подключите разъем OBD2 16pin -

#### 1. Тест готовности

- Тесты готовности пытаются установить соединение с автомобилем, чтобы получить ответ от основных элементов ЭБУ.

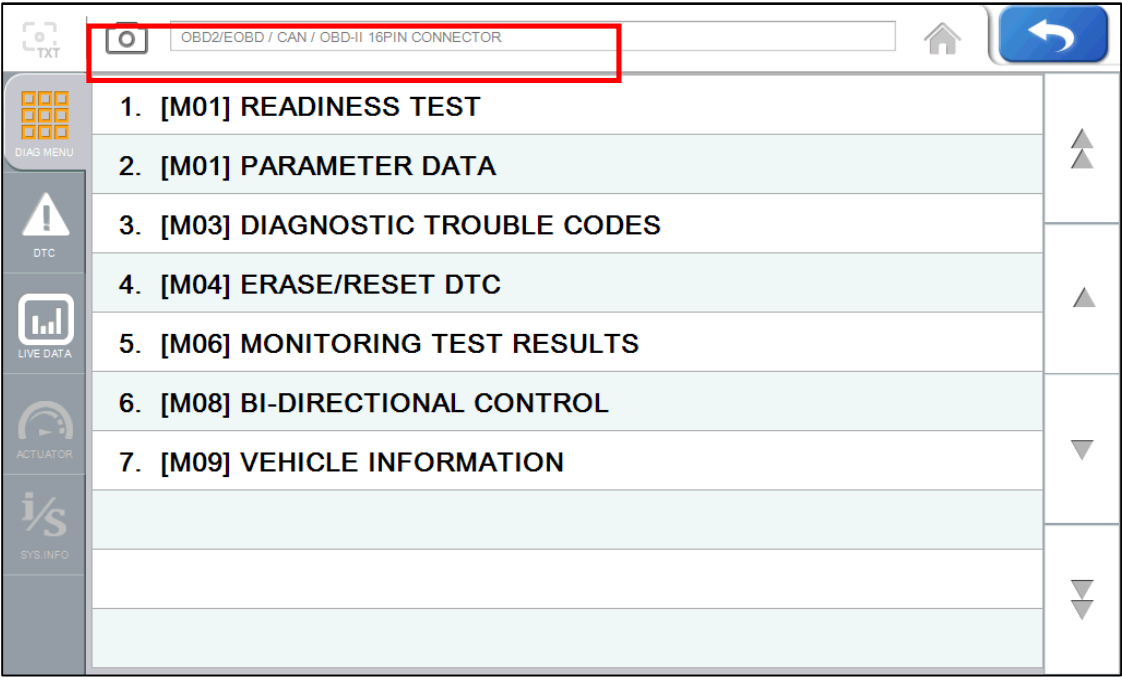

- -Выбор теста готовности-
- $1 1$ . Если связь с автомобилем успешно установлена, то появится меню представленное выше. Выберите READINESS TEST.

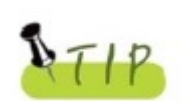

Если меню не появляется или соединение не устанавливается, то проверьте состояние авто и соединения. А также, проверьте, поддерживает ли авто протокол OBD-II.

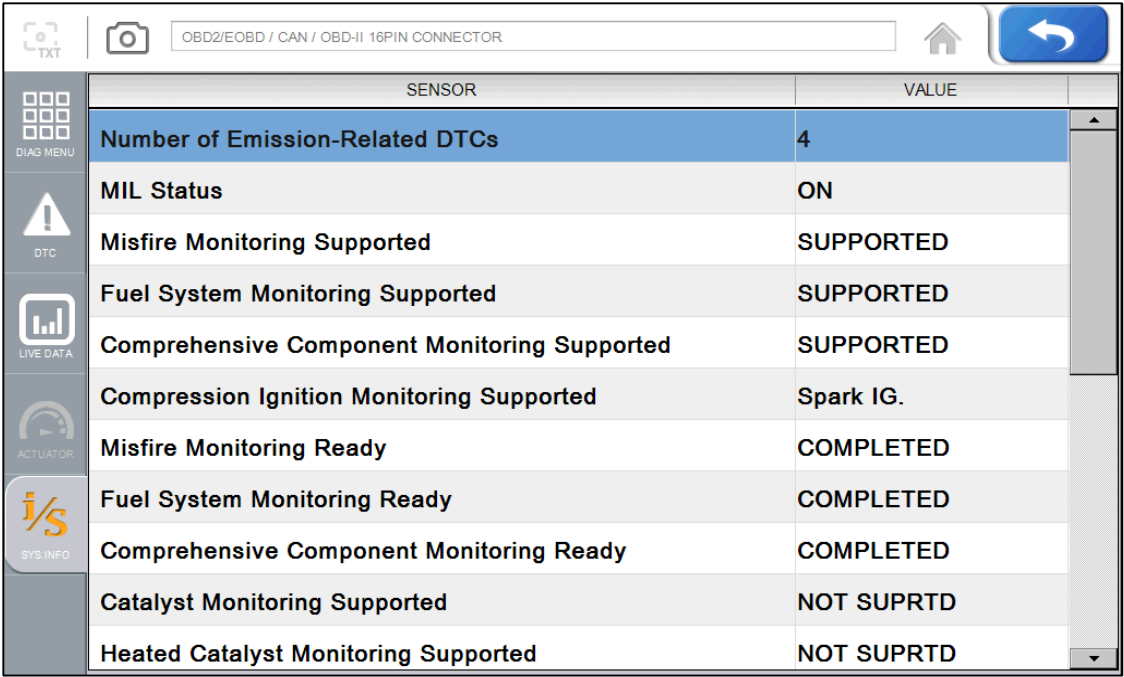

-Тест готовности-

\*Результат

- 1. NOT CMPLTD: Тест не завершен.
	- Появляется, когда тест не завершен в связи с ошибкой в ЭБУ или датчике.
- 2. COMPLETED: Тест завершен.
- 3. NOT SUPRTD: Тест на автомобиле не поддерживается.

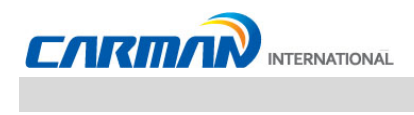

2. Текущие параметры

- Вы можете проверить Текущие параметры по стандарту OBD-II/EOBD в этом меню.

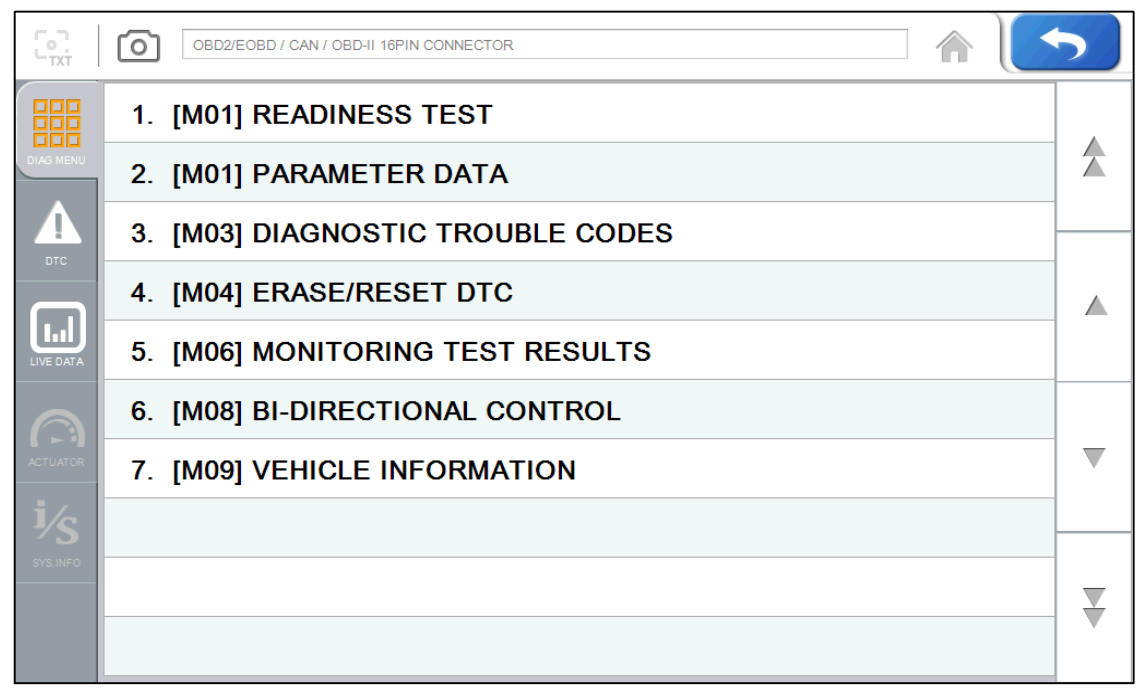

-Выбор Текущих параметров -

2-1. Если связь с автомобилем успешно установлена, то появится меню представленное выше. Выберите PARAMETER DATA.

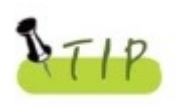

Если меню не появляется или соединение не устанавливается, то проверьте состояние авто и соединения.

А также, проверьте, поддерживает ли авто протокол OBD-II.

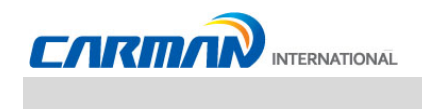

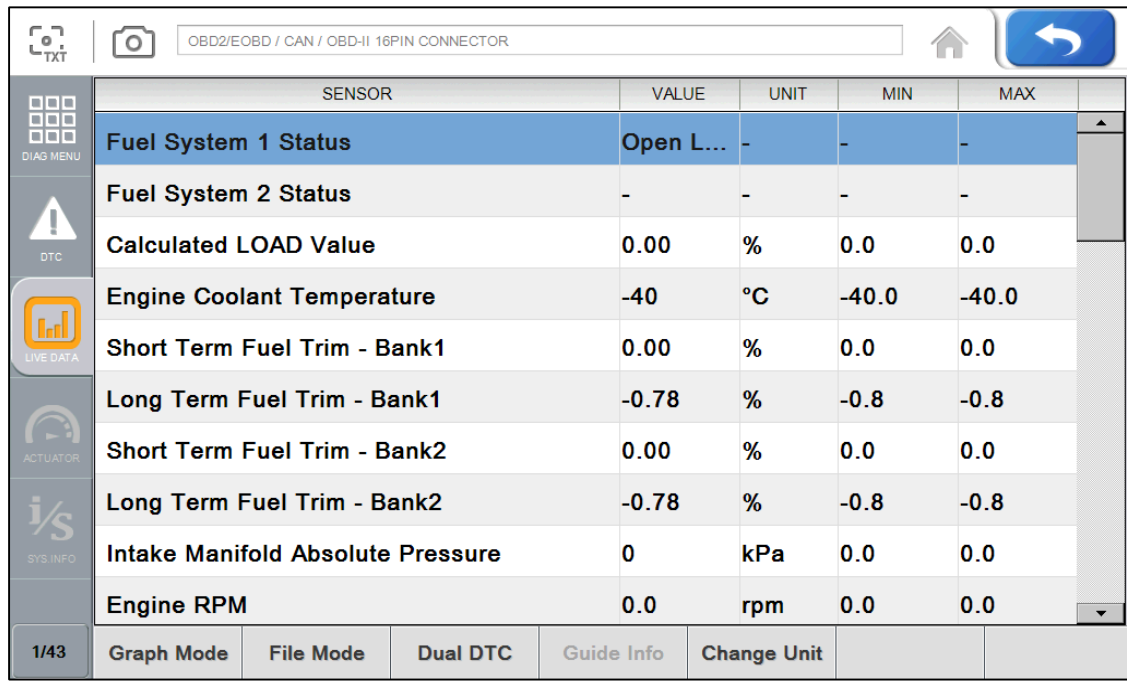

- Текущие параметры OBD-II/EOBD-

2-2 Значения Параметров перечислены на экране, как показано в рисунке выше. Вы можете проверить значения каждого параметра.

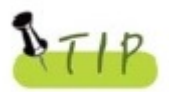

- Назначение кнопок на экране описано в «Главы 6 Диагностика авто» -Список Текущих параметров в OBD-II может отличаться от списка параметров полученных при выборе конкретной машины, это связано с особенностями стандарта OBD-II.

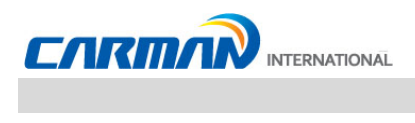

#### 3. Коды неисправностей (DTC)

-Нажмите эту кнопку для проверки Кодов неисправностей в авто.

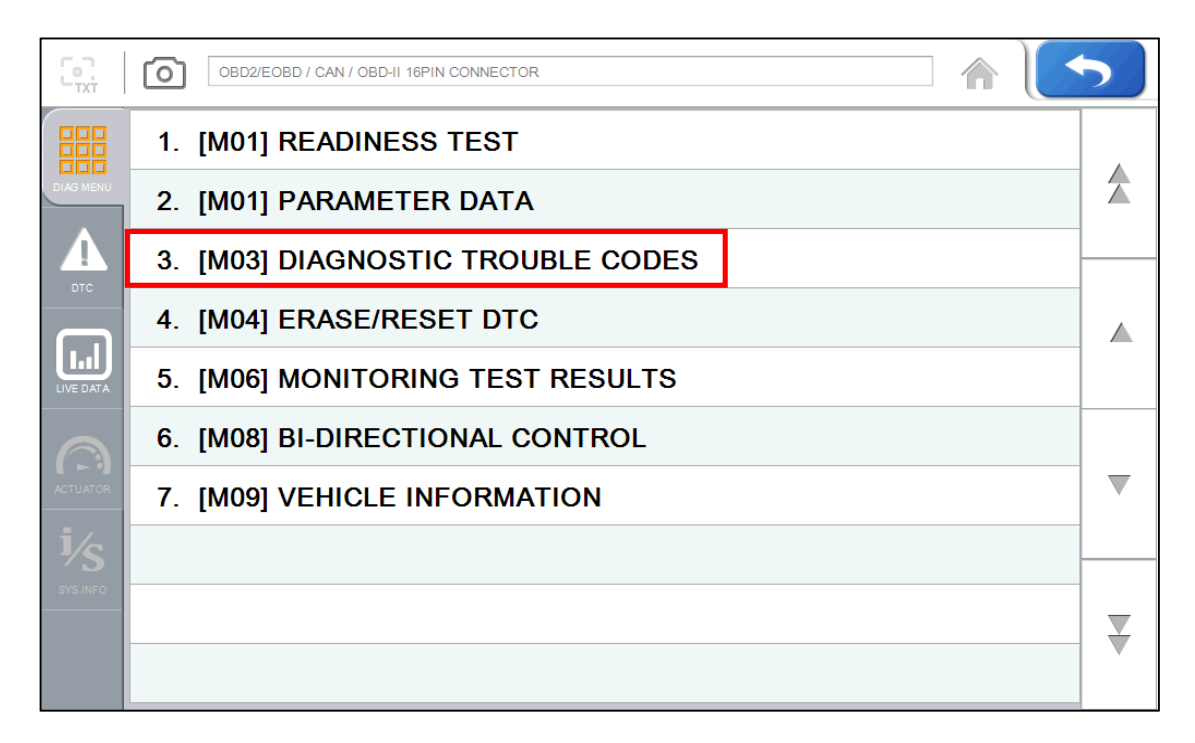

-DTC selection-

3-1. Если связь с автомобилем успешно установлена, то появится меню представленное выше. Выберите Diagnostic Trouble Codes.

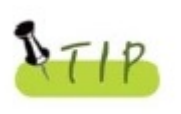

Если меню не появляется или соединение не устанавливается, то проверьте состояние авто и соединения.

А также, проверьте, поддерживает ли авто протокол OBD-II.

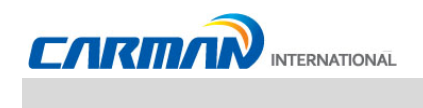

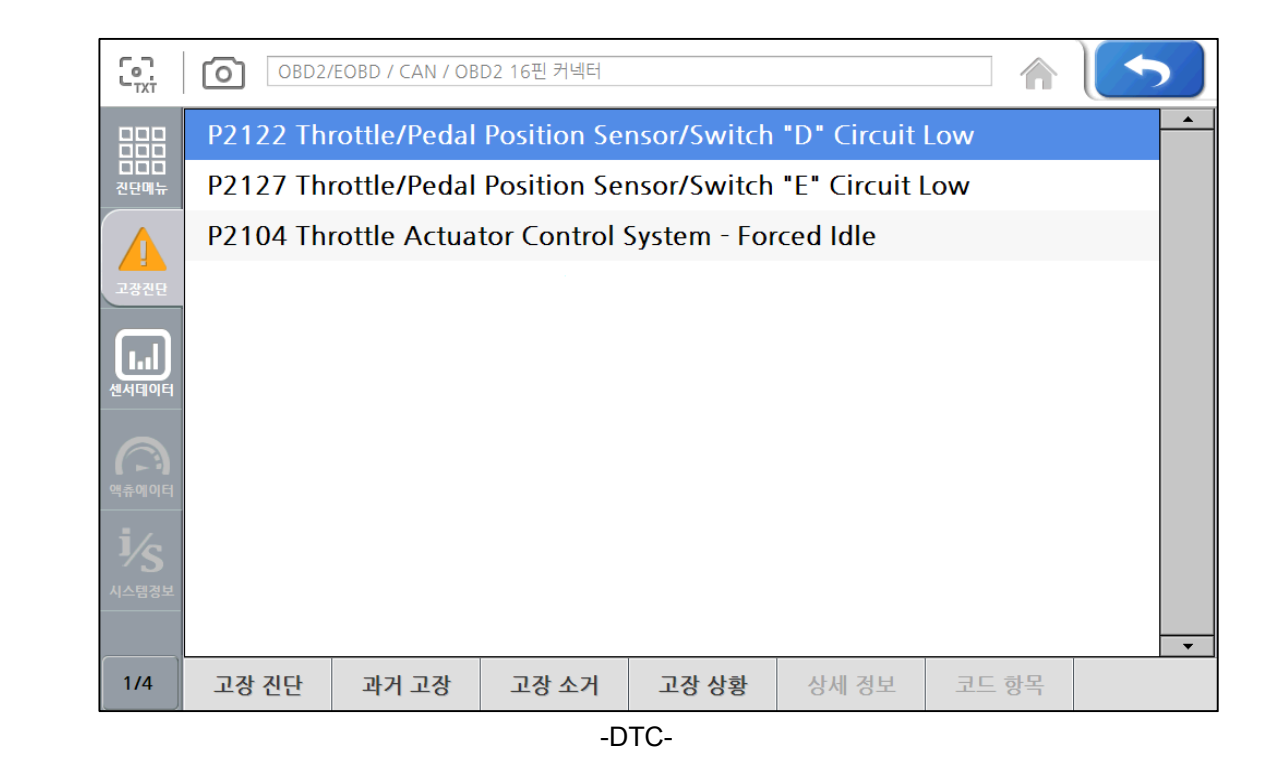

2-2. Диагностические коды неисправностей перечислены на экране, как показано на рисунке выше.

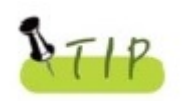

- Назначение кнопок на экране описано в **«Главы 6 Диагностика авто»** -Список кодов ошибок в OBD-II может отличаться от списка кодов ошибок полученных при выборе конкретной машины, это связано с особенностями стандарта OBD-II.

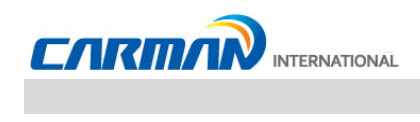

#### 4. Удаление/Сброс DTC

1. Если связь с автомобилем успешно установлена, то появится меню представленное ниже. Выберите ERASE/RESET DTC button.

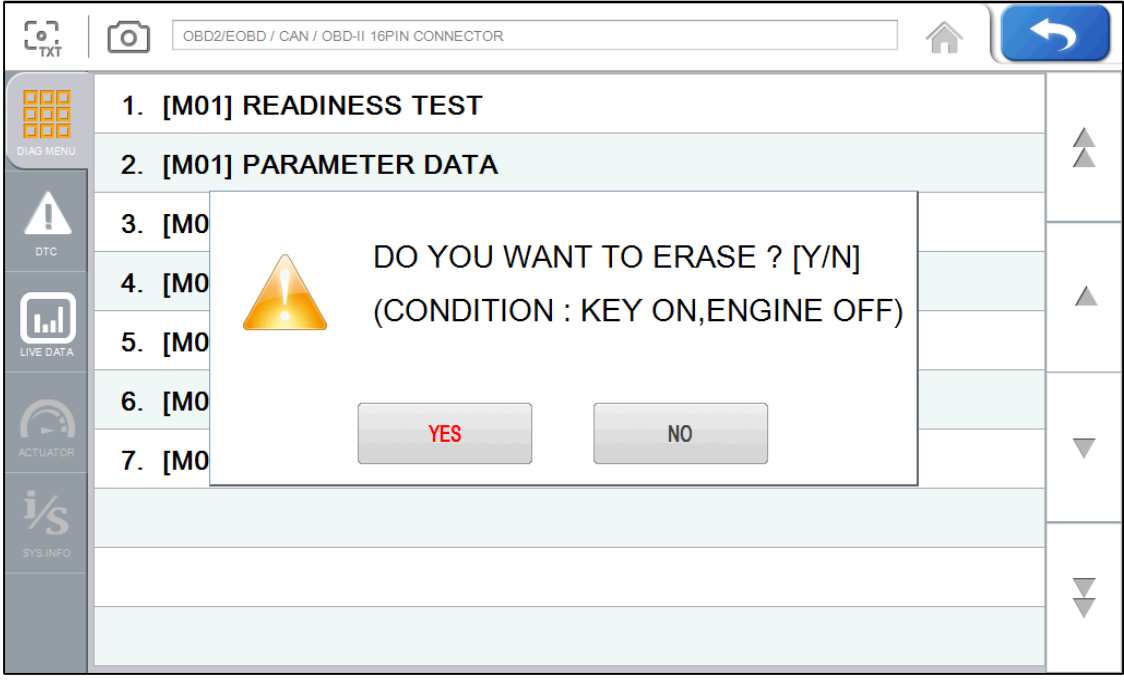

- Удаление/Сброс DTC -
- 2. Если появилось окно YES и NO, как показано. Нажмите YES для удаления Кодов (DTC) или нажмите NO для возврата на шаг назад.

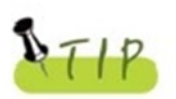

Бывают текущие и сохраненные Кодыошибок. Когда стираются сохраненные коды, то они удаляются мгновенно и не появляются снова. Но когда стираются текущие коды, то они удаляются лишь на короткое время и появляются вновь. В этом случае, необходимо сначала устранить причину возникновения Кода и лишь затем удалить его.

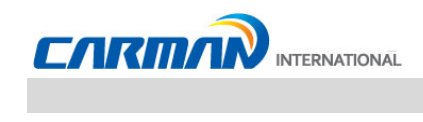

#### 5. Результаты теста мониторингов

- Это меню отображает результат теста мониторингов, когда авто нормально работает.

- Для проверки систем и узлов разных производителей, требуются указать ID систем и компонентов.

Если компонент не поддерживается производителем, то появится сообщение об ошибке.

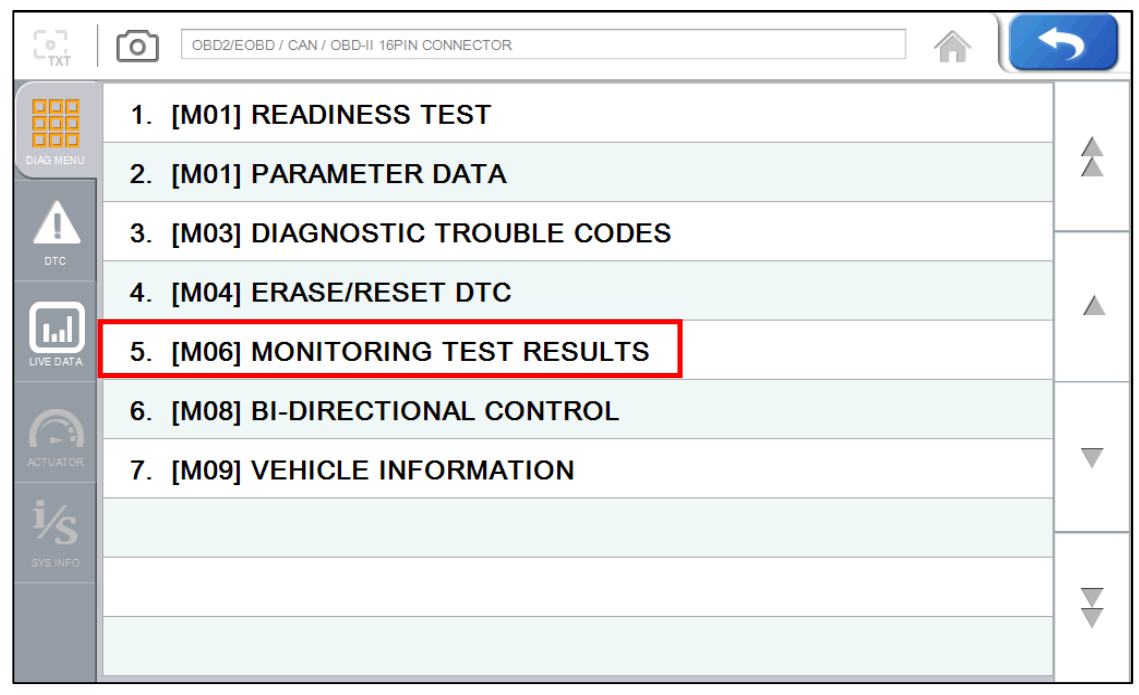

#### - Результаты теста мониторингов-

5-1. Если связь с автомобилем успешно установлена, то появится меню представленное выше. **Выберите MONITORING TEST RESULTS.** 

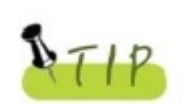

Если меню не появляется или соединение не устанавливается, то

проверьте состояние авто и соединения.

А также, проверьте, поддерживает ли авто протокол OBD-II.

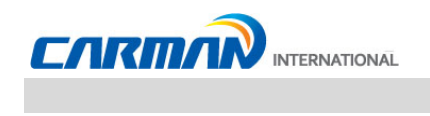

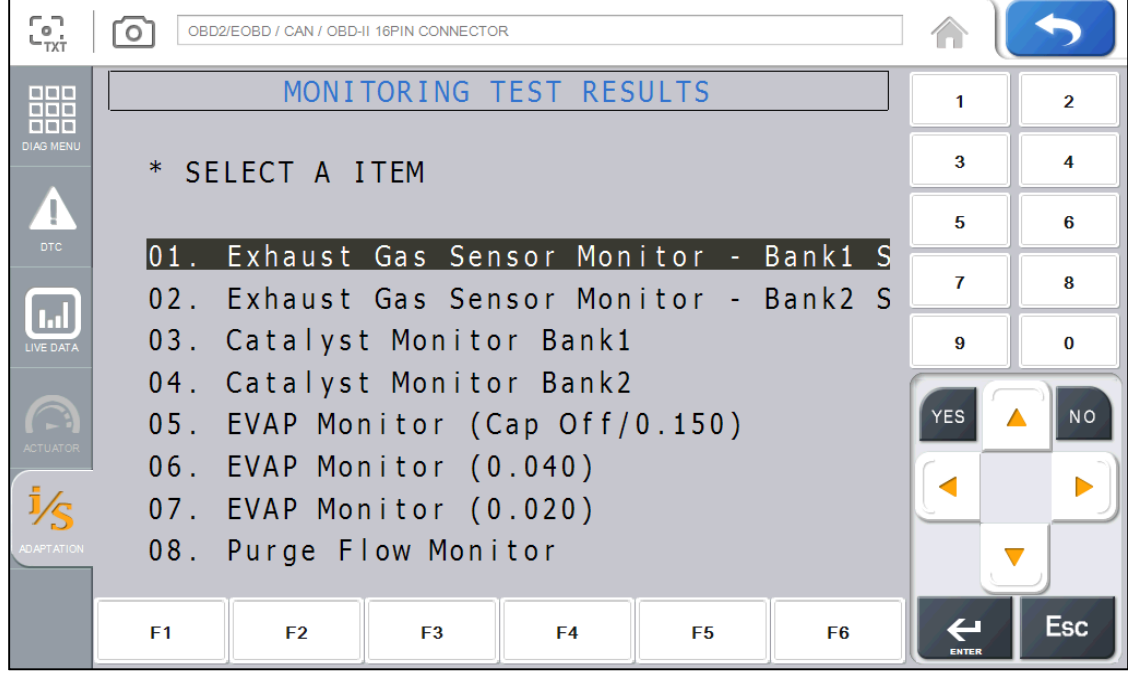

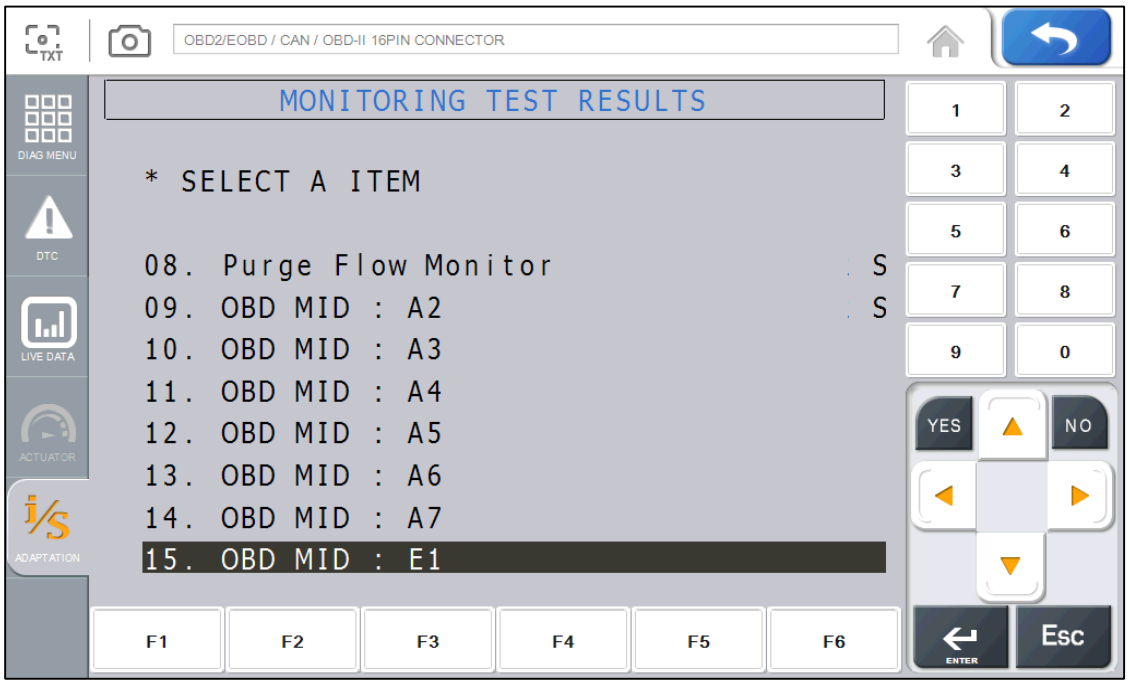

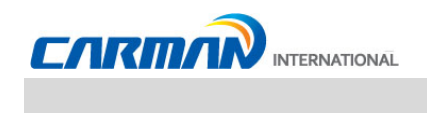

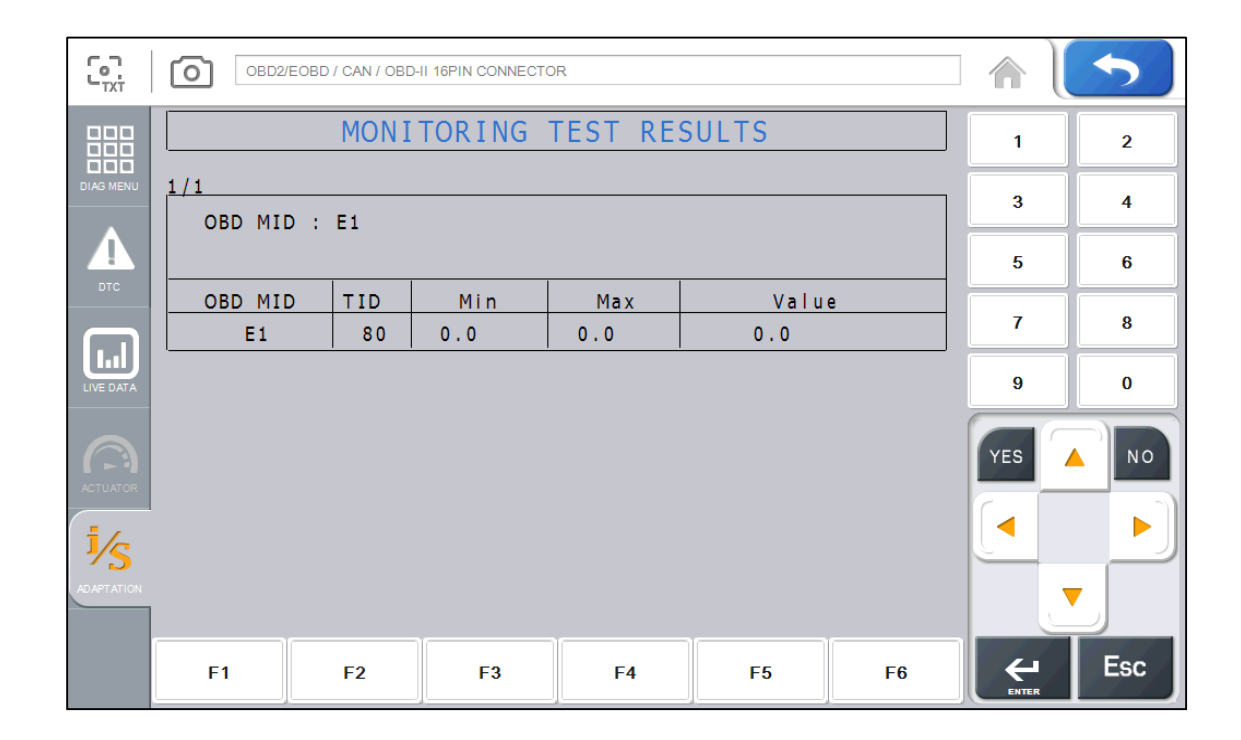

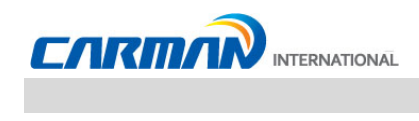

#### 6. 2-х стороннее управление

- Вы можете управлять и тестировать функции, связанные с протоколом OBD-II.

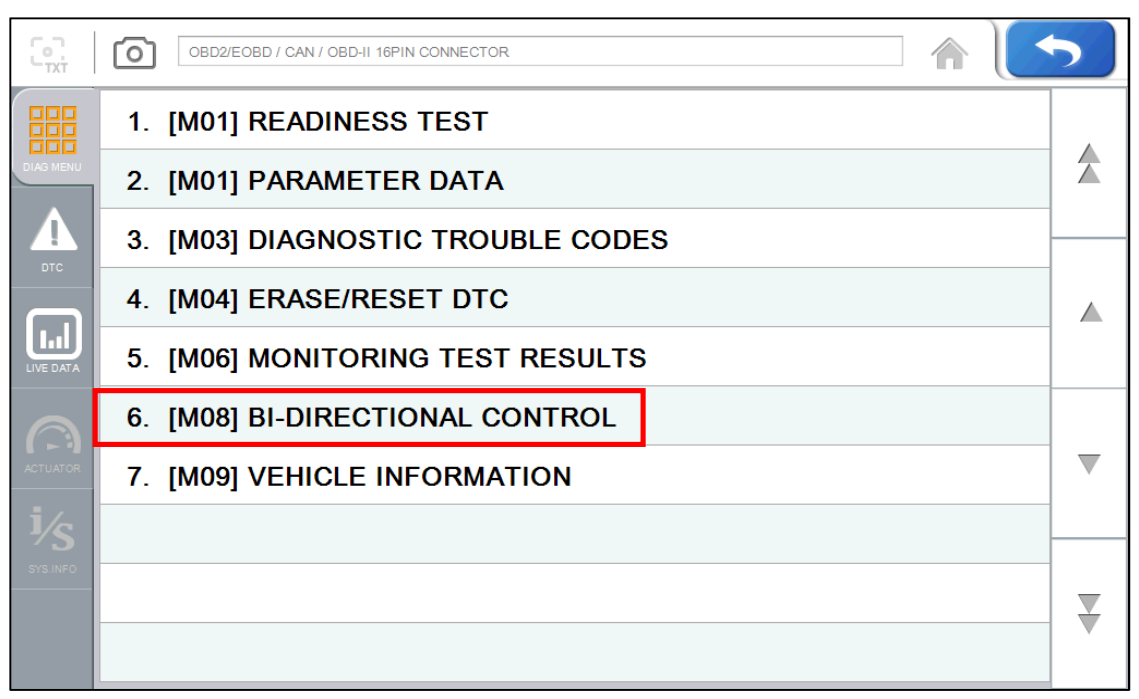

- 2-х стороннее управление -
- 6-1. Если связь с автомобилем успешно установлена, то появится меню представленное выше. Выберите BI-DIRECTIONAL CONTROL.

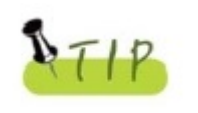

Если меню не появляется или соединение не устанавливается, то проверьте состояние авто и соединения.

А также, проверьте, поддерживает ли авто протокол OBD-II.
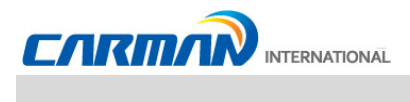

## Глава 8: Диагностика Авто OBD-II/EOBD

#### 7. Информация об авто

- Это меню отображает информацию о ЭБУ, установленном на автомобиле.
- Вы можете проверить только ЭБУ, которые предоставляют эту информацию.

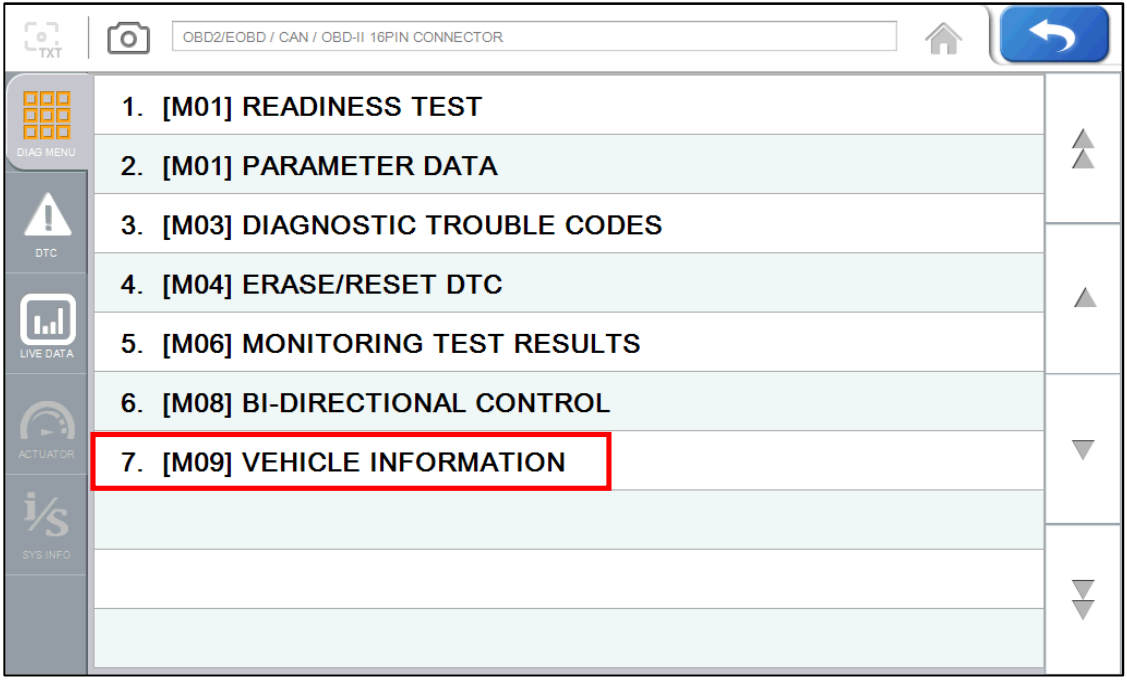

-Выбор Информации об авто-

7-1. Если связь с автомобилем успешно установлена, то появится меню представленное выше. Выберите Vehicle Information.

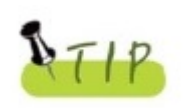

Если меню не появляется или соединение не устанавливается,

то проверьте состояние авто и соединения.

А также, проверьте, поддерживает ли авто протокол OBD-II.

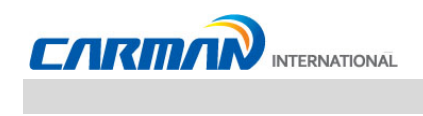

# Глава 8: Диагностика Авто OBD-II/EOBD

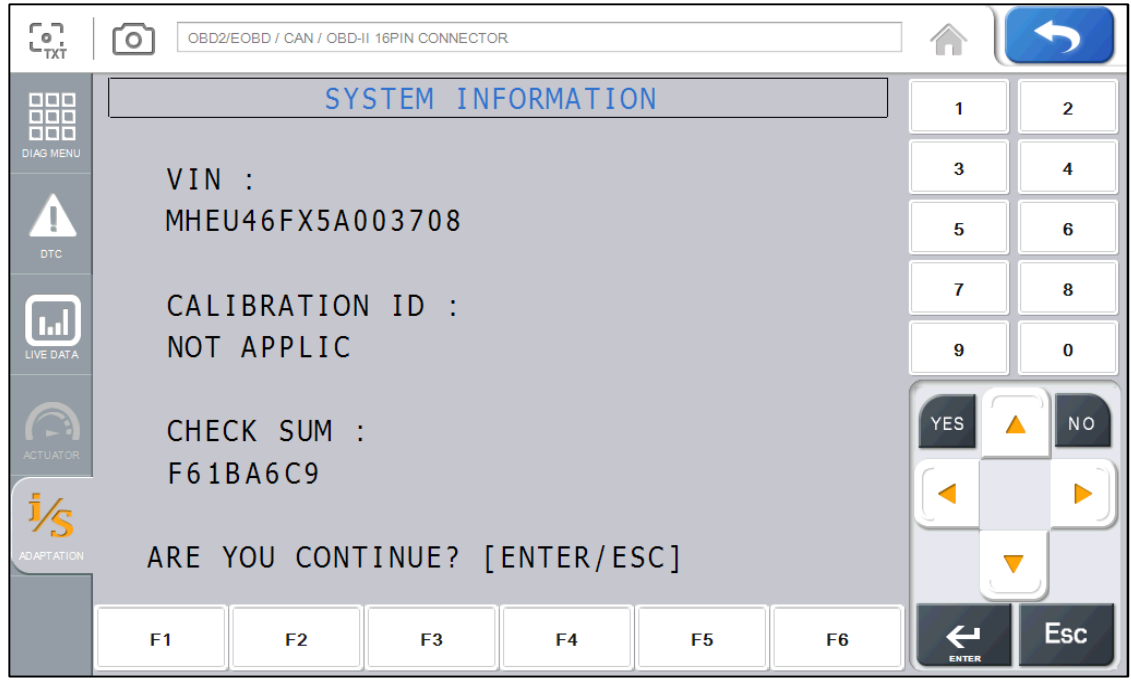

- Это меню отображает информацию об установленном ЭБУ на авто, как показано выше.

- Нажмите кнопку ENTER для проверки информации более подробноl.

### **Глава 9: Загрузка программ**

Всегда используйте самые последние версии программ для прибора. Новые программы содержат исправления и включают в себя новые системы и модели. Кроме того, последние версии Firmware и PIC обеспечивают наилучшую производительность вашего продукта. Для этого обновления, необходима специальная программа. Ниже описывается, как установить эту программу.

#### **1. Как установить загруженные программы.**

- Используйте только роригинальный кабель USB для подключения AUTO-i 700 к ПК.
- Нажмите кнопку DOWNLOAD на главном экране AUTO-i 700.
- Загрузите программу, после ознакомления с инструкцией на нашем сайте. Сайт: http://www.carmanscan.ru
- В ближайшее время, можно будет обновлять программу скачивая ее по Wi-Fi с сервера без подключения кабеля.
- Пожалуйста, обратитесь к продавцу прибора для получения самых последних обновлений.

## **Вопросы и Ответы**

#### **Q) Подключение не может быть установлено.**

- A) 1. Проверьте подключение кабеля.
	- Подключение может быть не установлено, если кабель не подключен правильно.
	- Некоторые старые авто имеют проблемы с ножками в разъеме.
	- 2. Проверьте, правильно ли подается питание в сканер.
	- Диагностика автомобилей может быть некорректной из-за нестабильного источник питания.
	- Проверьте питание от батареи или кабеля DLC.
	- Если авто не подает питание через диагностический разъем, то обеспечьте питание кабелем от прикуривателя или АКБ.
	- Если между батареей AUTO-i 700 и АКБ автомобиля есть разность потенциалов, то соединение будет не возможно.
- \* Если проблема не решена, аппаратная часть сканера или авто может быть неисправна.
- \* Если так, то сканер требует ремонта.
- \* «Авто-утопленик» может не выходить на связь, а также может повредить Ваш сканер.

Проверьте на наличие коротких замыканий прежде, чем начнете диагностировать «автоутопленник».

#### **Q) Я не могу включить прибор**

- A) 1. Проверьте, заряжена ли батарея в сканере.
	- Встроенная батарея может быть разряжена.
	- 2. Батарея может не работать из-за температуры окружающей среды.
	- Избегайте чрезмерно горячих и холодных мест.
	- 3. Если батарея «испортилась», загрузка от батареи не возможна.
		- \* Если кабель DLC, кабель питания от прикуривателя, АКБ или блок питания подключены, а загрузка все равно не происходит, то сканер требует ремонта.

#### **Q) Тач-скрин работает не правильно.**

- A) 1. Тач-скрин не правильно откалиброван или калибровка стерта.
	- Проверит, точность позиционирования, можно выбрав CONFIGURATION в главном меню, затем перейти в DISPLAY и далее Test.
	- Проверьте точность калибровки и при необходимости проведите калибровку.
	- \* Если проблема не решена, аппаратная часть сканера или авто может быть неисправна.
	- \* Если так, то сканер требует ремонта.

### **КАРТА ГАРАНТИИ**

#### **Гарантийная Политика**

- **1.** Производитель гарантирует безупречное качество сборки и комплектующих материалов в течение 1 (одного) года после покупки прибора. Неисправный прибор может быть возвращен конечным покупателем производителю Carman International Co. LTD по почте за счет покупателя вместе с документами, подтверждающими дату покупки. Неисправный продукт будет отремонтирован за счет производителя, или заменен.
- **2.** Гарантии не подлежат приборы, подвергшиеся неправильным условиям эксплуатации и хранения, со следами, механического воздействия, использованные не по назначению, или получившие повреждения во время транспортировки по вине перевозчика.
- **3.** Ремонт, признанный негарантийным, будет производиться по расценкам производителя, принятым для комплектующих и сборки. Ответственность Carman International Co. Ltd ни при каких обстоятельствах, включающих прямое, непрямое, озознанное, неосознанное воздействие, оказанное на прибор, в том числе использование неодобренного программного обеспечения, или вмешательство в штатное ПО, не может превышать его стоимость.

#### **Гарантийный период и обновление ПО**

**1.** Бесплатное обновление программного обеспечения поставляется в течение 12 (двенадцати) месяцев с даты продажи прибора. После истечения этого периода обновление становится опциональным и требует оплаты.

#### **Сервисная поддержка.**

- **1.** Если у вас возникли основания предполагать, что прибор неисправен, пожалуйста, сначала внимательно прочитайте данное Руководство.
- **2.** При сохранении проблемы проверьте работоспособность в соответствии с «картой выявления проблем», и зафиксируйте симптомы неисправностей письменно.
- **3.** Пожалуйста, отправьте неисправный прибор вместе с картой выявления проблем дистрибьютору, указанному ниже. Учтите, что стоимость почтовых расходов лежит на конечном пользователе прибора.

#### **ООО «Интерлакен-Рус»**

**127015, Россия, Москва, Бумажный проезд, 14, стр. 3 Тел. +7 495 771 7031 эл. почта: remont@carmanscan.ru**